# **Install and Configure of Secure Endpoint Virtual Private Cloud**

## **Contents**

Introduction **Prerequisites** VPC Deployment VM Installation Initial Admin Interface Setup Initial Configuration of the vPC via web GUI **Configuration Services** AirGap Update Package Problem #1 - Exhausted room in Data Store Problem #2 - Old Update Basic Troubleshooting Problem #1 - FQDN and DNS Server Problem #2 - Issue with Root CA

## **Introduction**

This document describes and focus on how to successfully deploy Virtual Private Cloud (VPC) on servers in ESXi environment. For other documents such as Quick Start Guide, Deployment Strategy, Entitlement Guide, Console and Administrator User Guide please visit this site [Documentation](https://console.amp.cisco.com/docs/private_cloud)

Contributed by Roman Valenta, Cisco TAC Engineers.

## **Prerequisites**

#### **Requirements:**

VMware ESX 5 or later

- Cloud-proxy mode (only): 128 GB RAM, 8 CPU cores (2 CPUs with 4 cores each recommended), 1 TB minimum free disk space on VMware datastore
- Type of drives: SSD required for air gap mode and recommended for proxy
- RAID Type: One RAID 10 group (striped mirror)
- Minimum VMware datastore size: 2 TB
- Minimum datastore random reads for the RAID 10 group (4K): 60K IOPS
- Minimum datastore random writes for the RAID 10 group (4K): 30K IOPS

#### **Cisco recommends that you have knowledge of this topic:**

- Basic knowledge how to work with certificates.
- Basic knowledge on how to setup DNS under DNS server (Windows or Linux)
- Installation an Open Virtual Appliance (OVA) Template in the VMWare ESXi

#### **Used in this LAB:**

#### VMware ESX 6.5

- Cloud-proxy mode (only): 48 GB RAM, 8 CPU cores (2 CPUs with 4 cores each recommended), 1 TB minimum free disk space on VMware datastore
- Type of drives: SATA
- RAID Type: One RAID 1
- Minimum VMware datastore size: 1 TB
- MobaXterm 20.2 (Multi-Terminal Program similar to PuTTY)
- Cygwin64 (Used to download AirGap Update)

#### **Additionally**

- Certificate that you create either with openSSL or XCA
- DNS Server (Linux or Windows) In my lab I used Windows Server 2016 and CentOS-8
- Windows VM for our test endpoint
- License

#### **If your memory is bellow 48GB RAM on version 3.2+ VPC become unusable.**

**Note**: The Private Cloud OVA creates the drive partitions so there is no need to specify them in VMWare. server which resolves the clean interface hostname.  $\hat{a} \in \times$ 

Refer to the [VPC Appliance Data Sheet](https://www.cisco.com/c/en/us/products/collateral/security/fireamp-private-cloud-virtual-appliance/datasheet-c78-742267.html#ProductSpecification) for more information about version-specific hardware requirements.

**Note**:The information in this document was created from the devices in a specific lab environment. All of the devices used in this document started with a cleared (default) configuration. If your network is live, ensure that you understand the potential impact of any command.  $\hat{a} \in \mathbb{C}$ 

## **VPC Deployment**

Select the URL provided in the eDelivery or entitlement email. Download the OVA file and proceed with install

#### **VM Installation**

#### **Step1:**

Navigate to **File > Deploy OVF Template** to open the **Deploy OVF Template** wizard, as shown in the image.

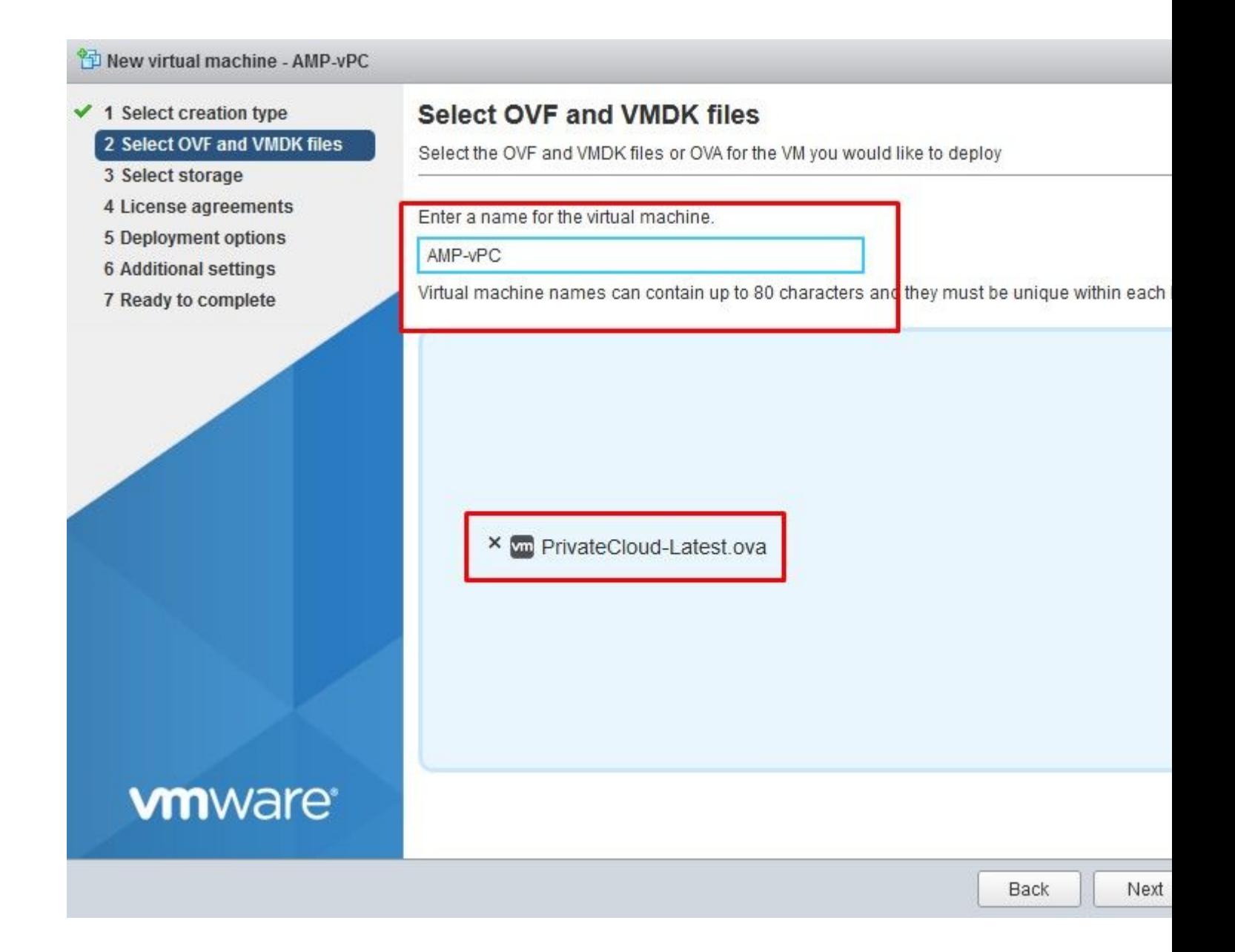

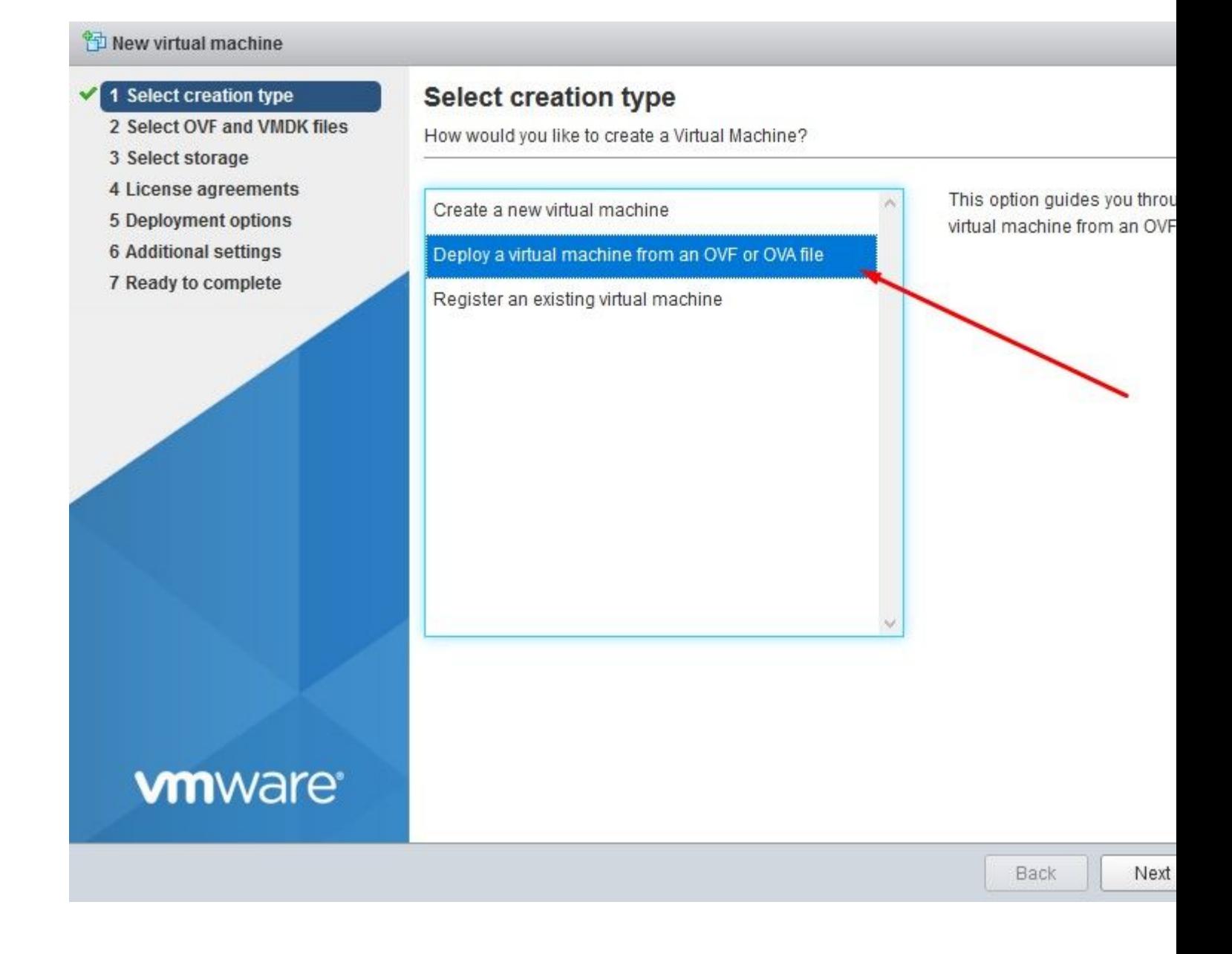

#### <sup>2</sup> New virtual machine - AMP-vPC

- $\checkmark$  1 Select creation type
- ✔ 2 Select OVF and VMDK files

#### 3 Select storage

- 4 License agreements
- 5 Deployment options
- **6 Additional settings**
- 7 Ready to complete

#### **Select storage**

Select the datastore in which to store the configuration and disk files.

The following datastores are accessible from the destination resource that you selected. Sele the virtual machine configuration files and all of the virtual disks.

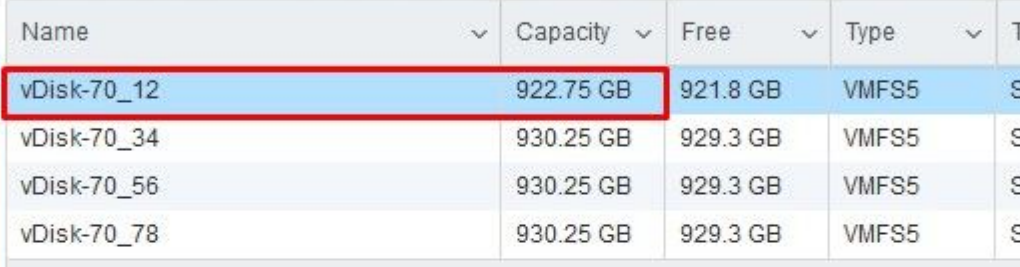

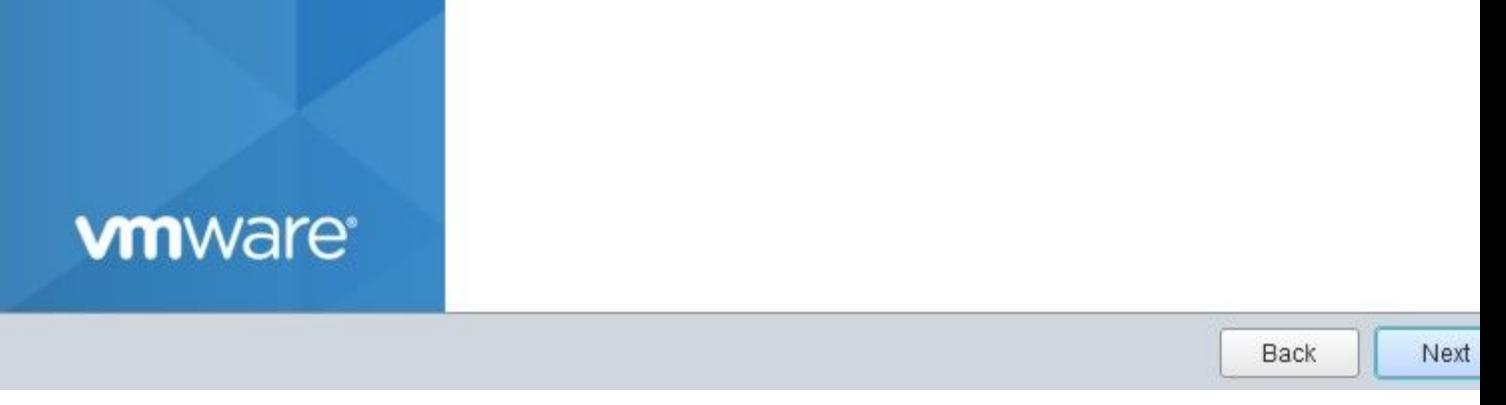

Note: Thick Provisioning reserves space when a disk is created. If you select this option, it can improve the performance over Thin Provisioned. However, this is not mandatory. Now select on Next, as shown in the image.

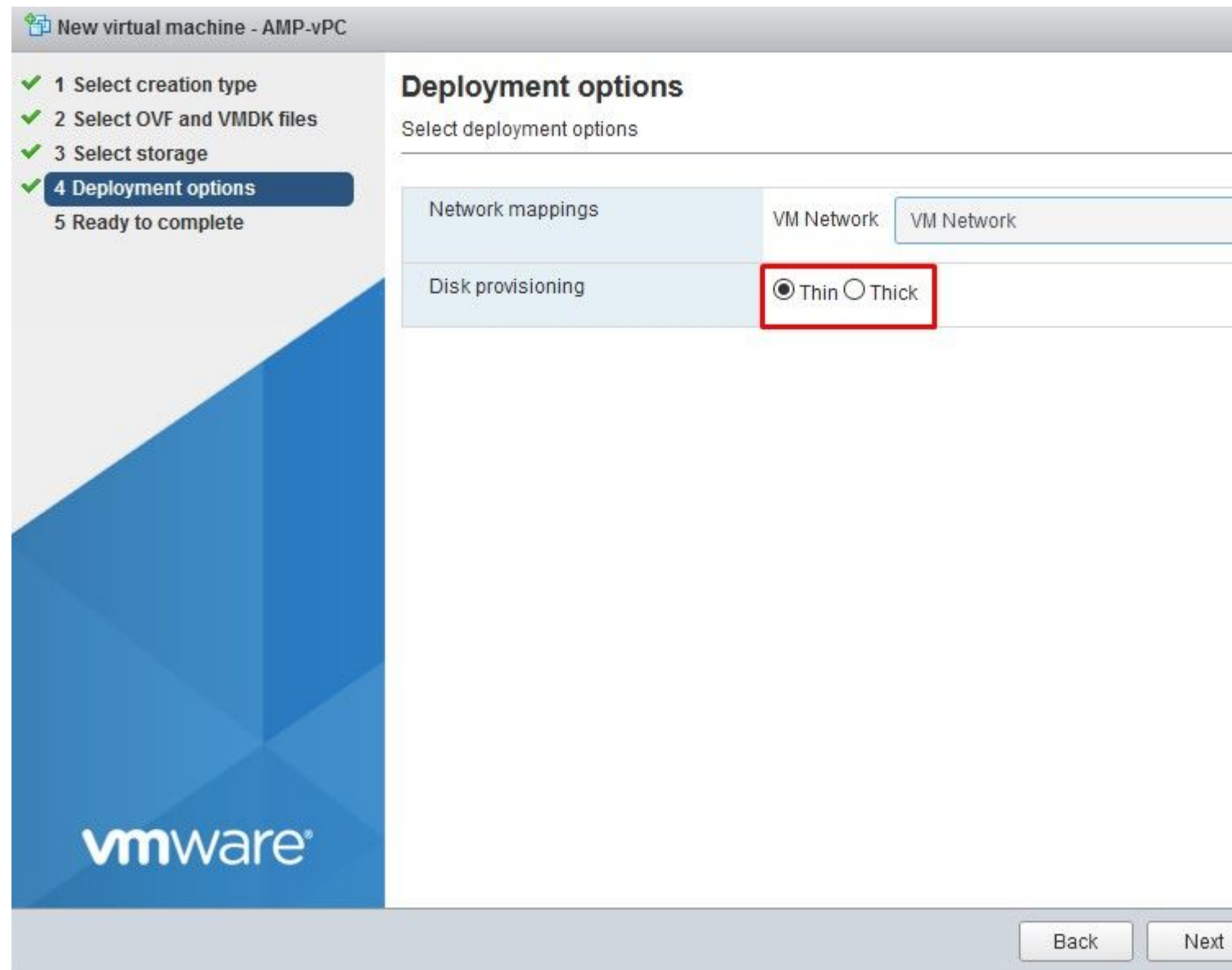

### **Step 2:**

Select **Browseâ€**<sup>1</sup>to select an OVA file, and then select on **Next**. You notice the default OVA parameters on the **OVF Template Details** page, as shown in the image. select on **Next**.

#### New virtual machine - AMP-vPC

- $\checkmark$  1 Select creation type
- ✔ 2 Select OVF and VMDK files
- $\checkmark$  3 Select storage
- $\checkmark$  4 Deployment options
- 5 Ready to complete

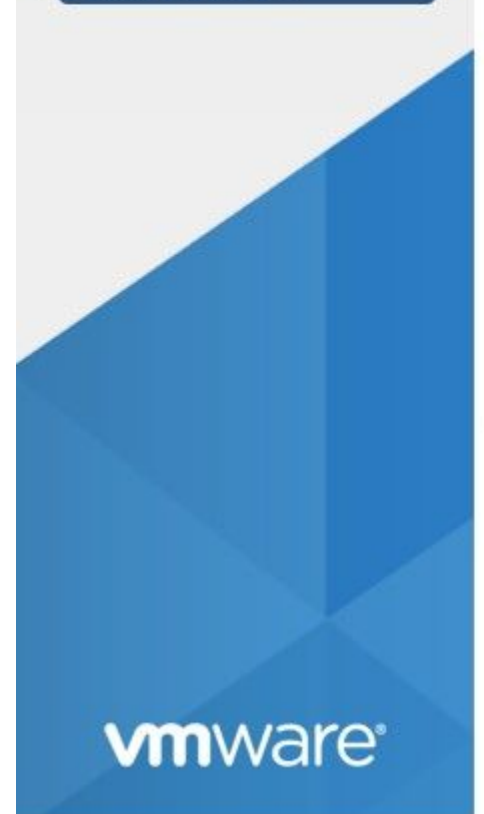

### **Ready to complete**

Review your settings selection before finishing the wizard

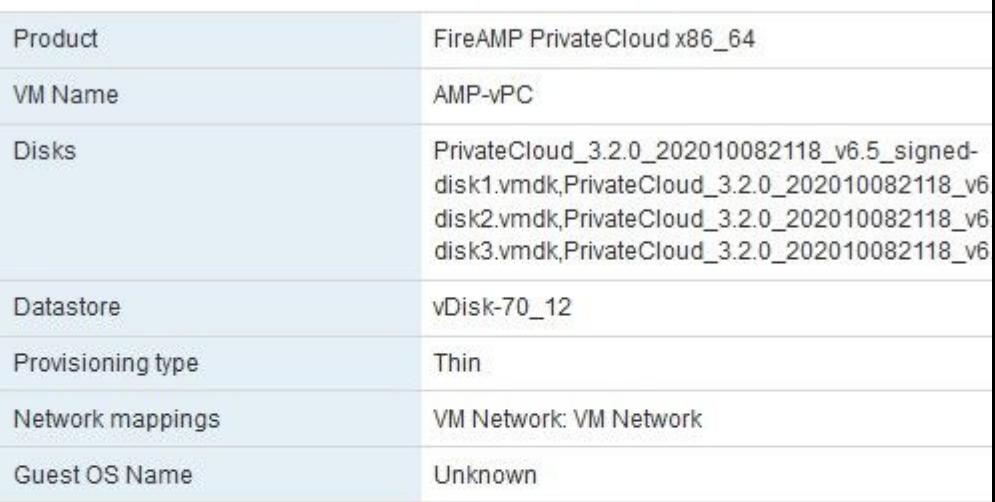

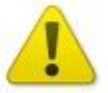

Do not refresh your browser while this VM is being deployed.

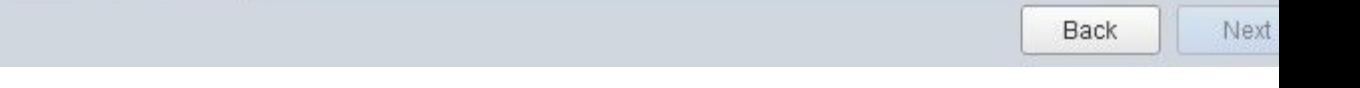

## **Initial Admin Interface Setup**

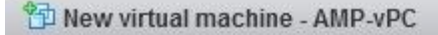

- $\checkmark$  1 Select creation type
- ✔ 2 Select OVF and VMDK files
- $\checkmark$  3 Select storage
- $\blacktriangleright$  4 Deployment options
- 5 Ready to complete ✔

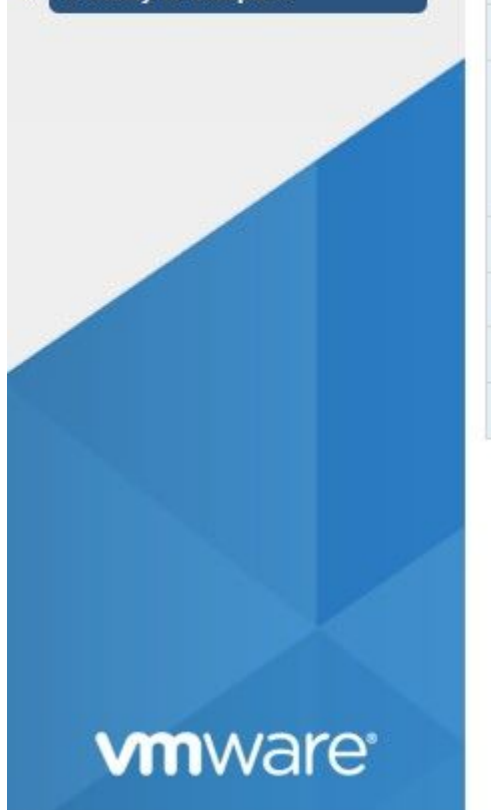

### **Ready to complete**

Review your settings selection before finishing the wizard

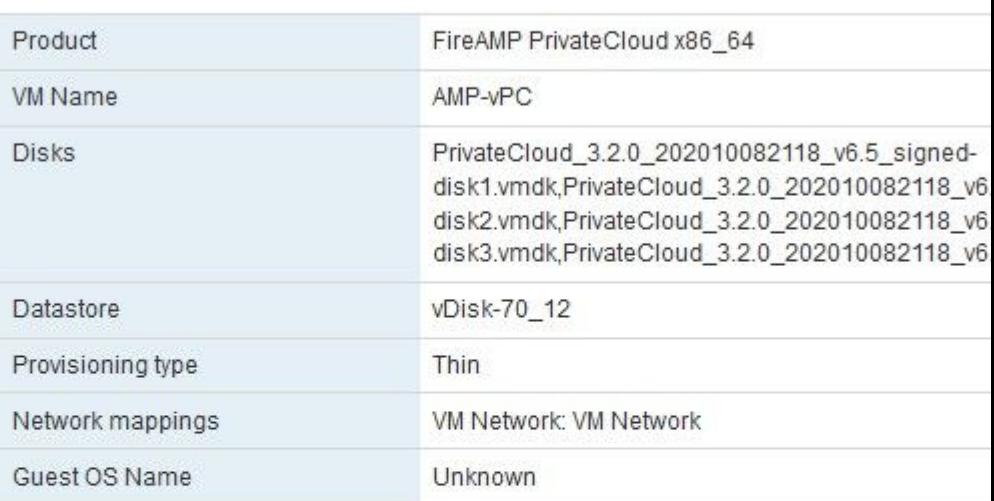

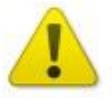

Do not refresh your browser while this VM is being deployed.

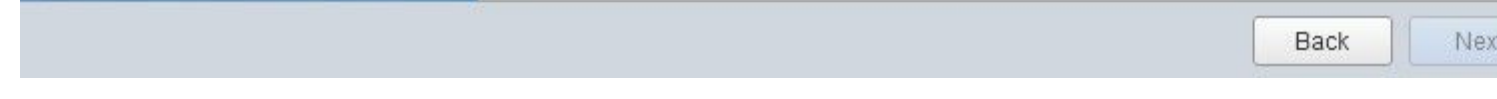

Once the VM boots up you do the initial configuration through VM Console.

#### **Step 1:**

You might notice that the URL shows **[UNCONFIGURED]** if the interface did not receive an IP address from the DHCP server. Please note that this interface is the **Management** interface. This is not the **Production** interface.

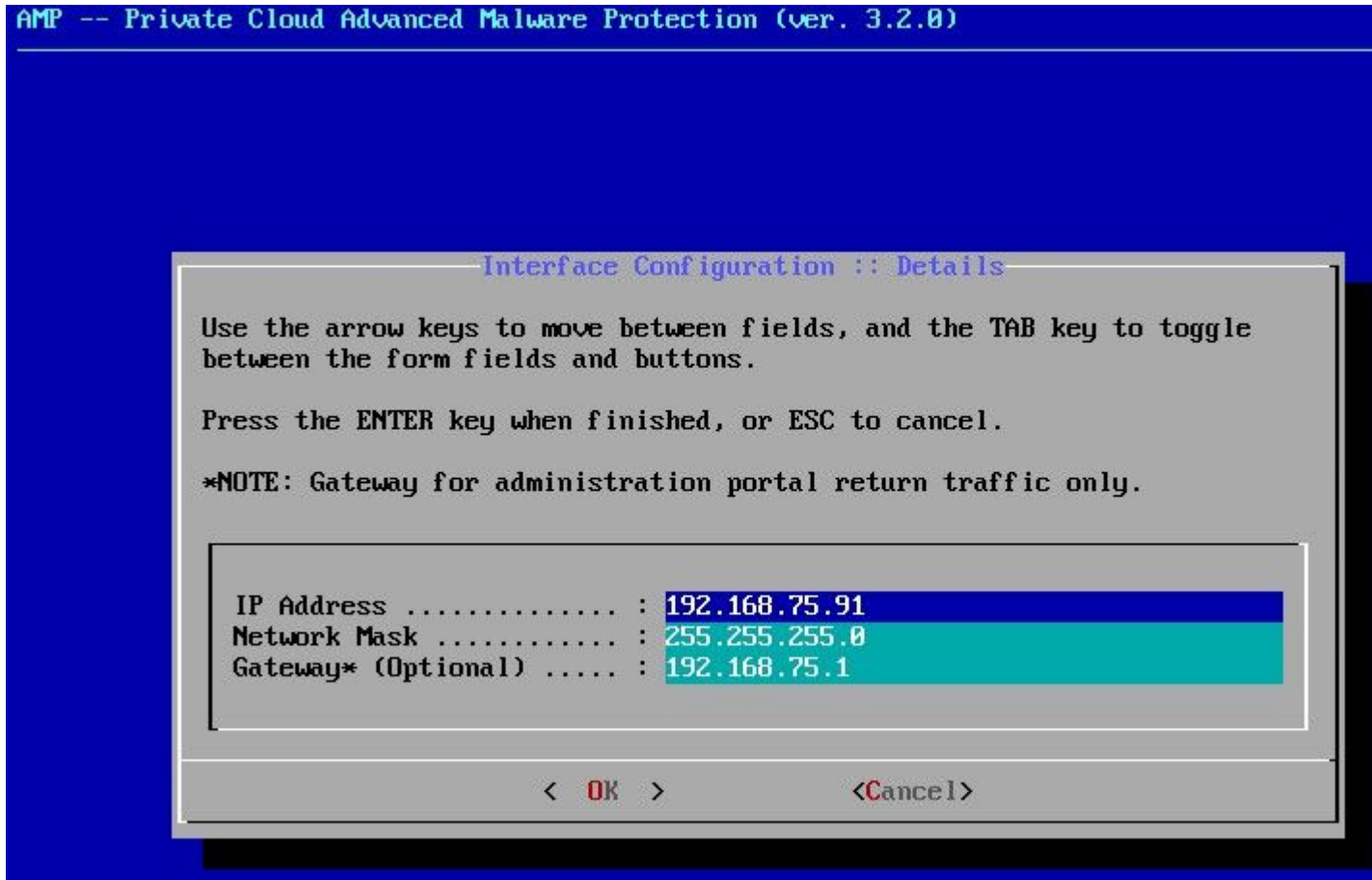

**Step 2:**

You can navigate through **Tab**, **Enter**, and **Arrow** keys.

Navigate to **CONFIG\_NETWORK** and select the **Enter** key on your keyboard to begin the configuration of the management IP address for the Secure Endpoint Private Cloud. If you do not want to use DHCP, select **No** and select **Enter** key.

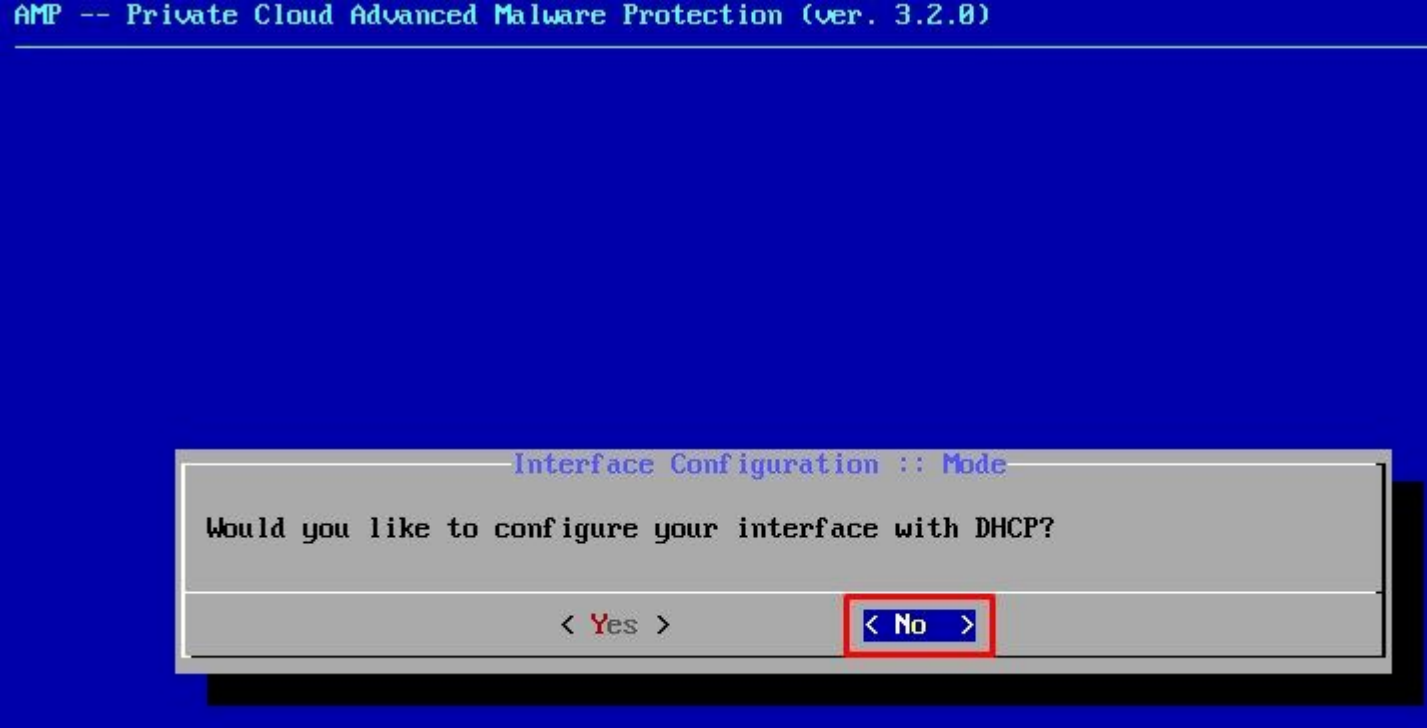

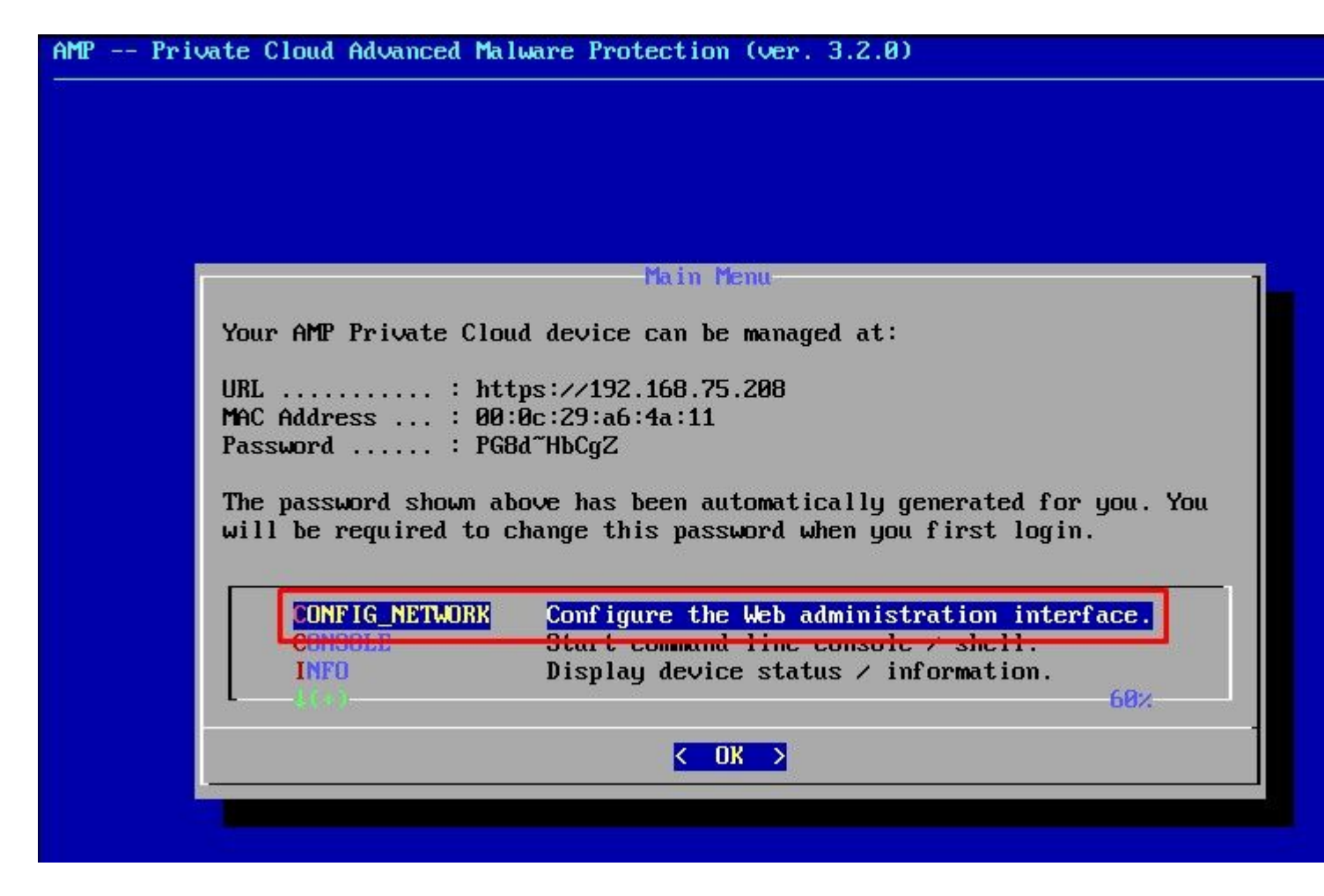

In the appeared window choose **Yes** and select **Enter** key.

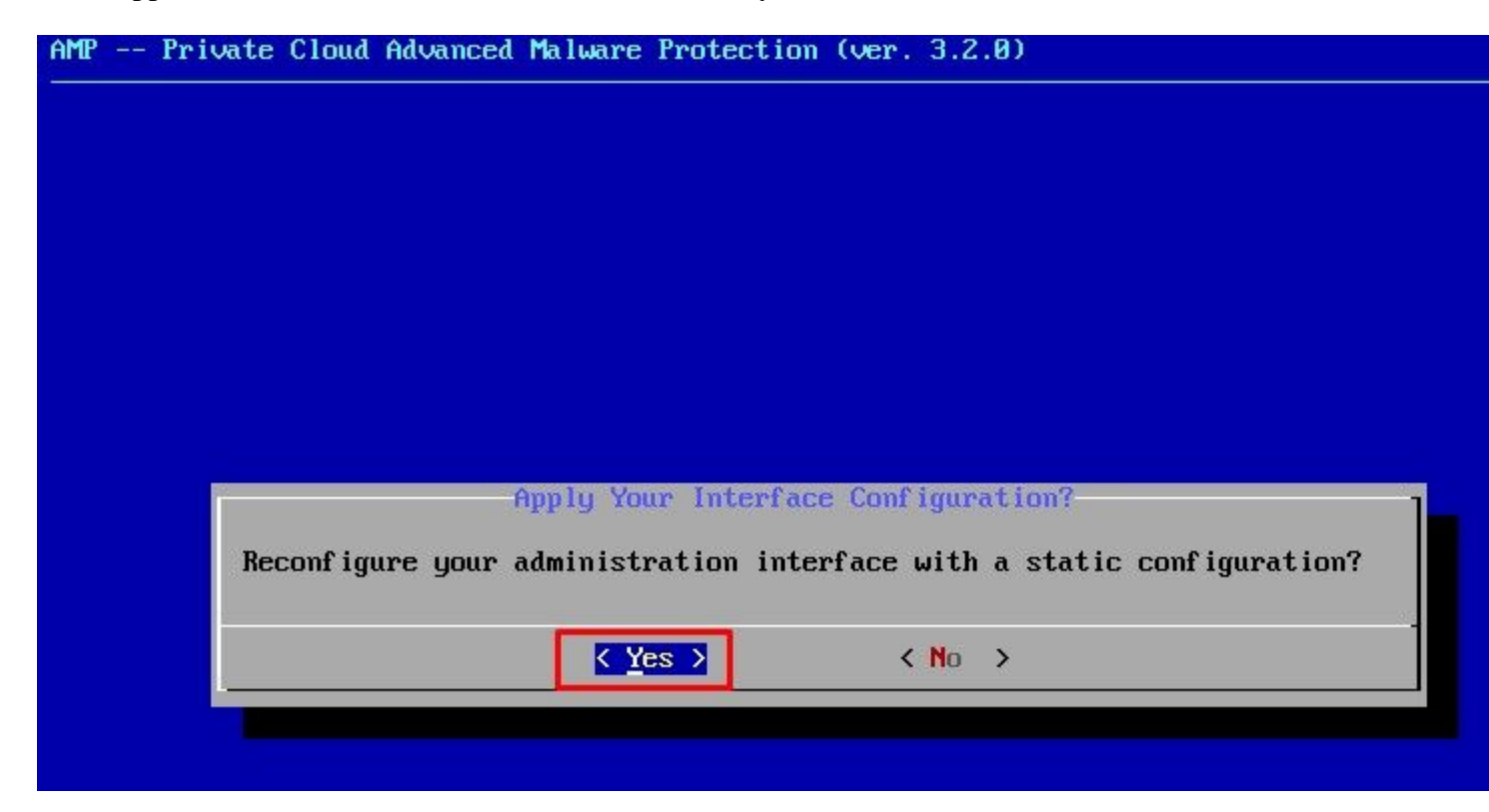

If the IP is already in use you be treated with this error log. Just simply go back and pick something that is unique and not in use.

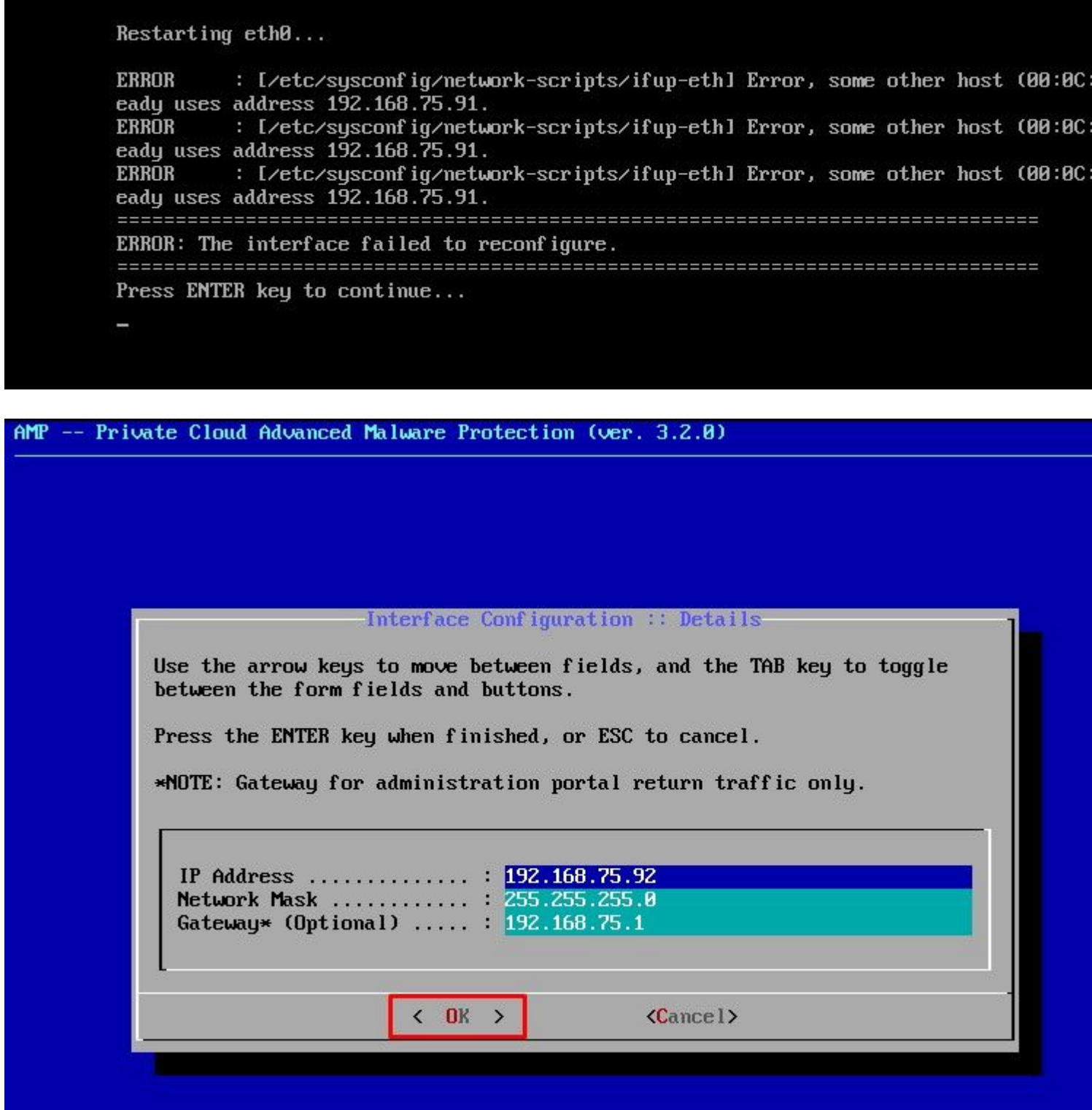

If all goes well, you see output that looks like this

```
- execute semanage fcontext --add --type var_log_t "/data/log(/.*)?"
 * execute [Configure Poked Logs] action run
    - execute semanage fcontext --add --type var_log_t "/data/poked(/.*)?"
  * execute [ConfigureCloudLogs] action run
    - execute semanage fcontext --add --type var_log_t "/data/cloud/log(/ *)?"
  * execute [Configure EventLogs] action run
    - execute semanage fcontext --add --type var_log_t "/data/event_log_store(/.*)?
  * execute[RestoreSELinuxFileContextData] action run
    - execute restorecon -R /data
Recipe: base::ssh
  * templateI/etc/ssh/sshd_configl action create
    - update content in file /etc/ssh/sshd_config from c85f41 to bad1ab
    --- /etc/ssh/sshd_config
                                2021-04-09 13:25:01.969995024 +0000
    +++ /etc/ssh/.chef-sshd_config20210410-8506-1ry0qx2 2021-04-10 06:13:11.8893895
   00 - 18, 7 + 18, 700#AddressFamily any
     #ListenAddress 0.0.0.0
     #ListenAddress ::
    -ListenAddress 192.168.75.208
    +ListenAddress 192.168.75.92
     # The default requires explicit activation of protocol 1
    Protocol<sub>2</sub>
    - restore selinux security context
  * template[/etc/ssh/ssh_config] action create (up to date)
  * service[ssh_server] action enable (up to date)
  * service[ssh_server] action start (up to date)
Recipe: base::grub-conf
  * cookbook_file[/etc/default/grub] action create (up to date)
 * executelUpdate grub if new kernel installedl action run (skipped due to only_if
  * execute [Ensure grub menu displays Cisco not CentOS] action run (skipped due to
Recipe: base::transparent-hugepages
  * executeIdisable transparent hugepagel action run
    - execute echo never > /sys/kernel/mm/transparent_hugepage/enabled
 * execute[disable transparent hugepage defrag] action run
    - execute echo never > /sys/kernel/mm/transparent_hugepage/defrag
 * execute[disable transparent hugepage for default kernel] action run
```
Restarting eth0...

 $Recommend.$ ...

I2021-04-10T06:12:42+00:00] WARN: Ohai::Config[:disabled\_plugins] is set. Ohai::Config[:d ginsl is deprecated and will be removed in future releases of ohai. Use ohai.disabled\_plu

r configuration file to configure :disabled\_plugins for ohai. See Sharraisabled\_plugins r configuration file to configure :disabled\_plugins for ohai.<br>[2021-04-10706:12:42+00:00] WARN: Ohai::Config[:disabled\_plugins] is set r configuration file to configure : disabled\_plugins for ohai. Starting Chef Client, version 12.14.89

Wait until the blue screen pops again with your new STATIC IP. Also, please note the **One Time Password**. Take a note and let's open our browser.

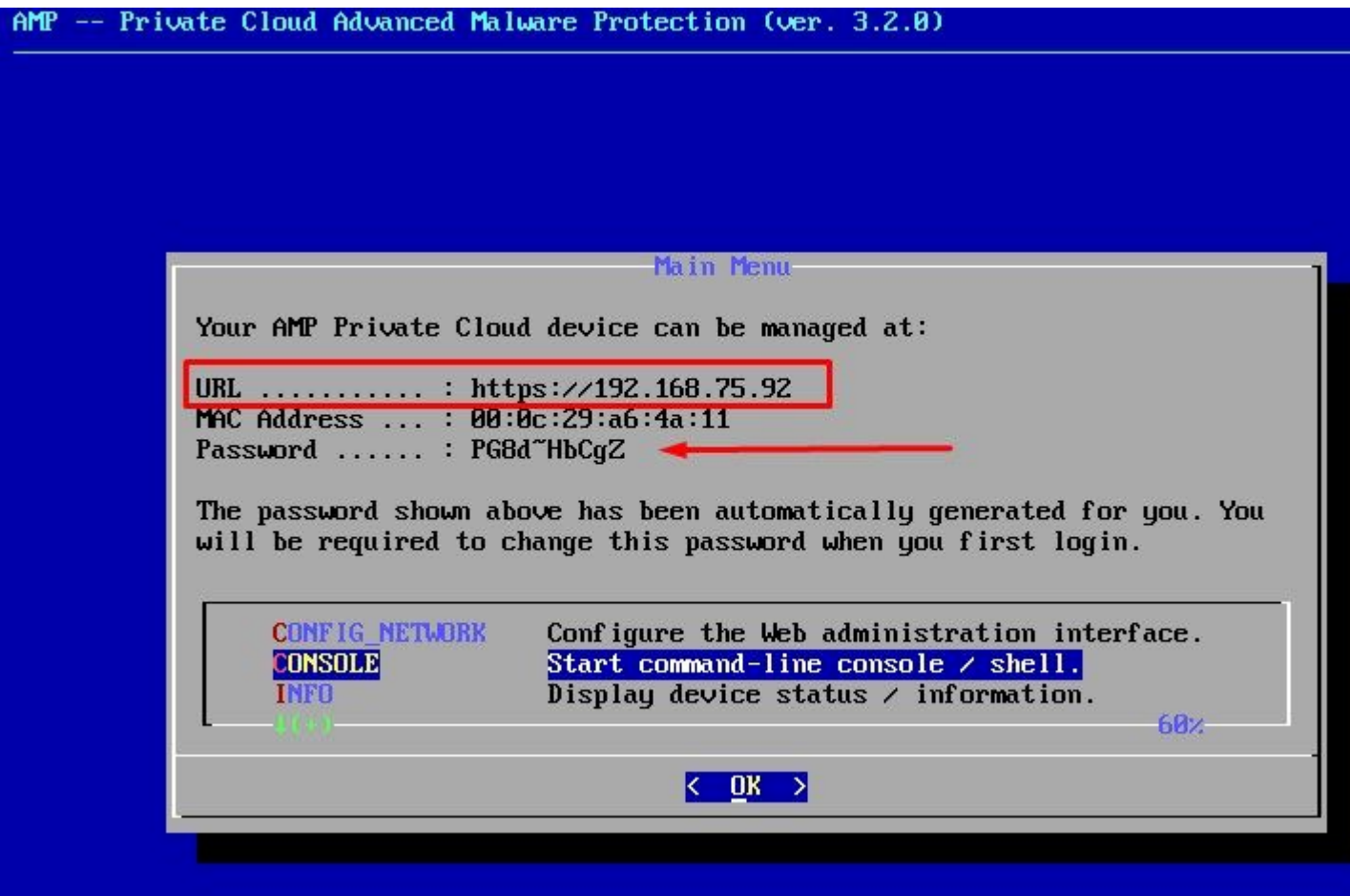

### **Initial Configuration of the vPC via web GUI**

#### **Step 1:**

Open a web browser and navigate to the management IP address of the appliance. You can receive a certificate error as the Secure Endpoint Private Cloud initially generates its own HTTPS certificate, as shown in the image. Configure your browser to trust the self-signed HTTPS certificate of Secure Endpoint Private Cloud.

In your browser type the **STATIC IP** that you configured previously.

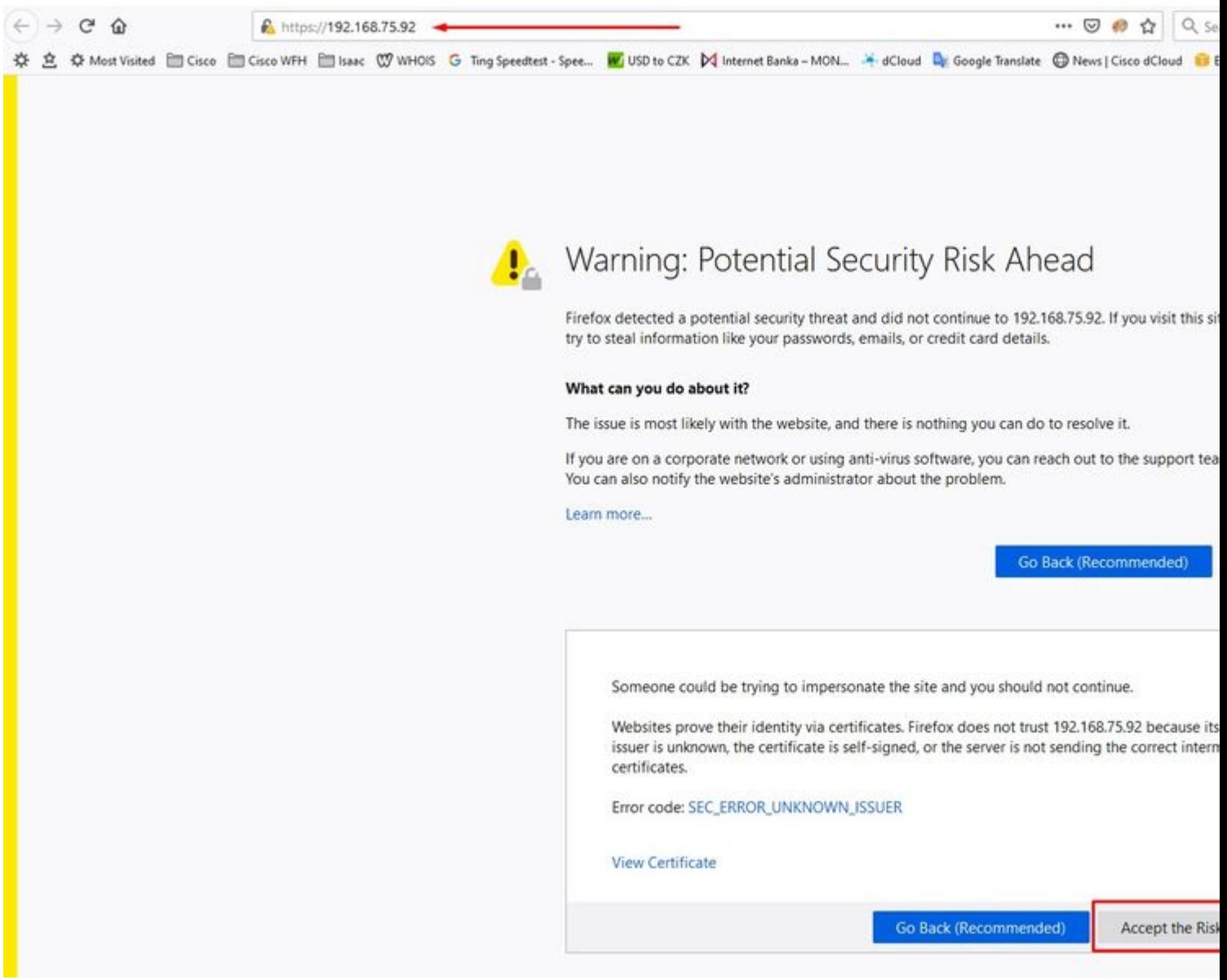

#### **Step 2:**

After you log in, you are required to reset the password. Use the **initial password** from the console in the **Old Password** field. Use your new password in the **New Password** field. Re-enter your new password in the **New Password** field. select on **Change Password**.

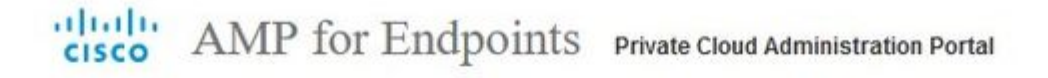

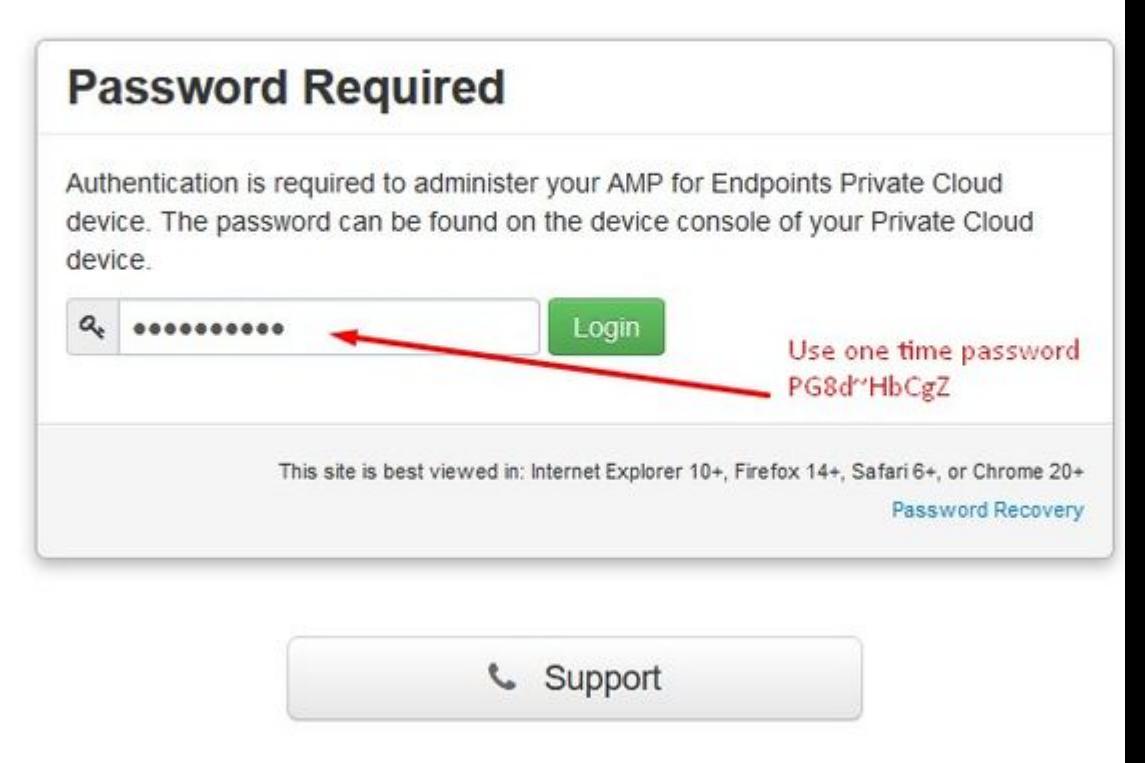

#### **Step 3:**

After you log in, you are required to reset the password. Use the **initial password** from the console in the **Old Password** field. Use your new password in the **New Password** field. Re-enter your new password in the **New Password** field. select on **Change Password**.

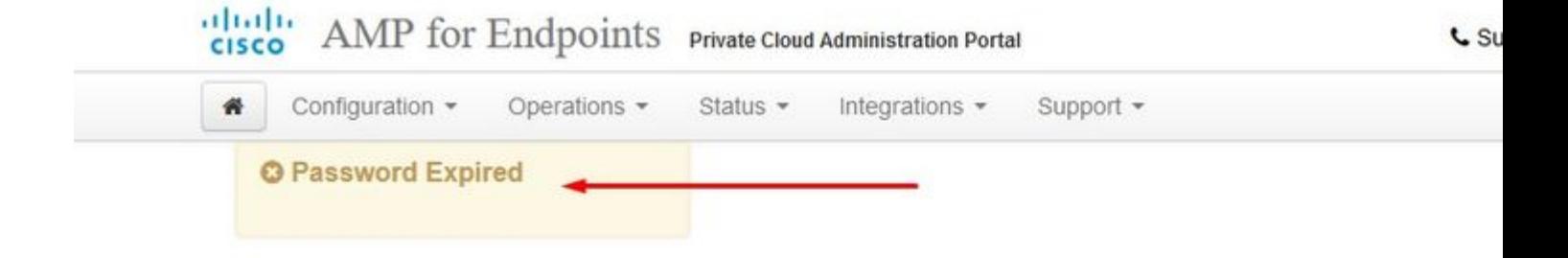

Change the password used to access the AMP for Endpoints Private Cloud Adminis the device console. Note that this is also the root password for your device. <sup>©</sup>

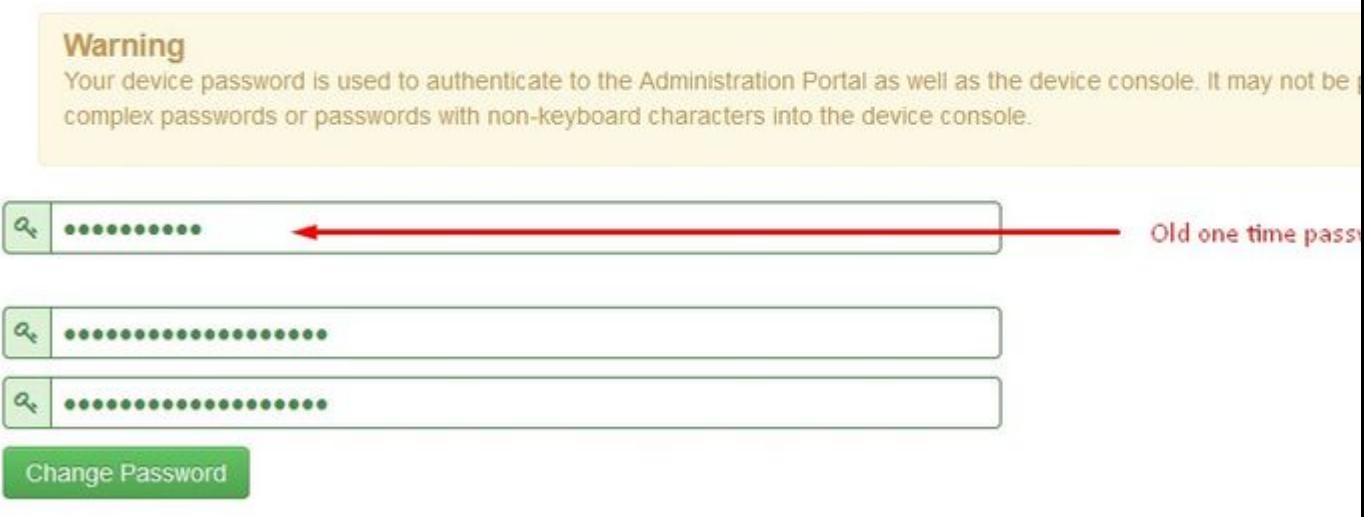

#### **Step 4:**

On the next page scroll down to the bottom to accept the license agreement. select on **I have read and agree**.

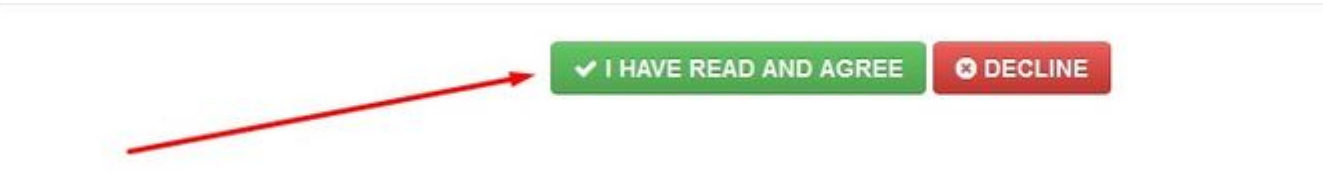

#### **Step 5:**

After you accept the agreement, you get the installation screen, as shown in the image. If you want to restore from a backup, you can do that here, however, this guide proceeds with the **Clean Installation** option. Select on **Start** in the **Clean Installation** section.

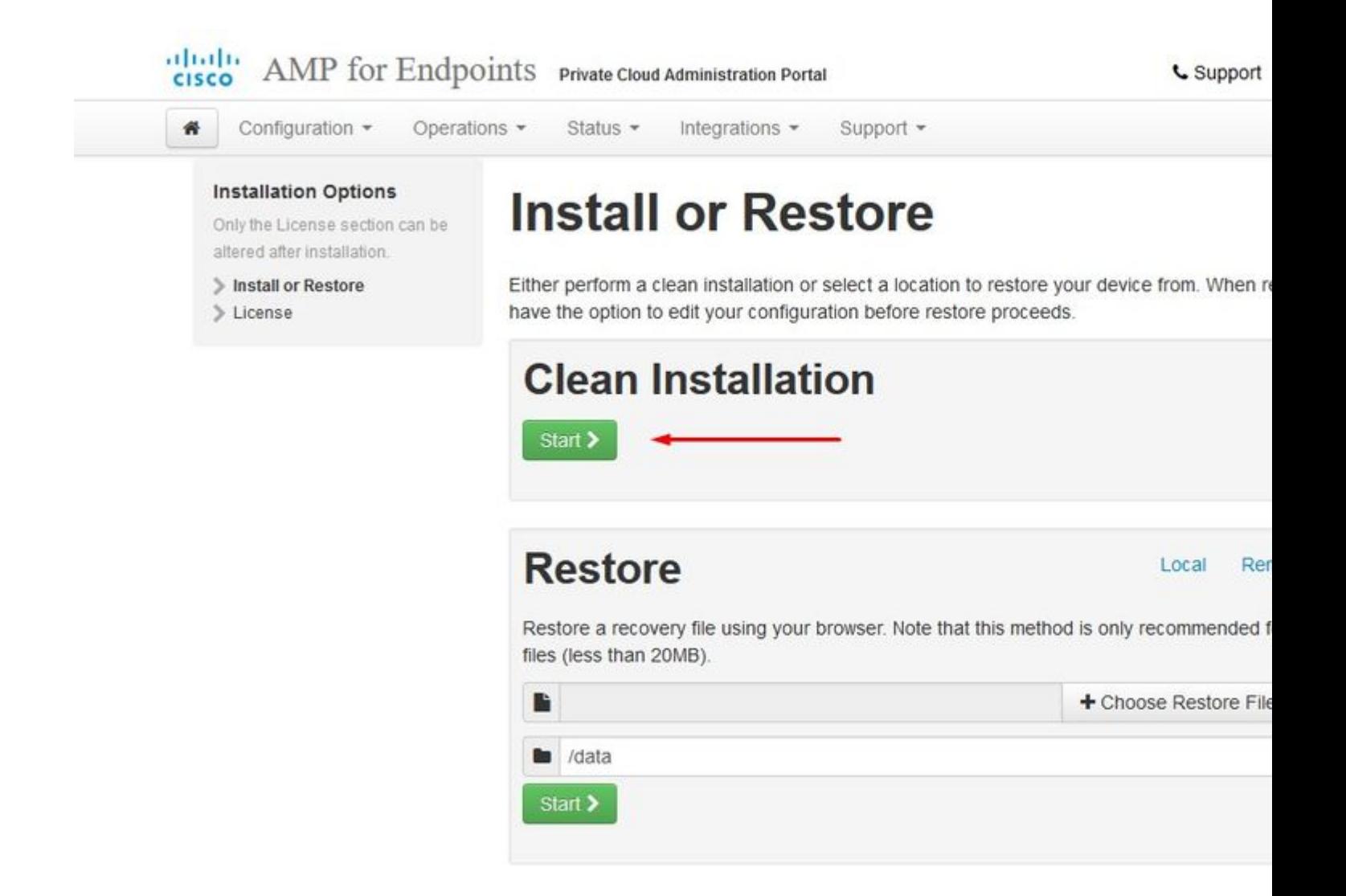

#### **Step 6:**

The very first thing you need is license to even move forward. You receive a license and passphrase when you purchase the product. Select on **+Upload License File.** Choose the license file and enter the passphrase. Select on **Upload License**. If the upload is unsuccessful, please check if the passphrase is correct. If the upload is successful, a screen with valid license information is displayed. Select on **Next.** If you still cannot install your license, contact Cisco Technical Support.

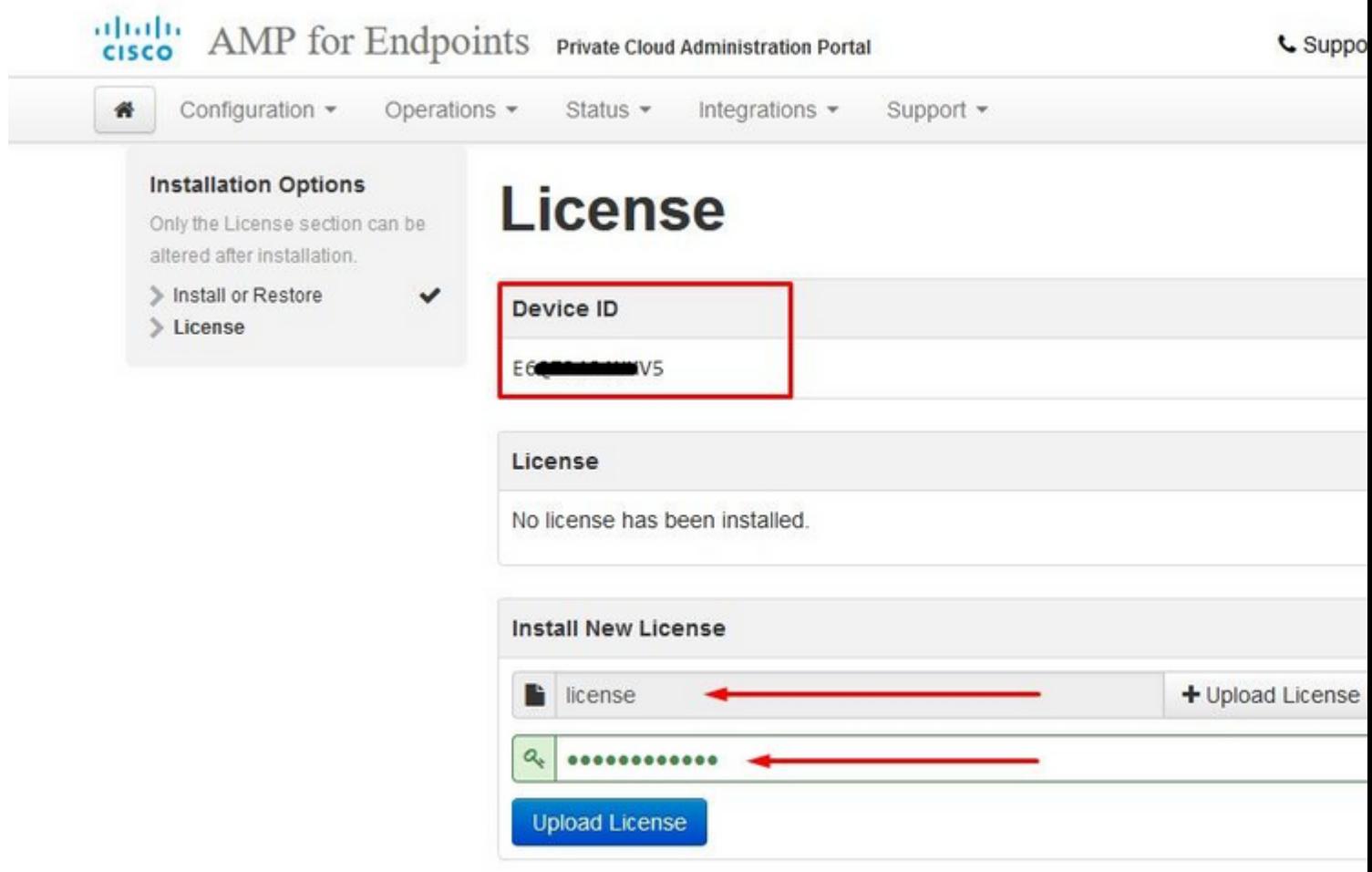

â<br/> $\widehat{\mathbf{a}}$ ff

- 1

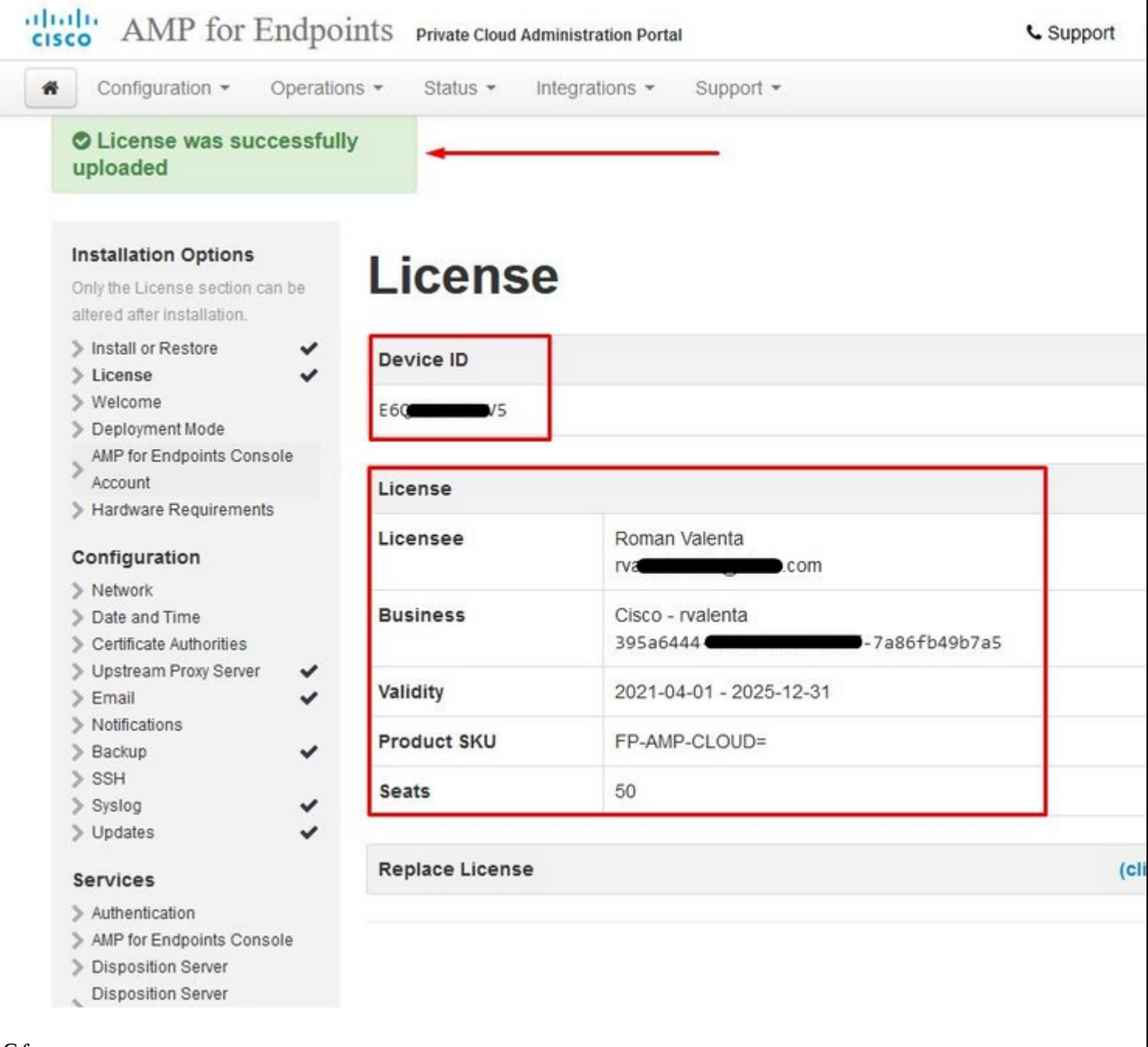

#### â $\epsilon_f$

 $\hat{a} \in f$ 

#### **Step 7:**

You receive the Welcome Page, as shown in the image. This page shows you the information you must have before the configuration of the Private Cloud. Read the requirements attentively. Select on **Next** to start the pre-installation configuration.

#### albaha AMP for Endpoints Private Cloud Administration Portal **CISCO**

**C** Support  $\overline{?}$ 

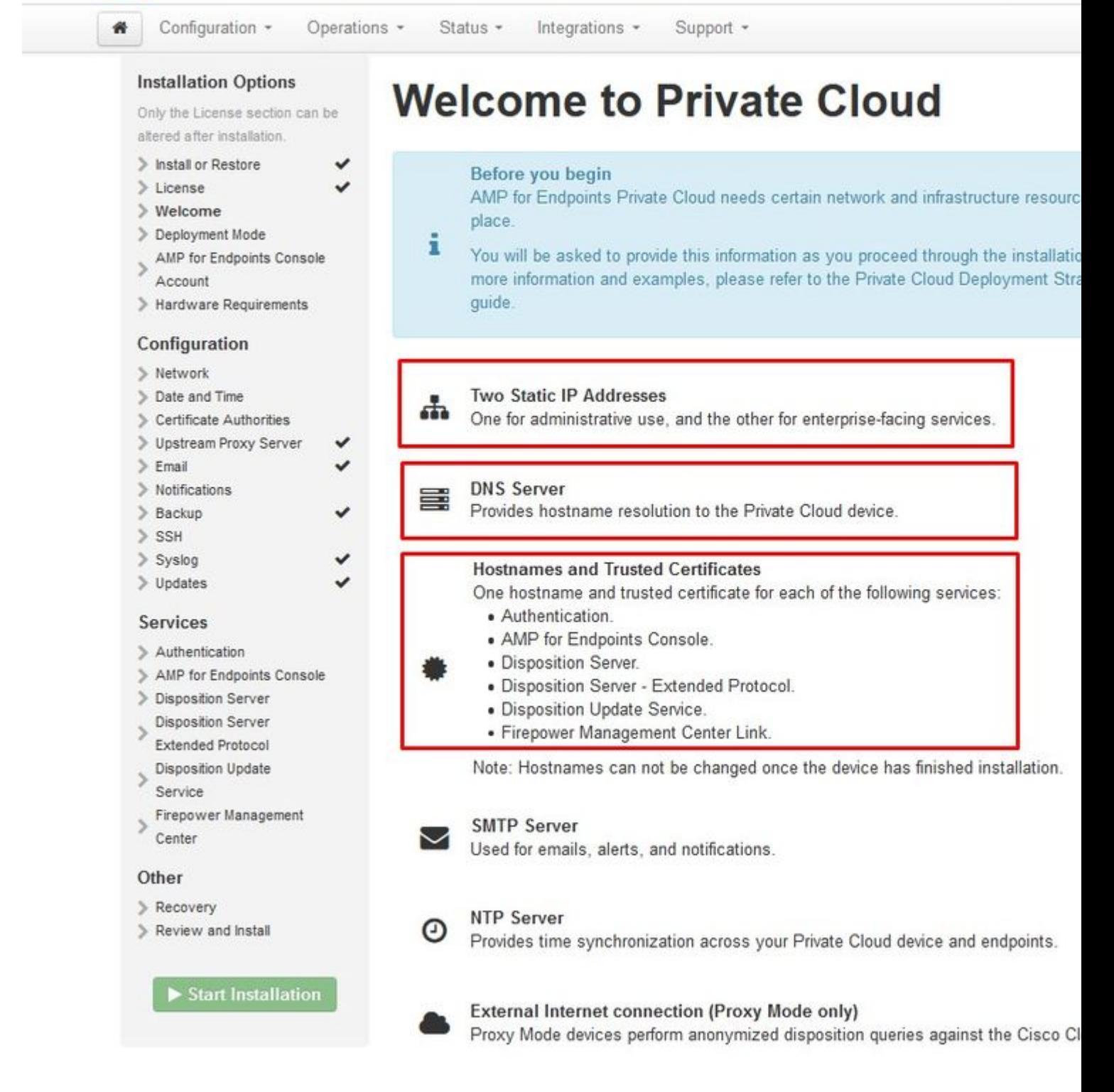

### **Configuration**

#### **Step 1:**

**Note**: Please note that in next sets of slide we include some exclusive as shown in the image that are unique only to **AIR GAP** mode , those be enclosed and marked as **AIRGAP ONLY**

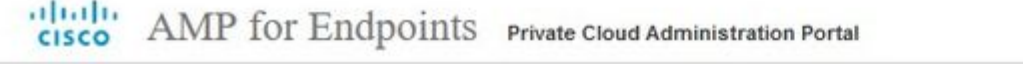

**L** Support 7

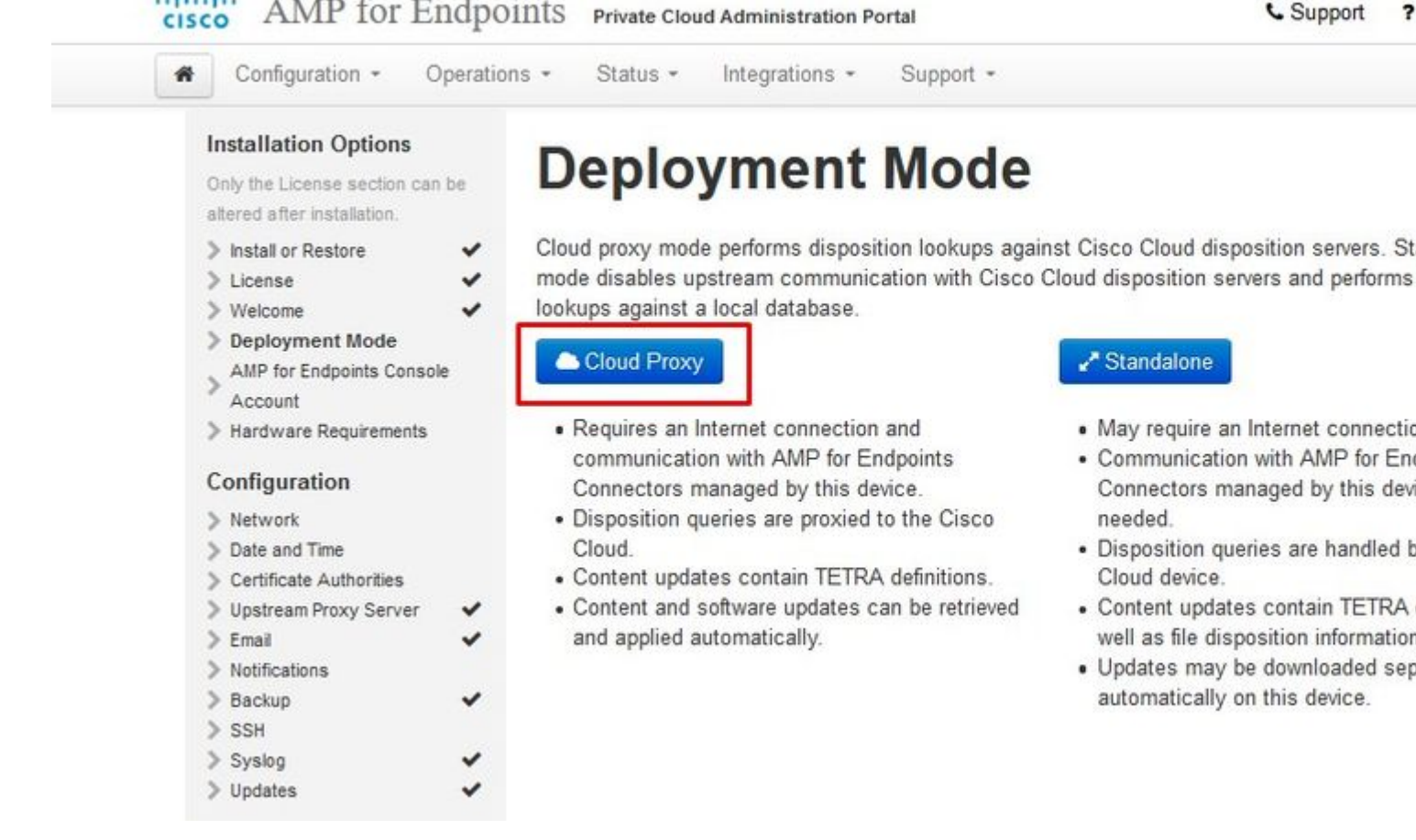

#### ï,34 ï,34 AIRGAP ONLY ï,34 ï,34

#### dialo AMP for Endpoints Private Cloud Administration Portal **CISCO**

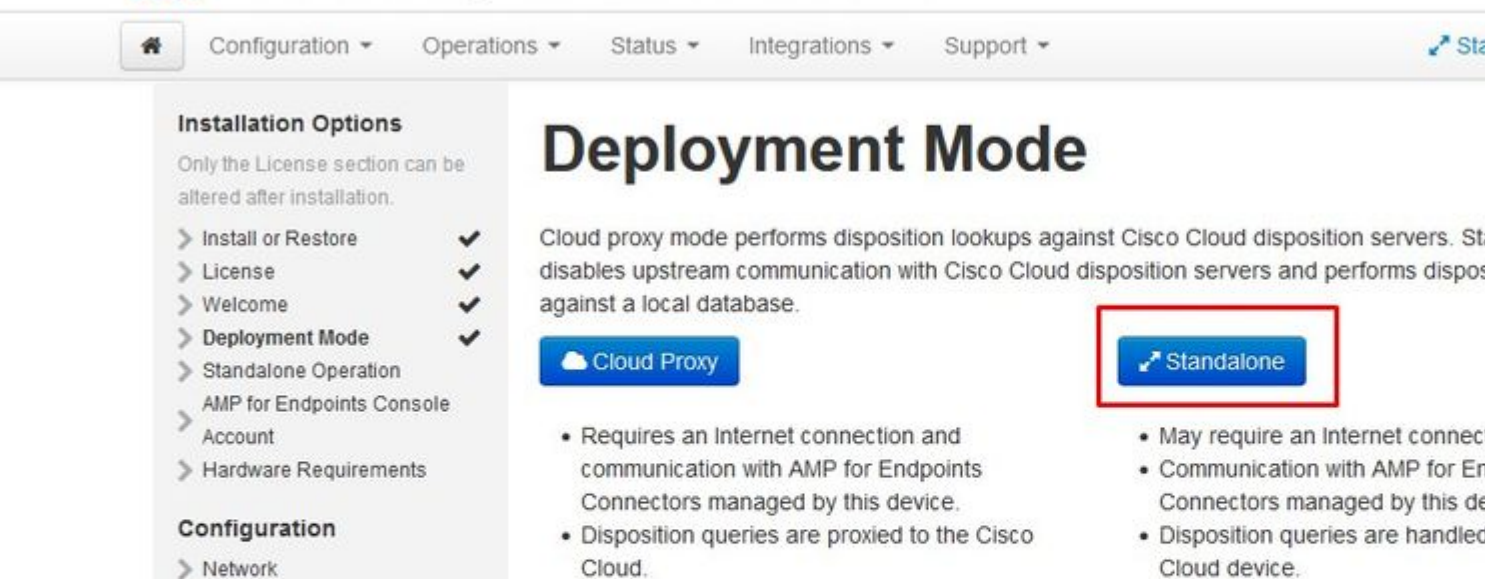

- Content updates contain TETR well as file disposition informatio
- · Updates may be downloaded se automatically on this device.
- > Network
- > Date and Time
- Certificate Authorities
- > Upstream Proxy Server
- $Email$
- > Notifications
- > Backup
- $>$  SSH
- > Syslog
- > Updates

disables upstream communication with Cisco Cloud disposition servers and performs dispos

- Cloud.
- Content updates contain TETRA definitions.
- Content and software updates can be retrieved and applied automatically.

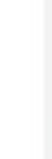

A<sup>x</sup> Sta

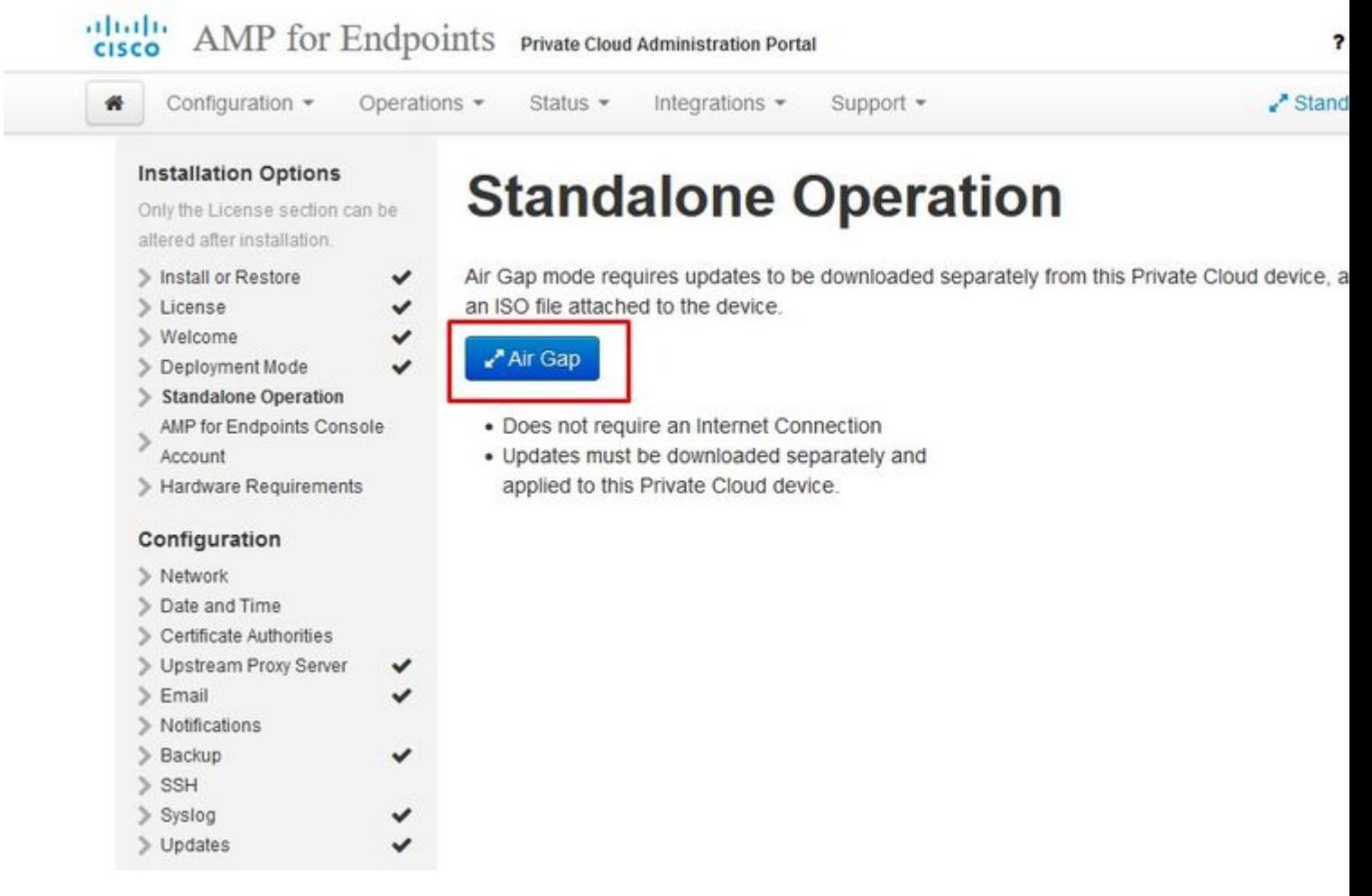

### $\ddot{\mathbf{i}}_1\frac{1}{2}\dot{\mathbf{i}}_1\frac{1}{2}$  AIRGAP ONLY  $\ddot{\mathbf{i}}_1\frac{1}{2}\dot{\mathbf{i}}_1\frac{1}{2}$

#### **Step 2:**

Navigate to the Secure Endpoint Console Account page. An administrative user is used for the console to create policies, computer groups, and add additional users. Enter Name, Email Address and Password for the Console Account. Select on **Next**.

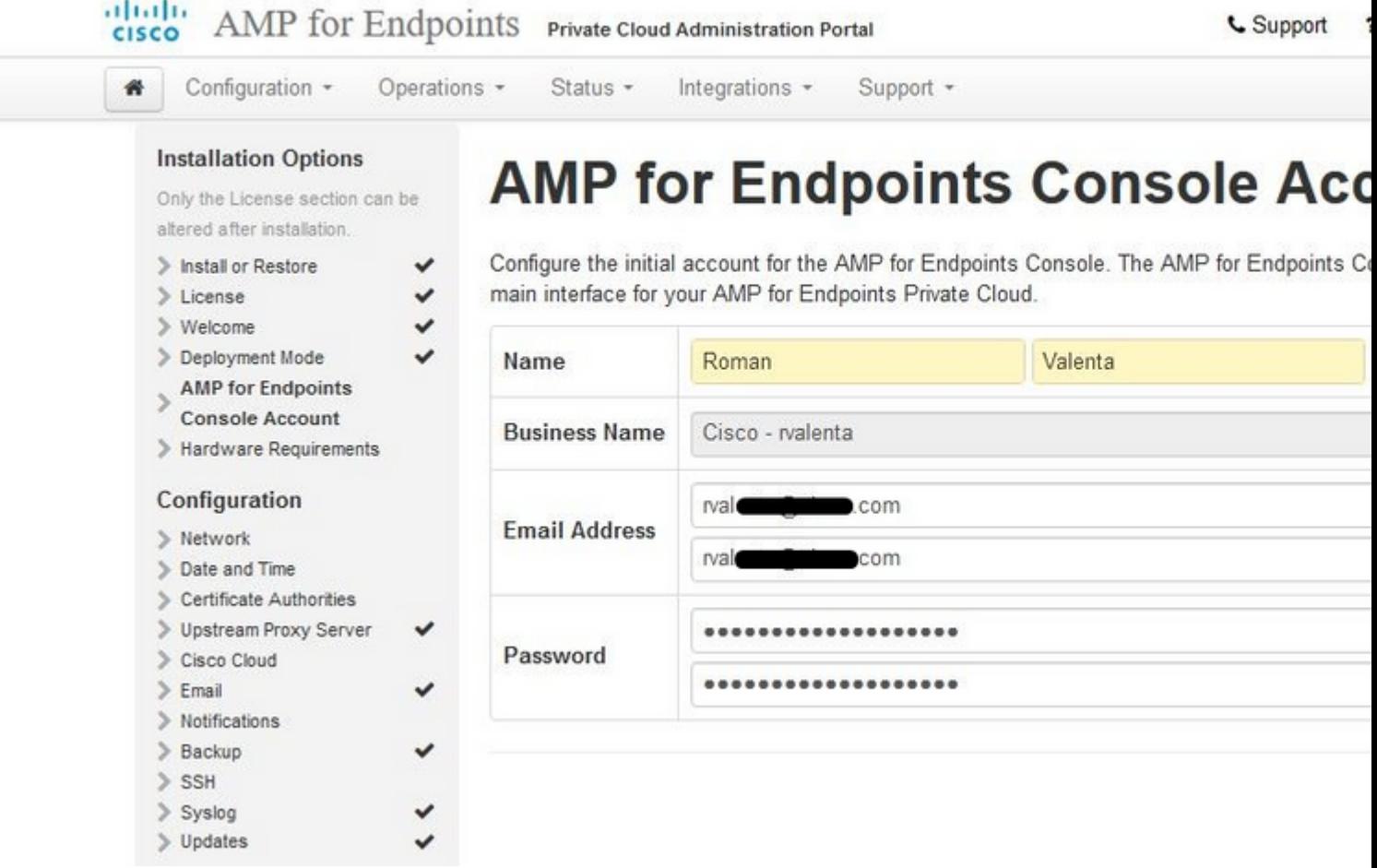

### $\hat{a} \in f$

If you run in to this issue when you deploy from the OVA file then you have two choices either, continue and fix this issue later or shutdown then in order to your deployed VM and adjust accordingly. After restart you continue where you left.

**Note**: This was fixed in OVA file for version 3.5.2 which loads correctly with 128GB RAM and 8CPU Cores

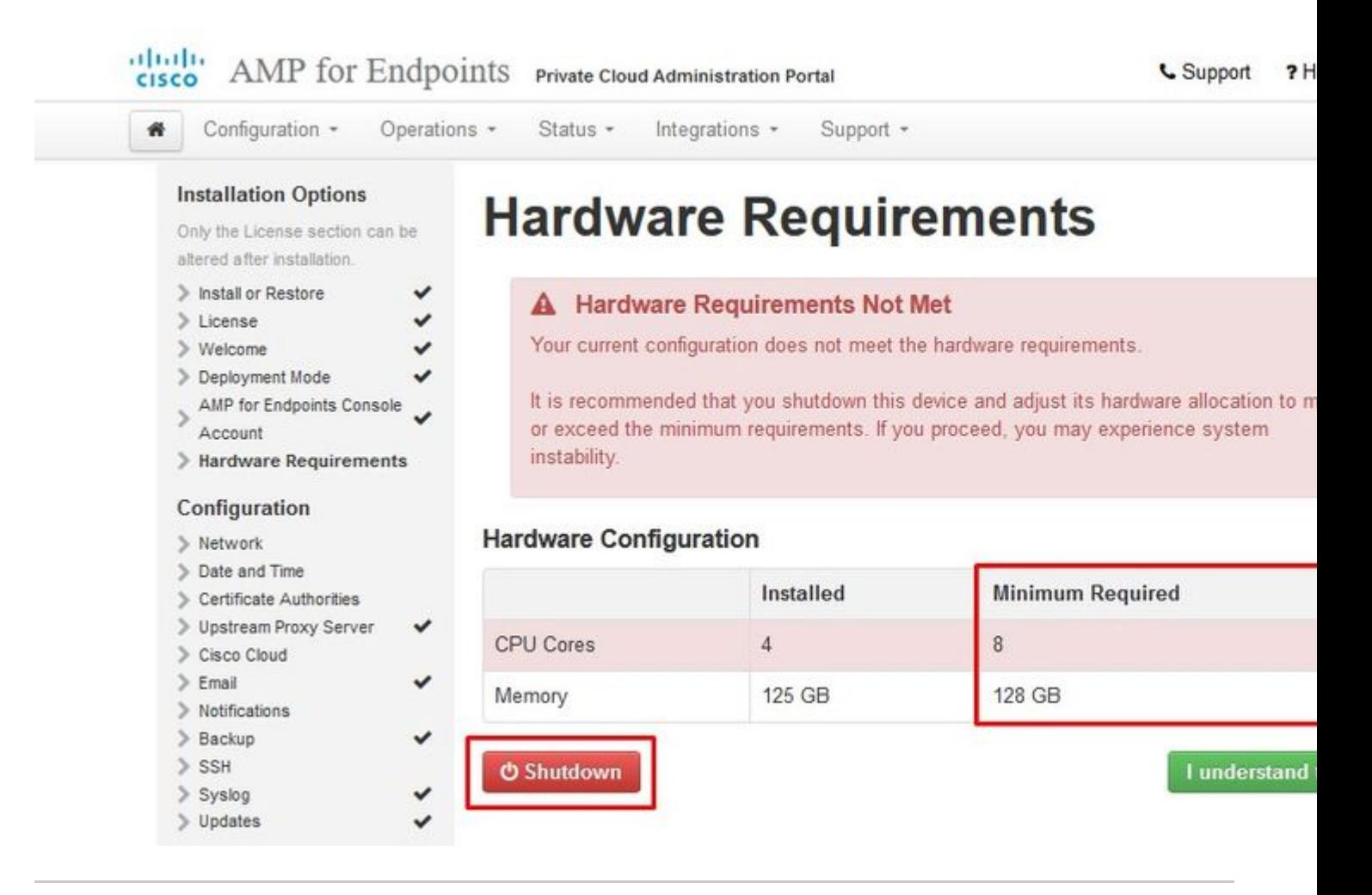

**Note**: Use only recommended values unless this is for lab purposes

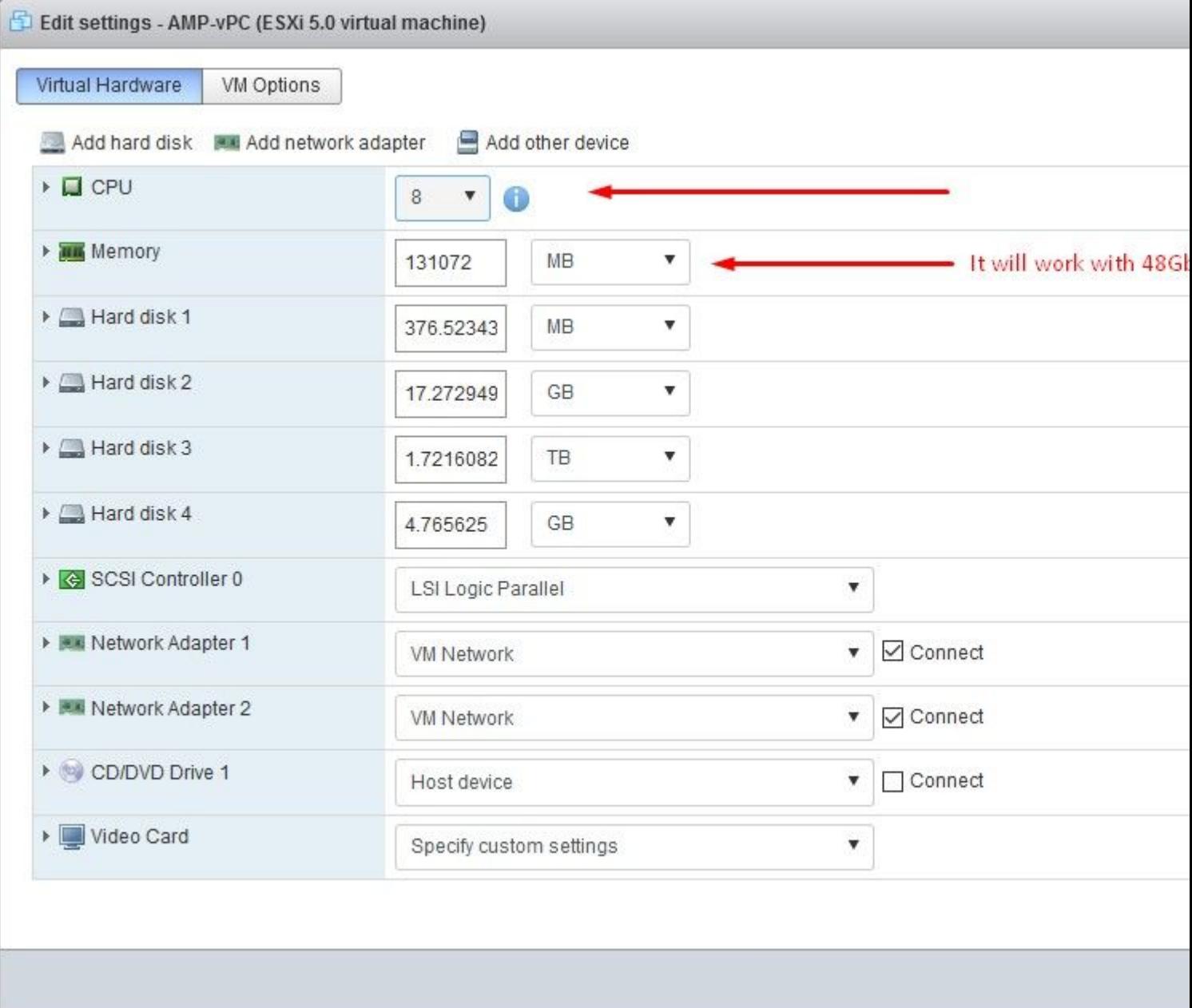

Once rebooted we continue where we left.

![](_page_26_Picture_26.jpeg)

Ensure you configure ETH1 with STATIC IP as well.

**Note**: You must never configure your device to use DHCP unless you have created MAC address reservations for the interfaces. If the IP addresses of your interfaces change this can cause serious problems with your deployed Secure Endpoint Connectors. ‌If you don't have your DNS server configured you can use public DNS **temporary** to finish your installation.

**Step 3:**

![](_page_27_Picture_38.jpeg)

#### Other

#### > Recovery

Review and Install

Start Installation

### **Next (Applies Cor**

#### **Step 4:**

You get the Date and Time page. Enter the addresses of one or more NTP servers you want to use for Date and Time synchronization. You can use internal or external NTP servers and specify more than one through a comma or space delimited list. Synchronize the time with your browser or run amp-ctl ntpdate from the device console to force an immediate time synchronization with your NTP servers. Select on **Next.**

Secondary DNS Server

![](_page_28_Picture_13.jpeg)

 $\ddot{\mathbf{i}}$ , 3/4  $\ddot{\mathbf{i}}$ , 3/4 AIRGAP ONLY  $\ddot{\mathbf{i}}$ , 3/4  $\ddot{\mathbf{i}}$ , 3/4

![](_page_29_Picture_24.jpeg)

## $\ddot{\mathbf{i}}_{\mathbf{s}}\frac{1}{2}\dot{\mathbf{i}}_{\mathbf{s}}\frac{1}{2}\dot{\mathbf{i}}_{\mathbf{s}}$  AIRGAP ONLY  $\ddot{\mathbf{i}}_{\mathbf{s}}\frac{1}{2}\dot{\mathbf{i}}_{\mathbf{s}}\frac{1}{2}\dot{\mathbf{i}}_{\mathbf{s}}$

#### **Step 5:**

You get the Certificate Authorities page, as shown in the image. Select on **Add Certificate Authority** to add your root certificate.

![](_page_29_Picture_25.jpeg)

![](_page_30_Picture_22.jpeg)

> Date and Time

Cisco Cloud

> Certificate Authorities > Upstream Proxy Server

v

 $\checkmark$ 

#### **Step 6:**

The next step is configure Cisco Cloud page, as shown in the image. Select the appropriate Cisco Cloud **Region**. Expand **View Hostnames** if you need to create firewall exceptions for your Secure Endpoint Private Cloud device to communicate with the Cisco Cloud for file lookups and device updates. Select on **Next**.

![](_page_31_Picture_2.jpeg)

#### â€f

#### **Step 7:**

Navigate to notifications page, as shown in the image. Select the frequency for critical and regular Notifications. Enter the email addresses you want to receive alert notifications for the Secure Endpoint device. You can use email aliases or specify multiple addresses through a comma-separated list. You can also specify the sender name and email address used by the device. These notifications are not the same as Secure Endpoint Console subscriptions. You can also specify a unique Device Name if you have multiple Secure Endpoint Private Cloud devices. Select on **Next.**

![](_page_32_Picture_33.jpeg)

#### $\hat{a} \in f$

#### **Step 8:**

Next you navigate to SSH Keys page, as shown in the image. Select on **Add SSH Key** to enter any public keys you want to add to the device. SSH keys allow you to access the device via a remote shell with root privileges. Only trusted users must be granted access. Your Private Cloud device requires an OpenSSH formatted RSA key. You can add more SSH keys later through **Configuration > SSH** in your Administration Portal. Select on **Next**.

![](_page_33_Picture_0.jpeg)

This page allows you to add and remove SSH keys on your Cisco AMP for Endpoints device. SSH keys allow administrators remote root authentication to the device. Only t should be granted access.

![](_page_33_Picture_47.jpeg)

#### $\hat{a} \in f$

Next you get the Services section. On the next pages you need to assign hostnames and upload the appropriate certificate and key pairs for these device services. In next few slides we can see configuration of one of the 6 certificates.

#### **Services**

#### Step 1:

During configuration process you might run in to these errors.

First "errorâ⊕ that you might notice is highlighted with the 3 arrows. To bypass this just simply un-check "Disable Strict TLS Check�

#### **Installation Options**

Only the License section can be altered after installation.

> ٧  $\checkmark$

 $\checkmark$ 

 $\checkmark$ 

 $\checkmark$ 

 $\checkmark$ 

![](_page_34_Picture_148.jpeg)

- > License
- > Welcome
- > Deployment Mode
- > AMP for Endpoints
- Console Account
- > Hardware Requirements

#### Configuration

- $\geq$  Network
- $\checkmark$ Date and Time
- $\ge$  Certificate Authorities  $\checkmark$
- > Upstream Proxy Server 1111111
- Cisco Cloud
- $\ge$  Email
- $>$  Notifications
- > Backup > SSH
- > Syslog
- > Updates

#### Services

- $>$  Authentication
- > AMP for Endpoints
- Console
- > Disposition Server
- Disposition Server Extended Protocol
- Disposition Update
- Service
- Firepower Management
- Other

Center

- > Recovery Review and Install
- 

 $\blacktriangleright$  Start Installation

# **Authentication Configuration**

![](_page_34_Picture_149.jpeg)

![](_page_34_Picture_37.jpeg)

![](_page_35_Picture_0.jpeg)

#### **Step 2:**

The next error you get is if you leave  $\hat{a} \in \alpha$ Validate DNS Name $\hat{a} \in \hat{\mathcal{A}}$  checked. Here you have two choices.

- #1: Either un-check the Validate DNS check mark
- #2: Return to your DNS Server and configure rest of your host records.
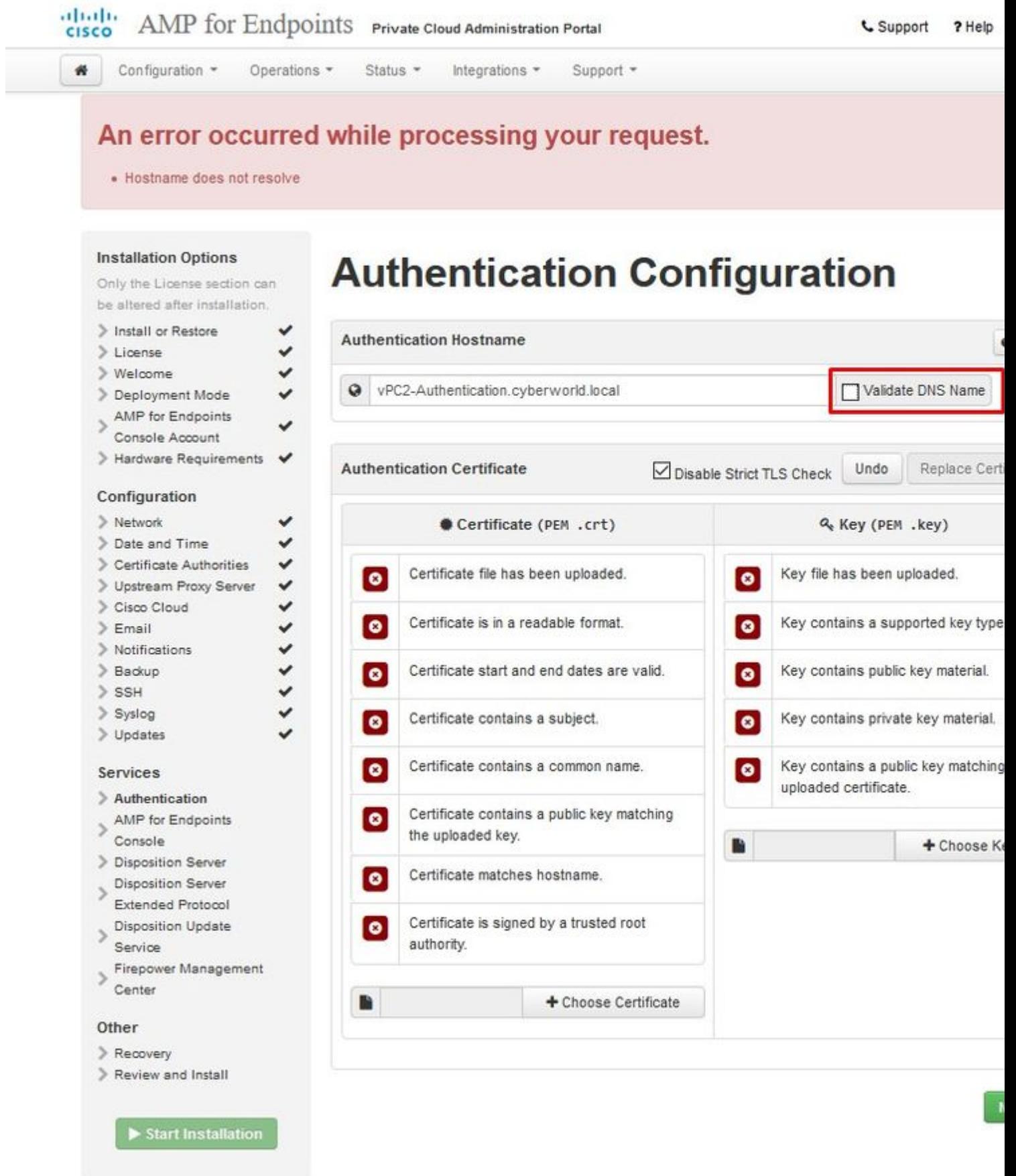

Now repeat the same process five more times for the rest of the certificates.

#### **Authentication**

- The Authentication service be used in future versions of Private Cloud to handle user authentication.

#### **Secure Endpoint Console**

- Console is the DNS name where the Secure Endpoint administrator can access the Secure Endpoint Console and Secure Endpoint Connectors receive new policies and updates.

#### **Disposition Server**

- Disposition Server is the DNS name where the Secure Endpoint Connectors send and retrieve cloud lookup information.

#### **Disposition Server - Extended Protocol**

- Disposition Server - Extended Protocol is the DNS name where newer Secure Endpoint Connectors send and retrieve cloud lookup information.

#### **Disposition Update Service**

- Disposition Update Service is used when you link a Cisco Threat Grid appliance to your Private Cloud device. The Threat Grid appliance is used to send files for analysis from the Secure Endpoint Console and the Disposition Update Service is used by Threat Grid to update the disposition *(clean or malicious)* of files after they have been analyzed.

#### **Firepower Management Center**

-Firepower Management Center Link lets you link a Cisco Firepower Management Center (FMC) device to your Private Cloud device. This allows you to display Secure Endpoint data in your FMC dashboard. For more information on FMC integration with Secure Endpoint see your FMC documentation.

Caution: hostnames cannot be changed once the device has finished the installation.

Make a note of the required hostnames. You need to create six unique DNS A records for the Secure Endpoint Private Cloud. Each record points to the same IP Address of the Virtual Private Cloud Console interface (eth1) and must be resolved by both the Private Cloud and the Secure Endpoint.

#### **Step 3:**

On next page download and then verify **Recovery File**.

You get the Recovery page, as shown in the image. You must download and verify a backup of your configuration before the start of the installation. The recovery file contains all of the configuration as well as the server keys. If you lose a recovery file, you are unable to restore your configuration and all Secure Endpoint connectors have to be reinstalled. Without an original key, you have to reconfigure the entire private cloud infrastructure with new keys. The recovery file contains all the configurations related to the opadmin portal. The backup file contains the contents of recovery file as well as any dashboard portal data like events, connector history and so on. If you would like to restore just the opadmin without the event data and all, you can use the recovery file. If you restore from the backup file, then the opadmin and dashboard portal data be restored.

Select on **Download** to save the backup to your local computer. Once the file has been downloaded, select on **Choose File** to upload the backup file and verify that it is not corrupt. Select on **Next** to verify the file and proceed.

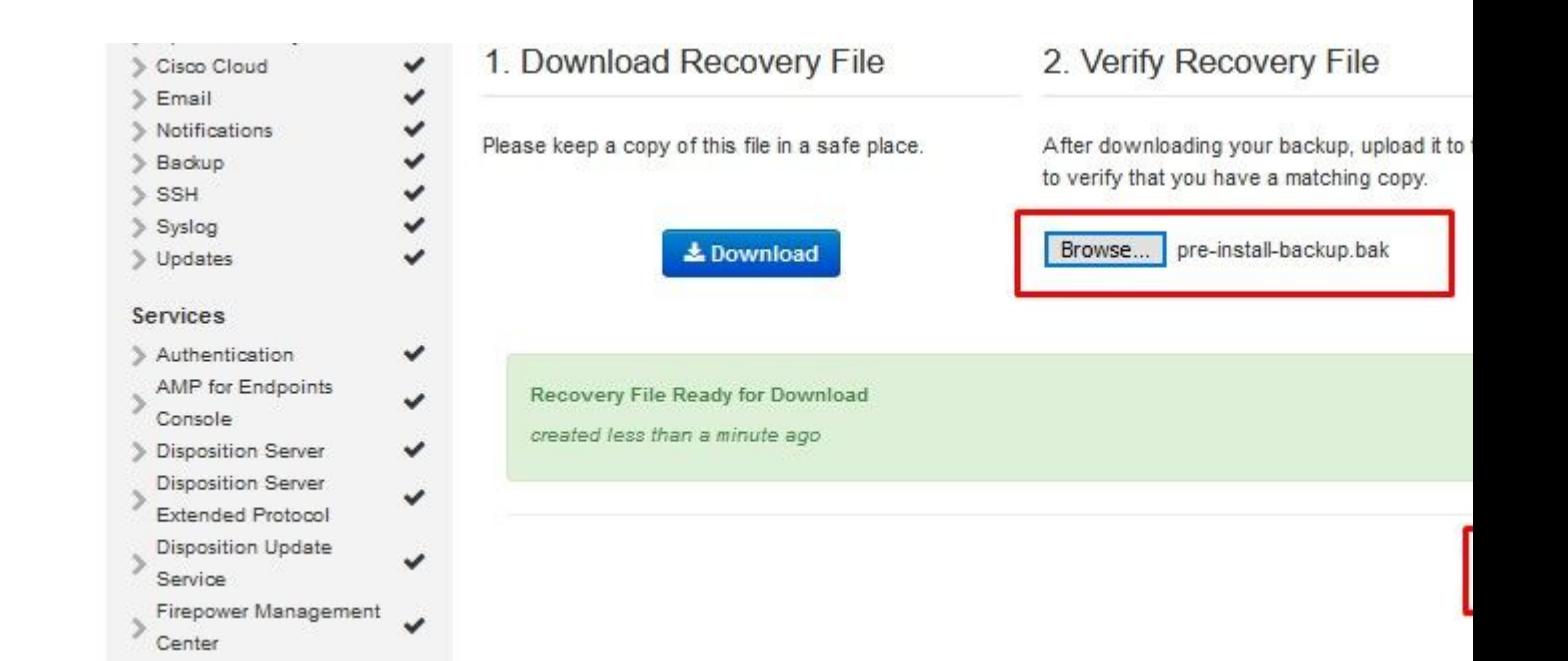

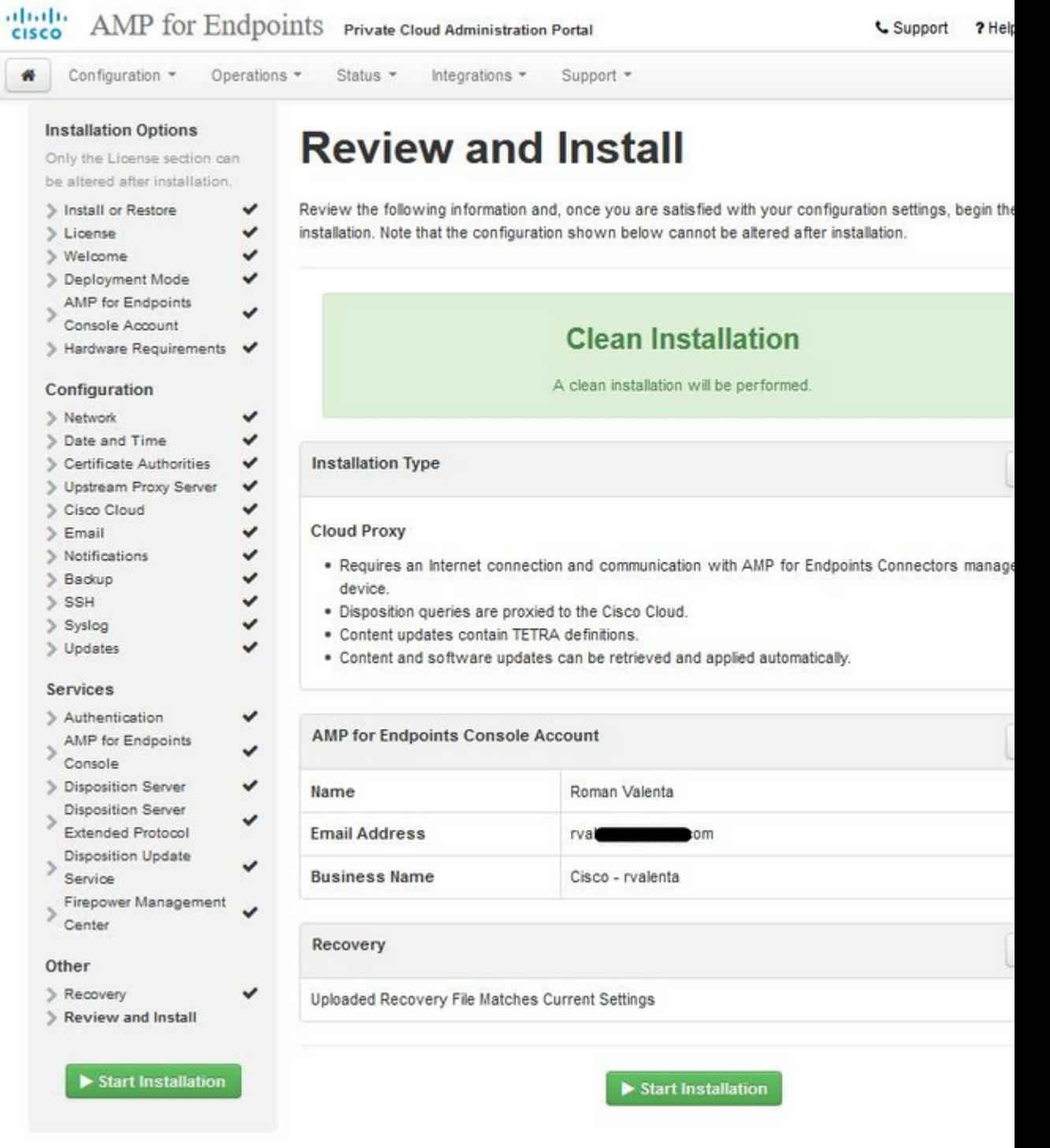

â<br/> $\widehat{\mathbf{a}}\mathbf{f}$ 

 $\ddot{\mathbf{i}}$ , 3/4  $\ddot{\mathbf{i}}$ , 3/4 AIRGAP ONLY  $\ddot{\mathbf{i}}$ , 3/4  $\ddot{\mathbf{i}}$ , 3/4

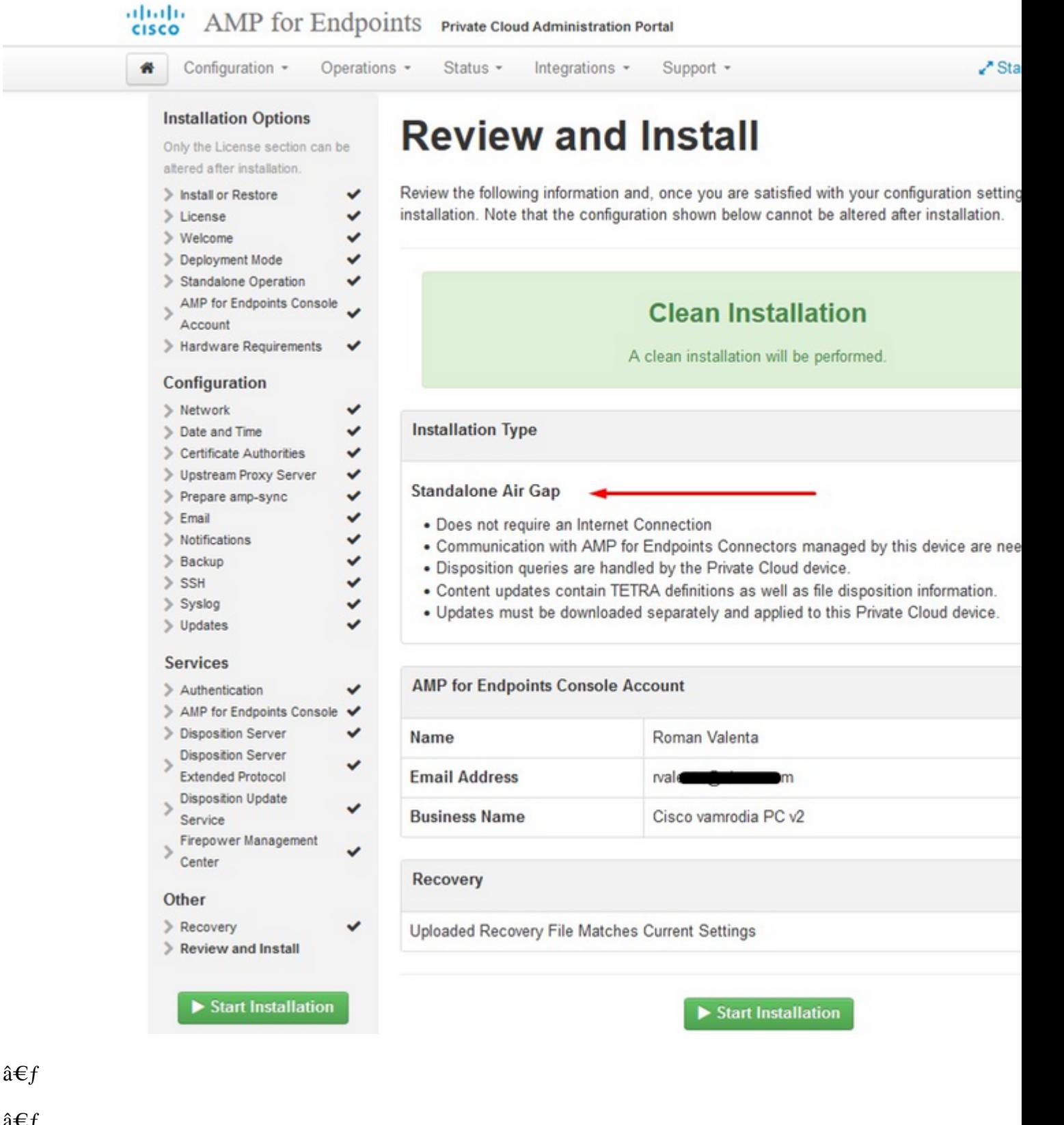

## $\ddot{\mathbf{i}}_s$ ½  $\ddot{\mathbf{i}}_s$ ½ AIRGAP ONLY  $\ddot{\mathbf{i}}_s$ ½  $\ddot{\mathbf{i}}_s$ ½

 $\hat{\mathbf{a}}\textbf{\textrm{-}}\mathbf{f}$ 

 $\hat{\mathbf{a}} \in f$ 

You see similar input like this<br>â $\in$ 

**Caution**: When you are on this page do not refresh as it can cause issues.

# The device is installing...

Please wait for this page to redirect you. Refreshing manually might cause problems. Installation time is typically un

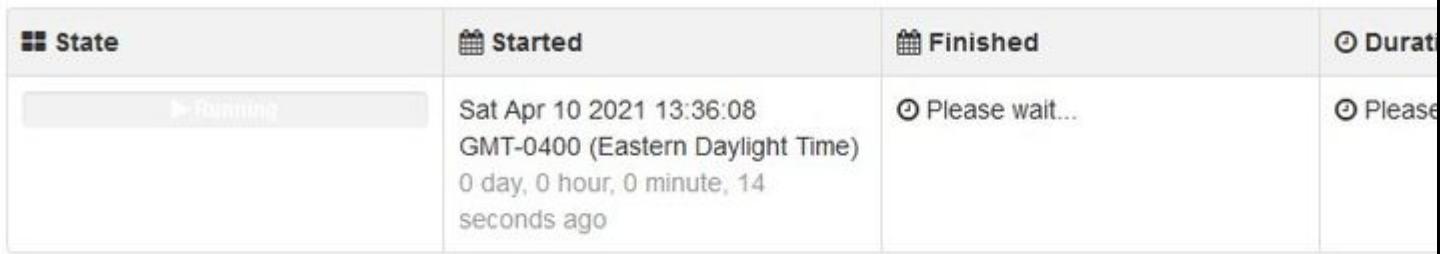

Your device will need to be rebooted after this operation.

Reboot

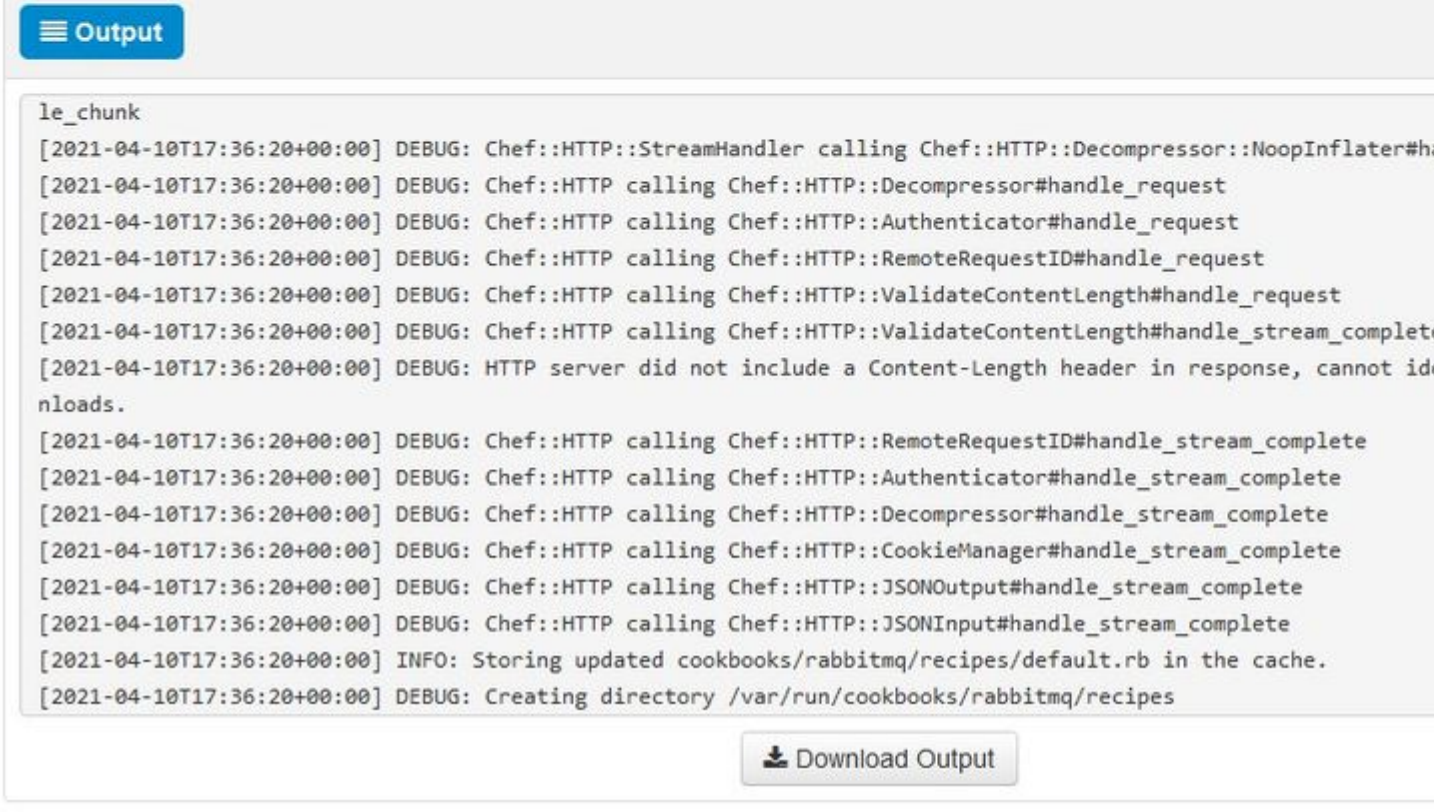

Once the installation is done hit the reboot button

# The device is installing...

Please wait for this page to redirect you. Refreshing manually might cause problems. Installation time is typically un

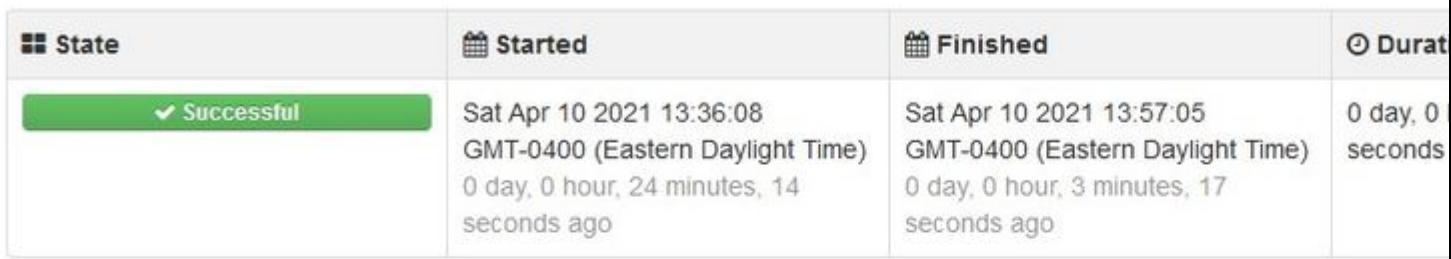

Your device will need to be rebooted after this operation.

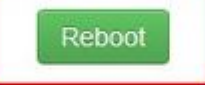

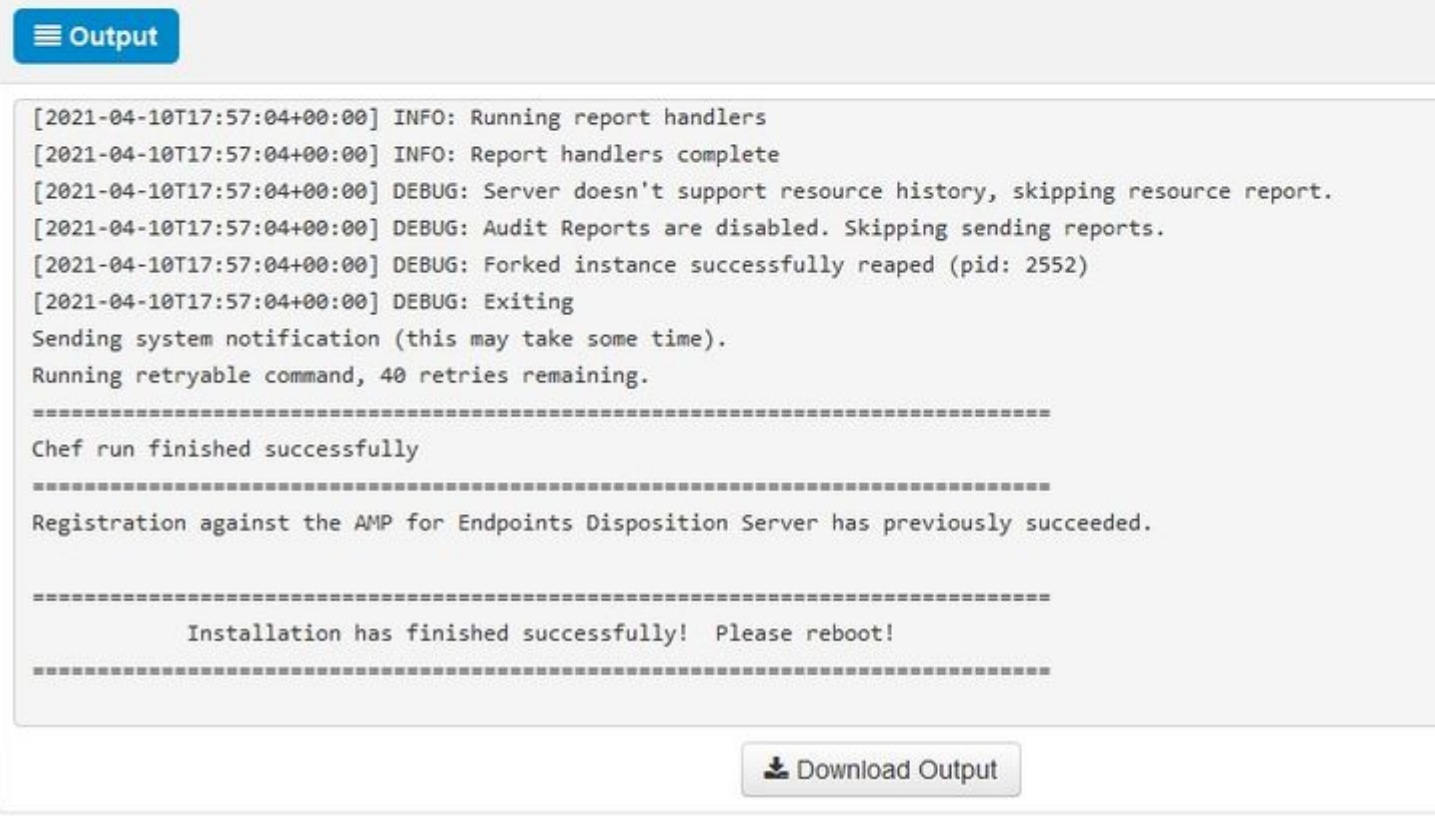

#### ï,34ï,34 AIRGAP ONLY ï,34ï,34

# The device is installing...

Please wait for this page to redirect you. Refreshing manually might cause problems. Installation time is typically ur

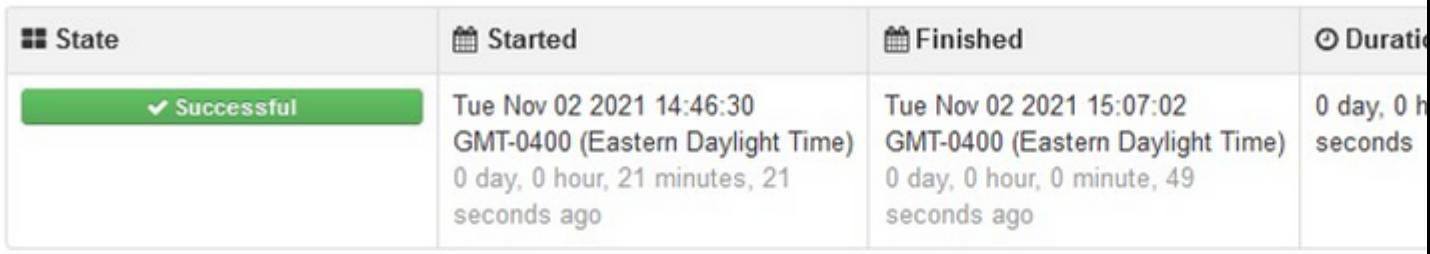

Your device will need to be rebooted after this operation.

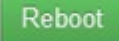

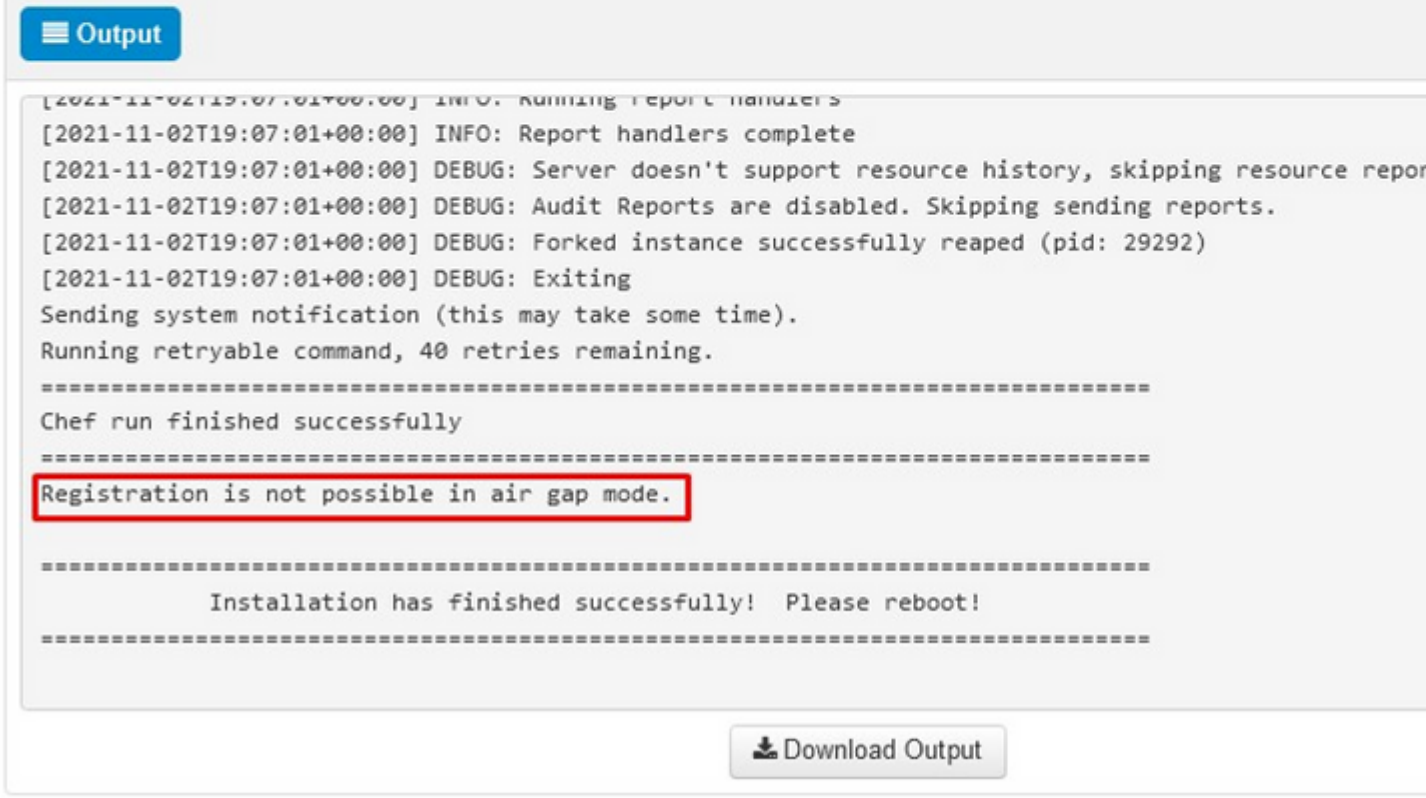

#### $\mathbf{i} \cdot \mathbf{k}$   $\mathbf{i} \cdot \mathbf{k}$   $\mathbf{j} \cdot \mathbf{k}$   $\mathbf{k}$   $\mathbf{k}$

Once the appliance is fully booted, next time you log in with your admin interface you get presented with this dashboard. You might notice high CPU at the beginning but if you give few minutes it gets settle down.

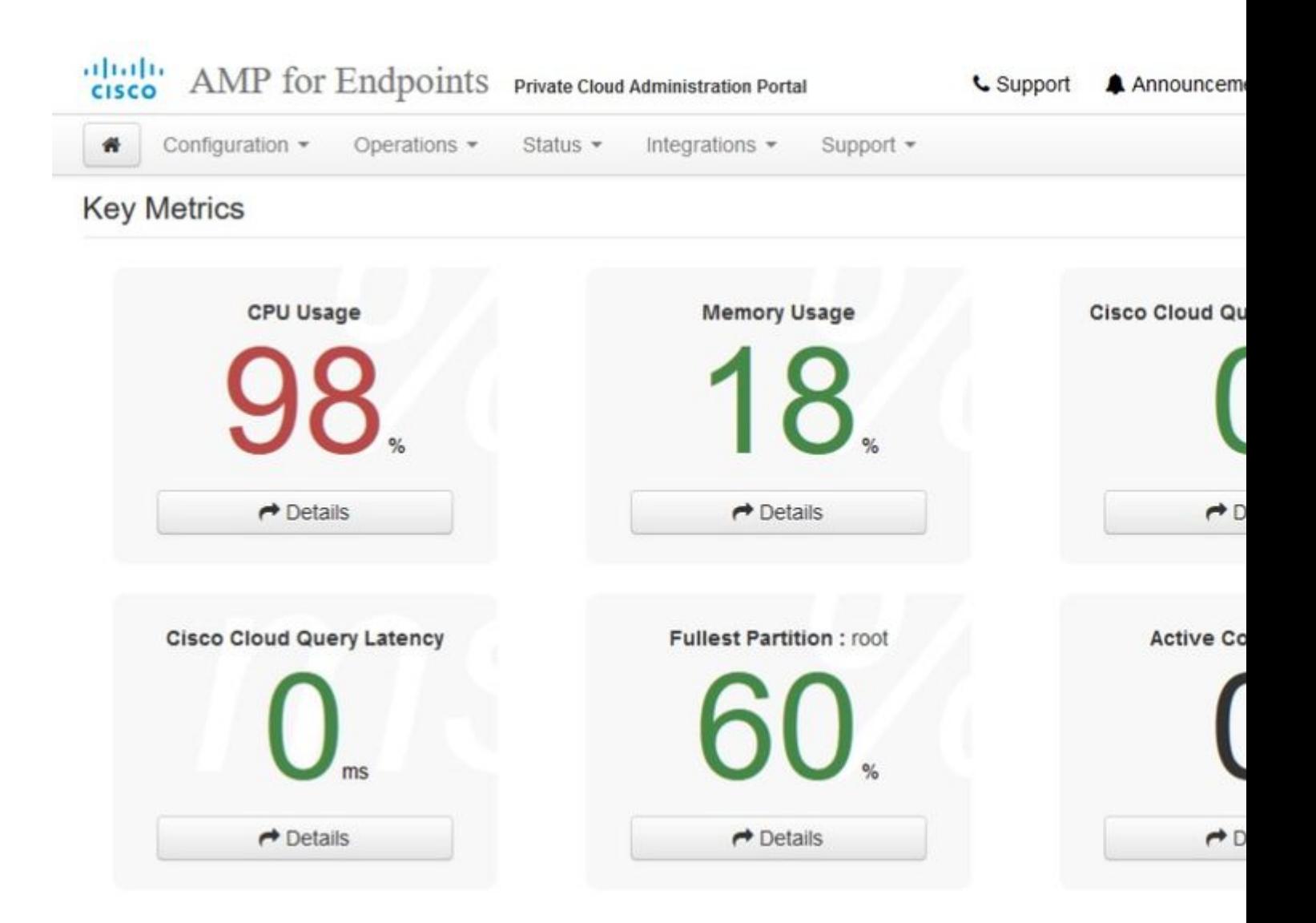

After few minutes...

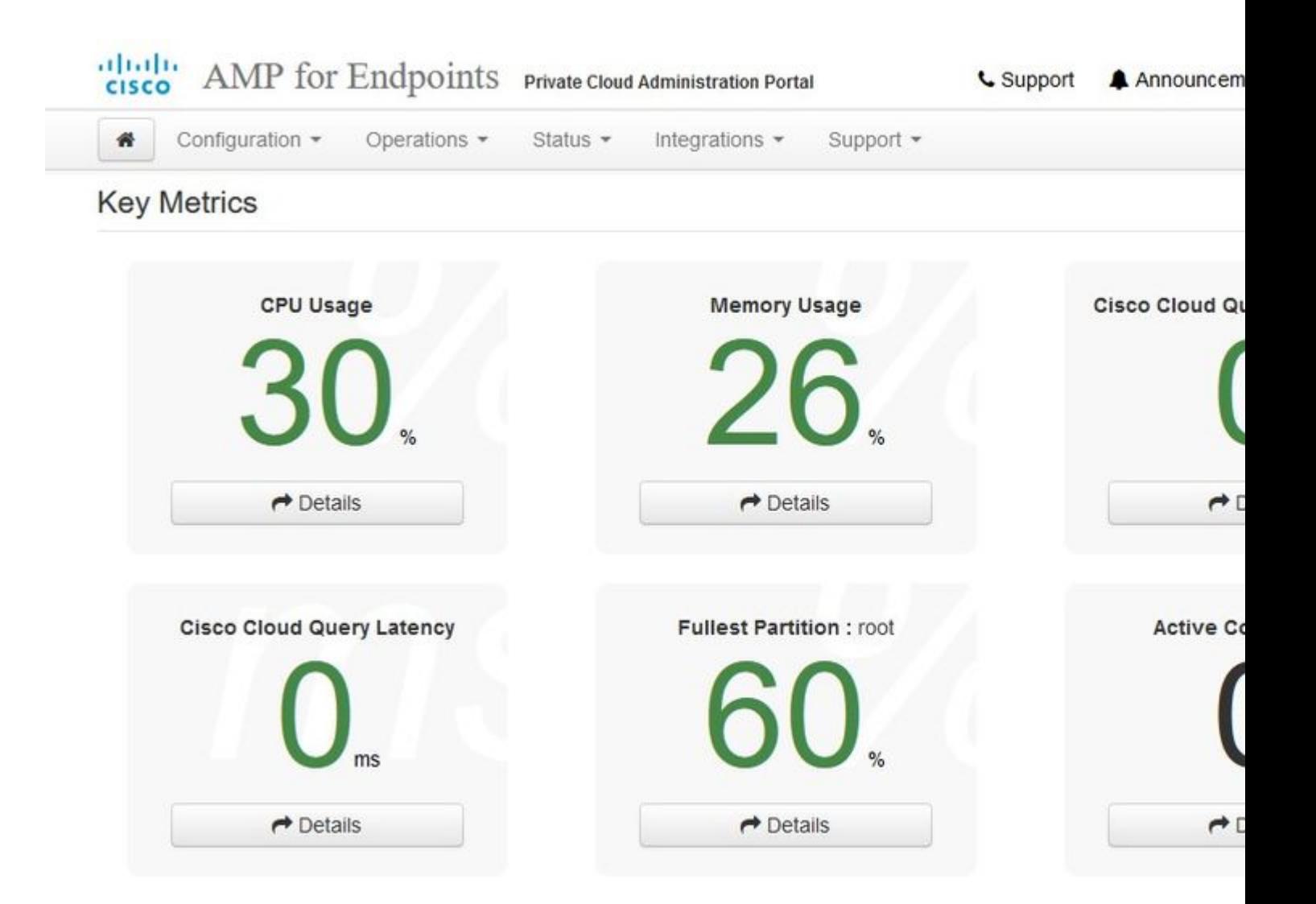

From here you navigate to Secure Endpoint console. Click on the little icon that looks like fire in right corner next to the flag.

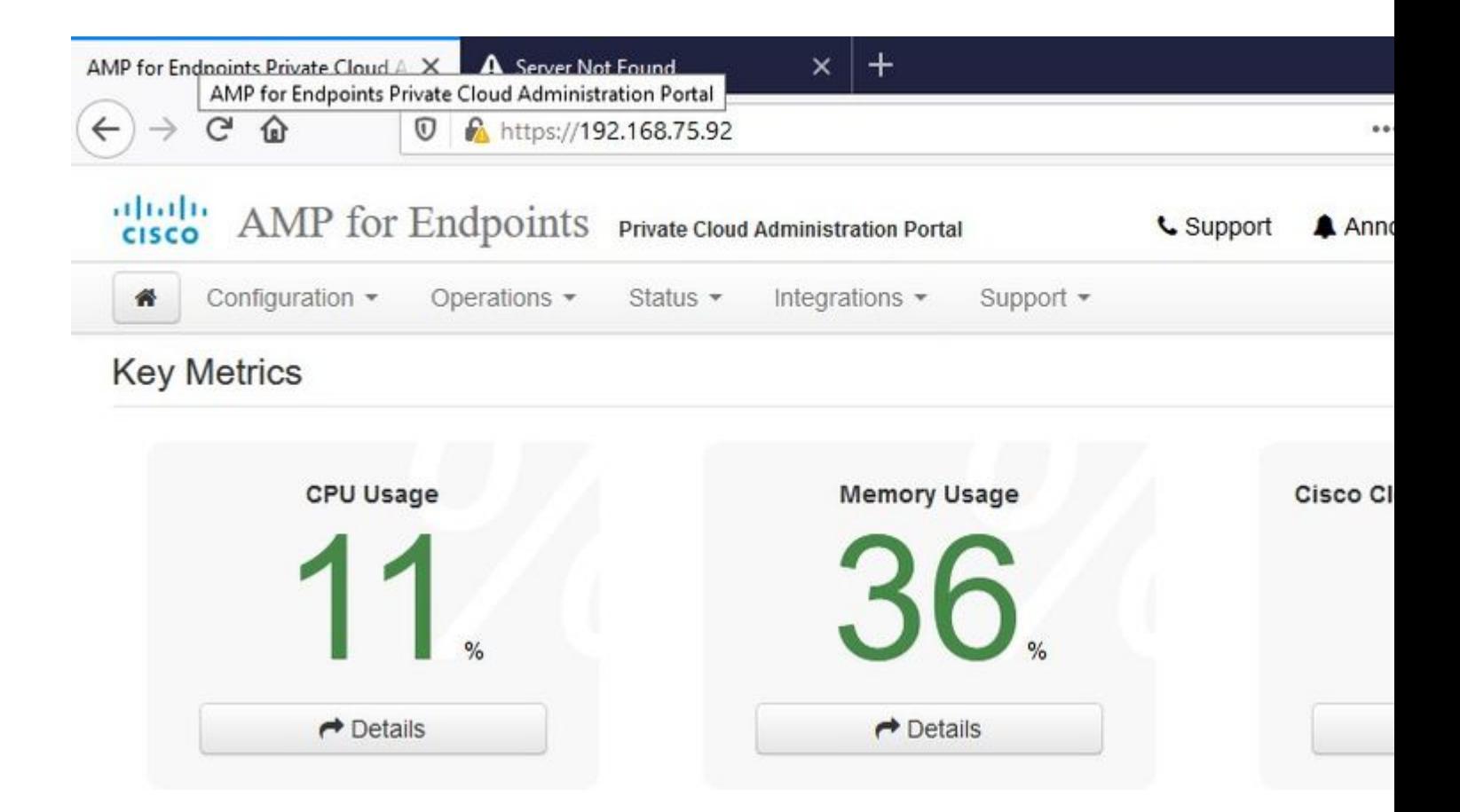

#### $\ddot{\mathbf{i}}_1\frac{3}{4}\ddot{\mathbf{i}}_2\frac{3}{4}$  AIRGAP ONLY  $\ddot{\mathbf{i}}_1\frac{3}{4}\ddot{\mathbf{i}}_3\frac{3}{4}$

As you can see, we failed sanity check due to **DB Protect Snapshot** , also Client Definitions, DFC and Tetra. This must be done by offline update via downloaded ISO file previously prepared through **amp-sync** and uploaded to the VM or stored in NFS location.

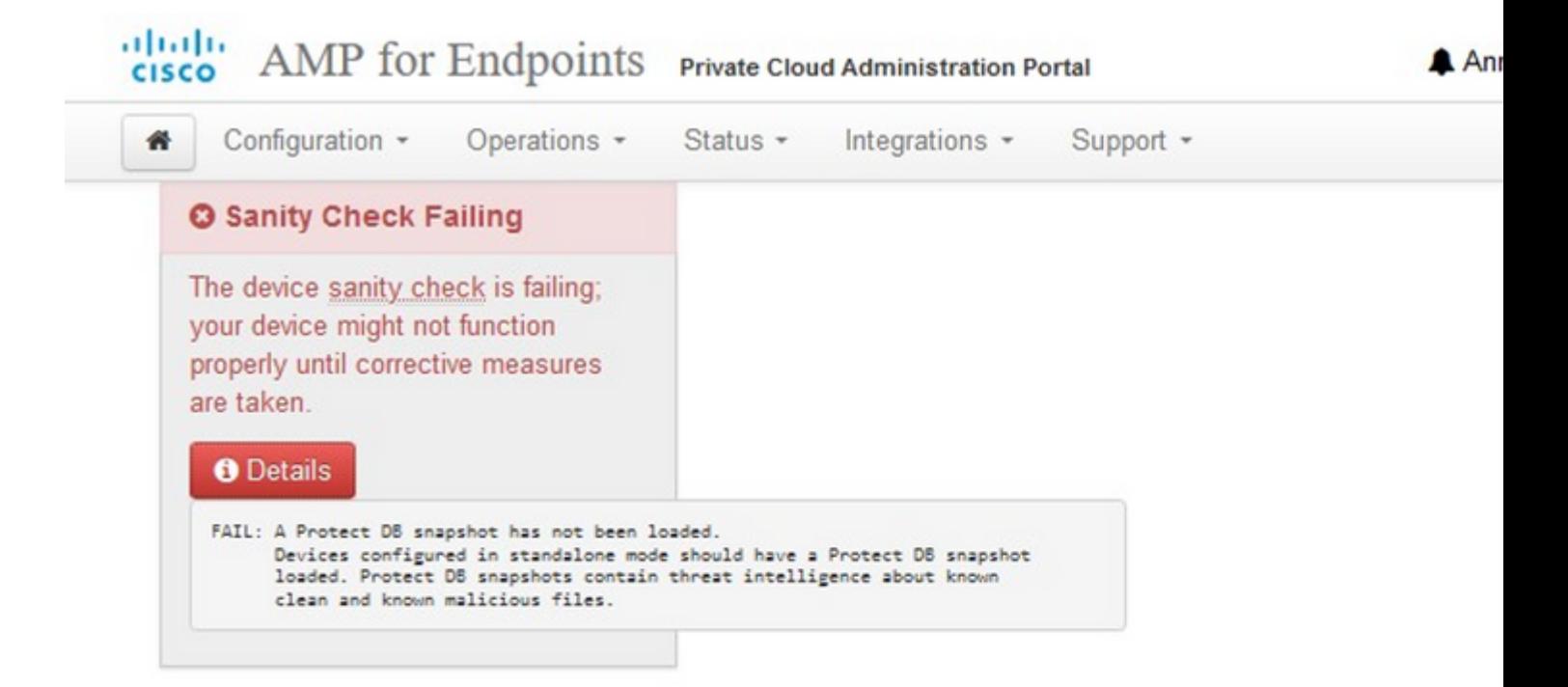

## **Key Metrics**

 $\rightarrow$  Details

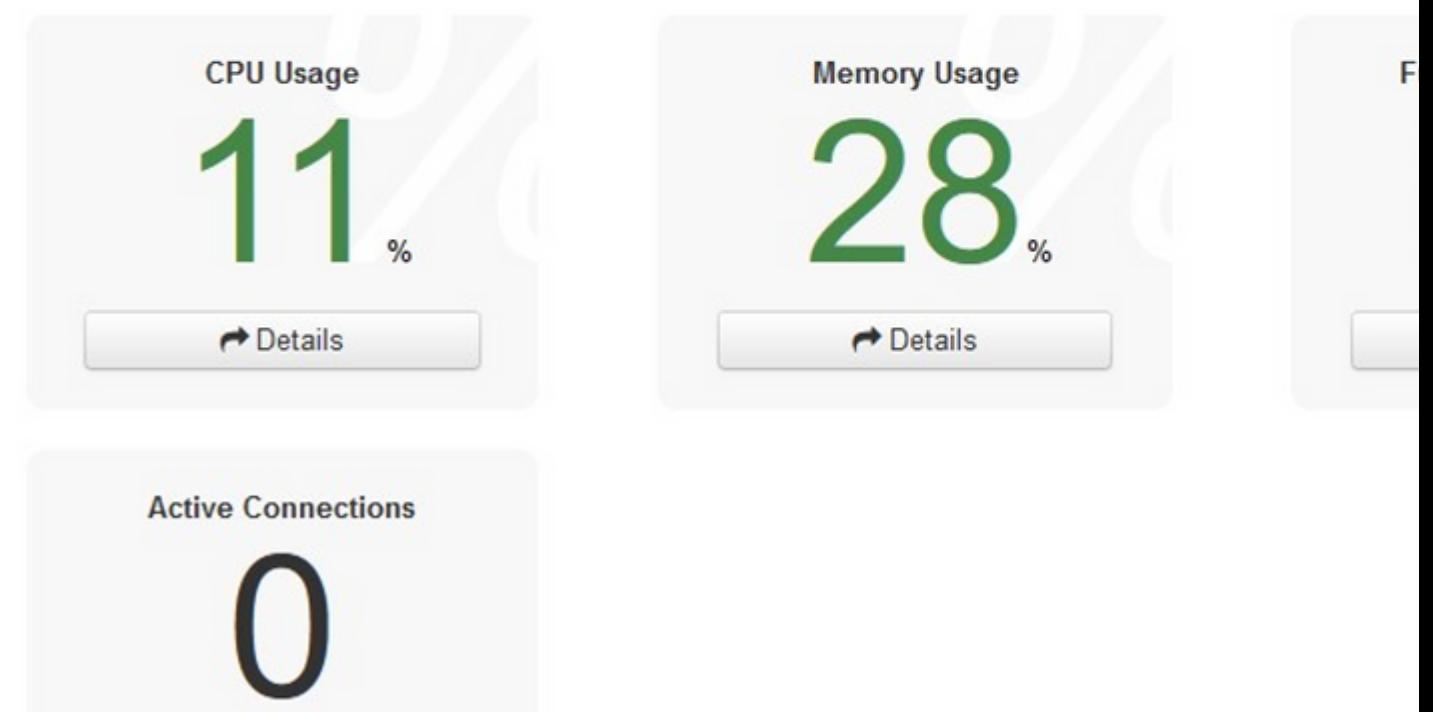

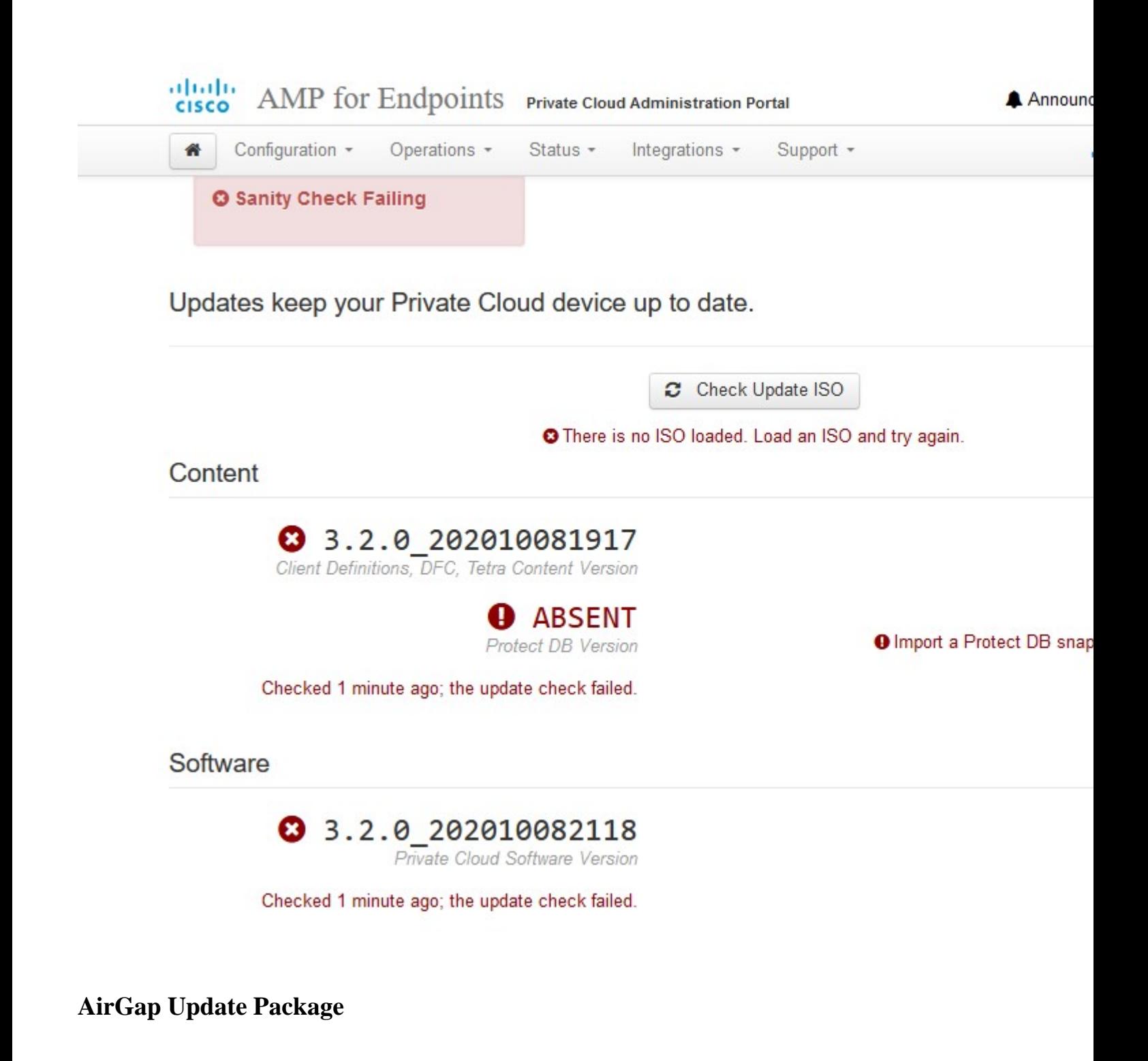

For the first time we have to use this command in order to receive the Protect DB

./amp-sync all

**Note**: Download all the packages via this command and then verify could take **more than 24Hrs**. Depend on the speed and link quality. In my case with 1Gig fiber it still end up take almost 25hrs to complete. Partially this is also due to fact that this download is directly from AWS and hence is throttled. Lastly note that this download is rather big. In my case the downloaded file was **323GB.** ‌

In this example we used **CygWin64**

1. Download and install the x64 version of Cygwin.

- 2. Run setup-x86\_64.exe and go through the installation process choose all the defaults.
- 3. Choose a download mirror.
- 4. Select packages to install:

All -> Net -> curl

All -> Utils -> genisoimage All -> Utils -> xmlstarlet **\* VPC 3.8.x up - > xorriso**

#### 론 -

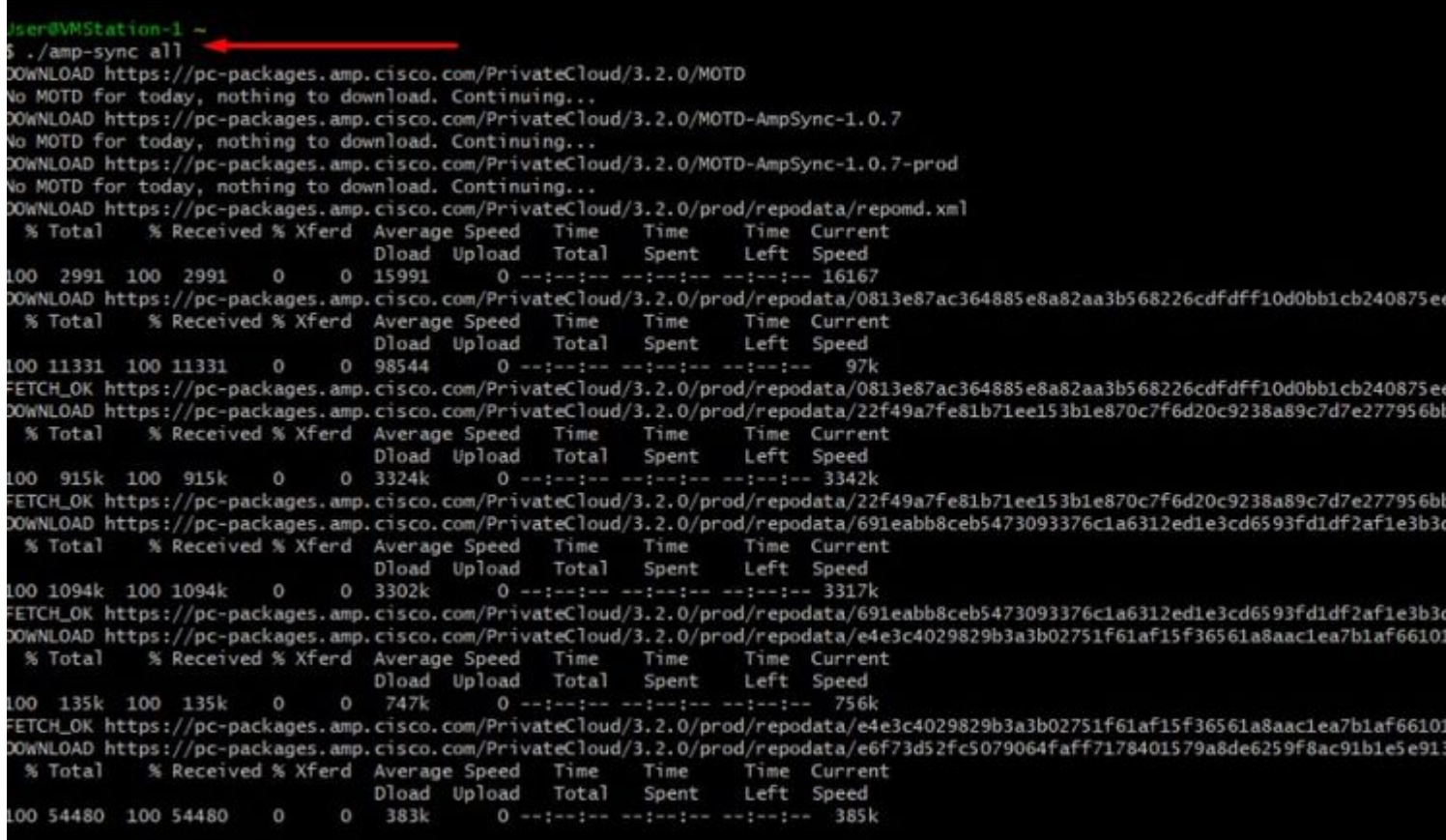

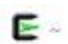

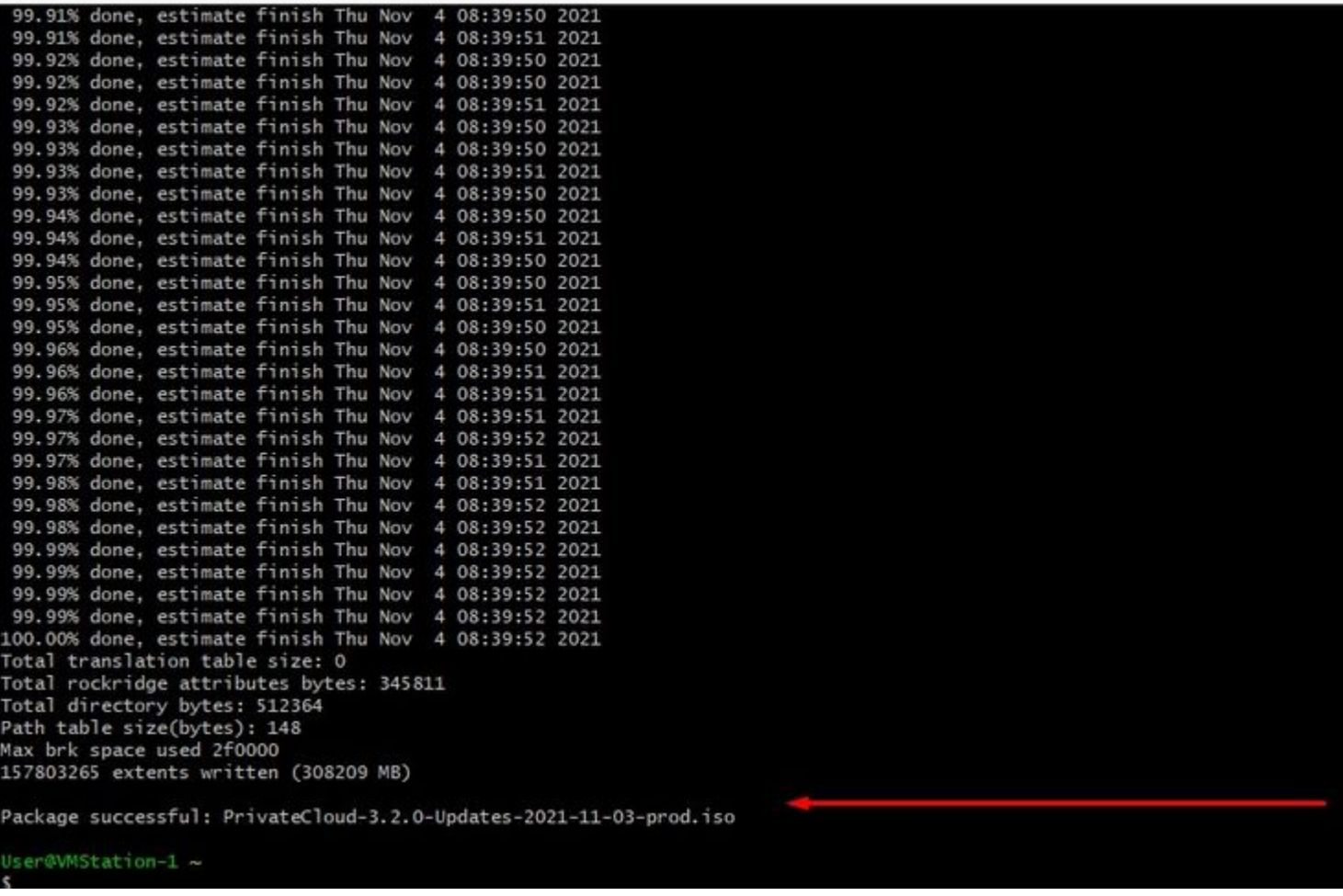

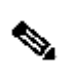

**Note**: In the newest update VPC 3.8.x with CygWin64 as your main downloading tool you can encounter this issue described below.

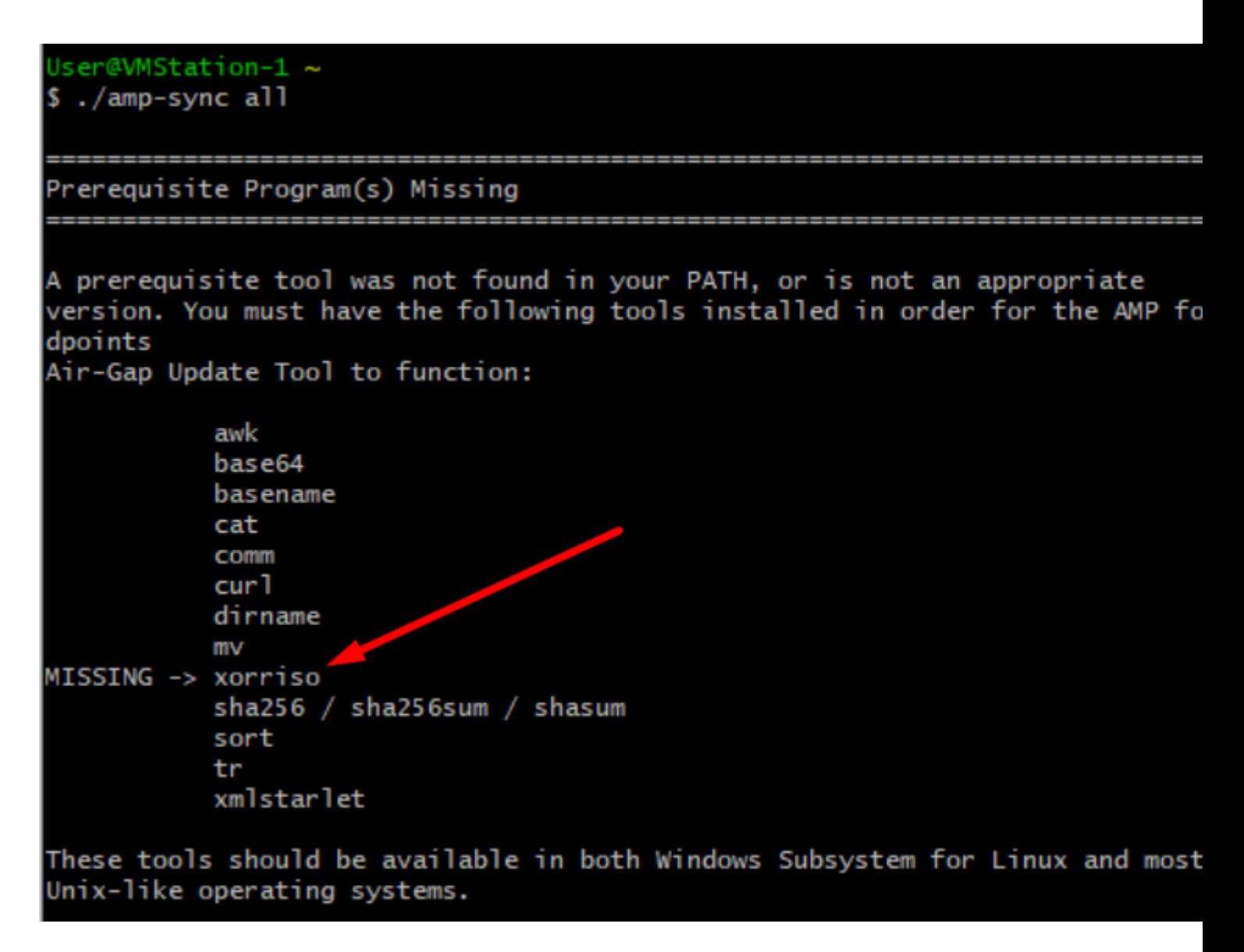

#### â€f

[Release notes](https://docs.amp.cisco.com/SecureEndpointPCAdminGuide.pdf) Page #58. As you can see  $â€**αs**orrisoâ<sup>€</sup>$  is now required. We changed the format of the ISO to the ISO 9660 and that dependency is what converts the image to proper format so the update can complete. Unfortunately, CygWin64 do not offer xorriso in any of their built-in repositories. However, for those that would still like to use CygWin64 there is a way to overcome this issue.

### Installing dependencies

#### CentOS

To run amp-sync you will first have to install EPEL, xorriso, and xmlstarlet.

- 1. Enable the EPEL repo.
	- > sudo yum install epel-release
- 2. Install dependencies via yum.
	- > sudo yum install xorriso
	- > sudo yum install xmlstarlet

#### **Ubuntu**

To run amp-sync you will first have to install xorriso and xmlstarlet.

- Install dependencies via apt.  $\bullet$ 
	- > sudo apt install xorriso
	- > sudo apt install xmlstarlet

#### **Windows**

- 1. Set up Windows Subsystem for Linux (WSL) with the Ubuntu distribution. See the Microsoft documentation for details.
- 2. Expand the WSL virtual hard disk size to comply with minimum free disk space. See the Microsoft documentation for details.
- 3. Install xorriso and xmlstarlet dependencies via apt.
	- > sudo apt install xorriso
	- > sudo apt install xmlstarlet

#### â€f

To be able use CygWin once again you must to manually download xorriso from GitHub repository. Open your browser and type <Latest xorriso.exe 1.5.2 pre-build for Windows> it should come up as first link named as <PeyTy/xorriso-exe-for-windows â€" GitHub navigate to that GitHub page and download <**xorriso-exe-for-windows-master.zip**> file inside of the zip file you find among few other file named  $\langle x\text{orriso.e} x\text{e}\rangle$  copy and paste this file in to  $\langle CygW\text{in}64\rangle$  path of your local CygWin installation. Try again run <amp-sync> command. You should no longer see the error message and download start and finish as shown in the picture.

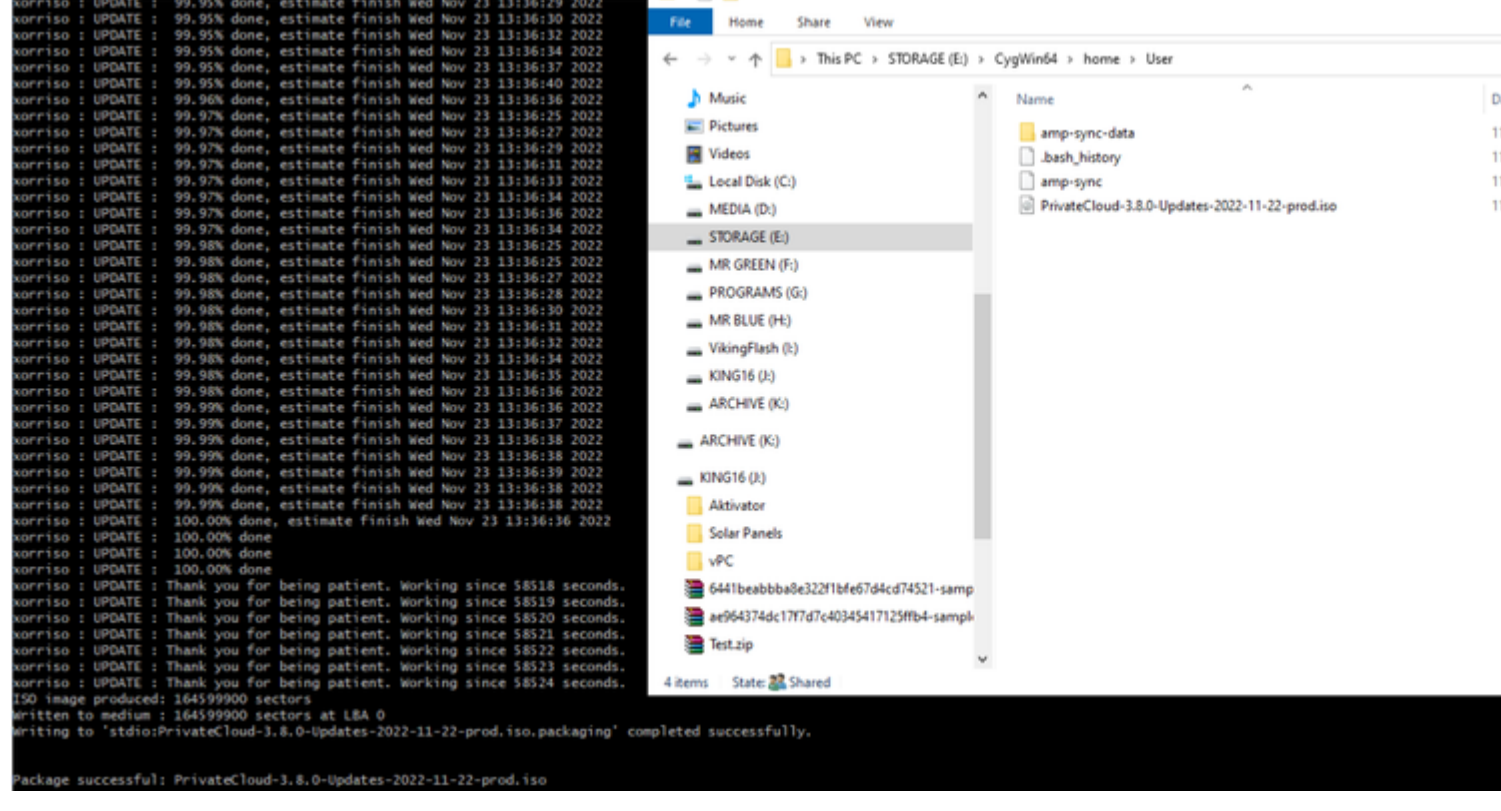

Perform the backup of the current *(in this case)* 3.2.0 VPC in Airgap Mode.

You can use this command form CLI

rpm -qa | grep Pri

Or you can also Navigate to **Operations > Backups**, as shown in the image and **Perform Backup** there.

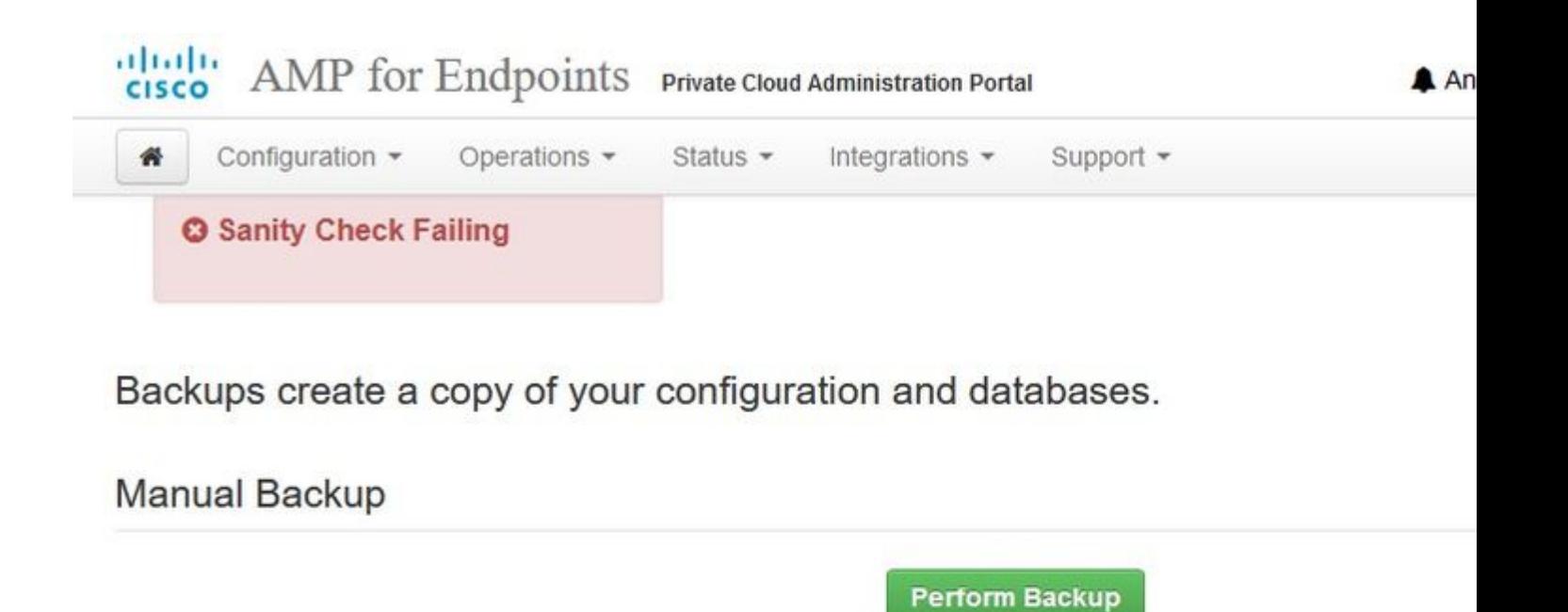

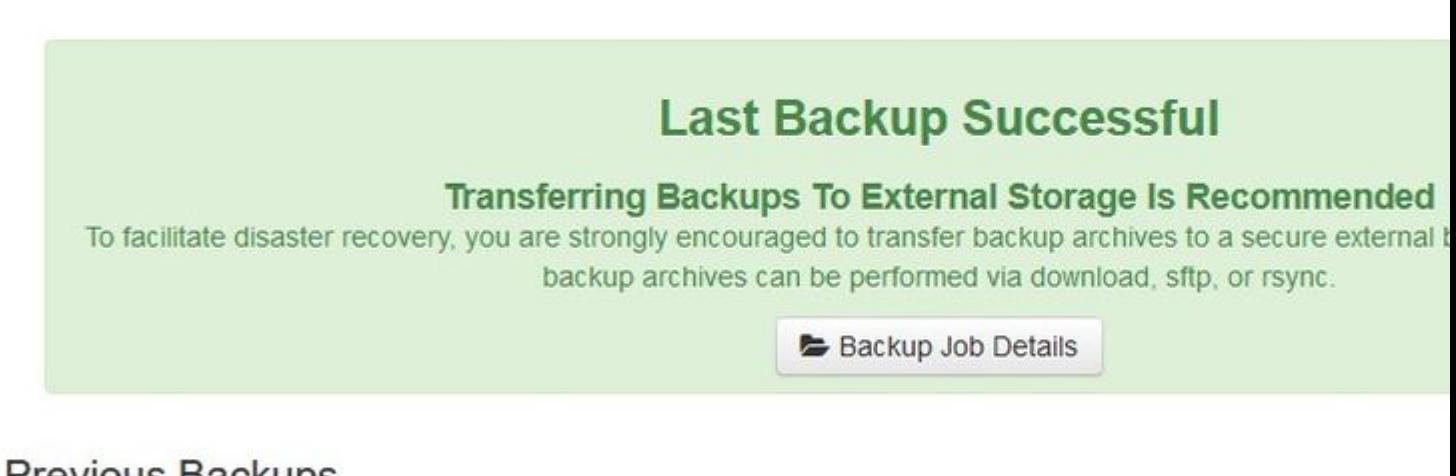

### Previous Backups

The number of backups that will be stored on disk is: 1.

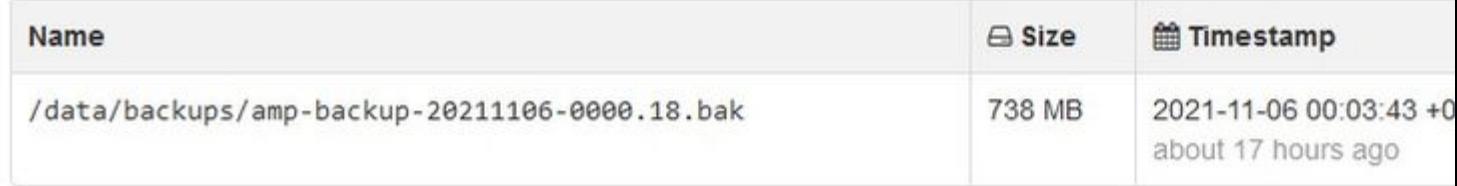

Transfer the latest ISO generated with amp-sync to the VPC. This can take up to several hours as well based on your speed. In this case the transfer took over 16Hrs

/data/tmp

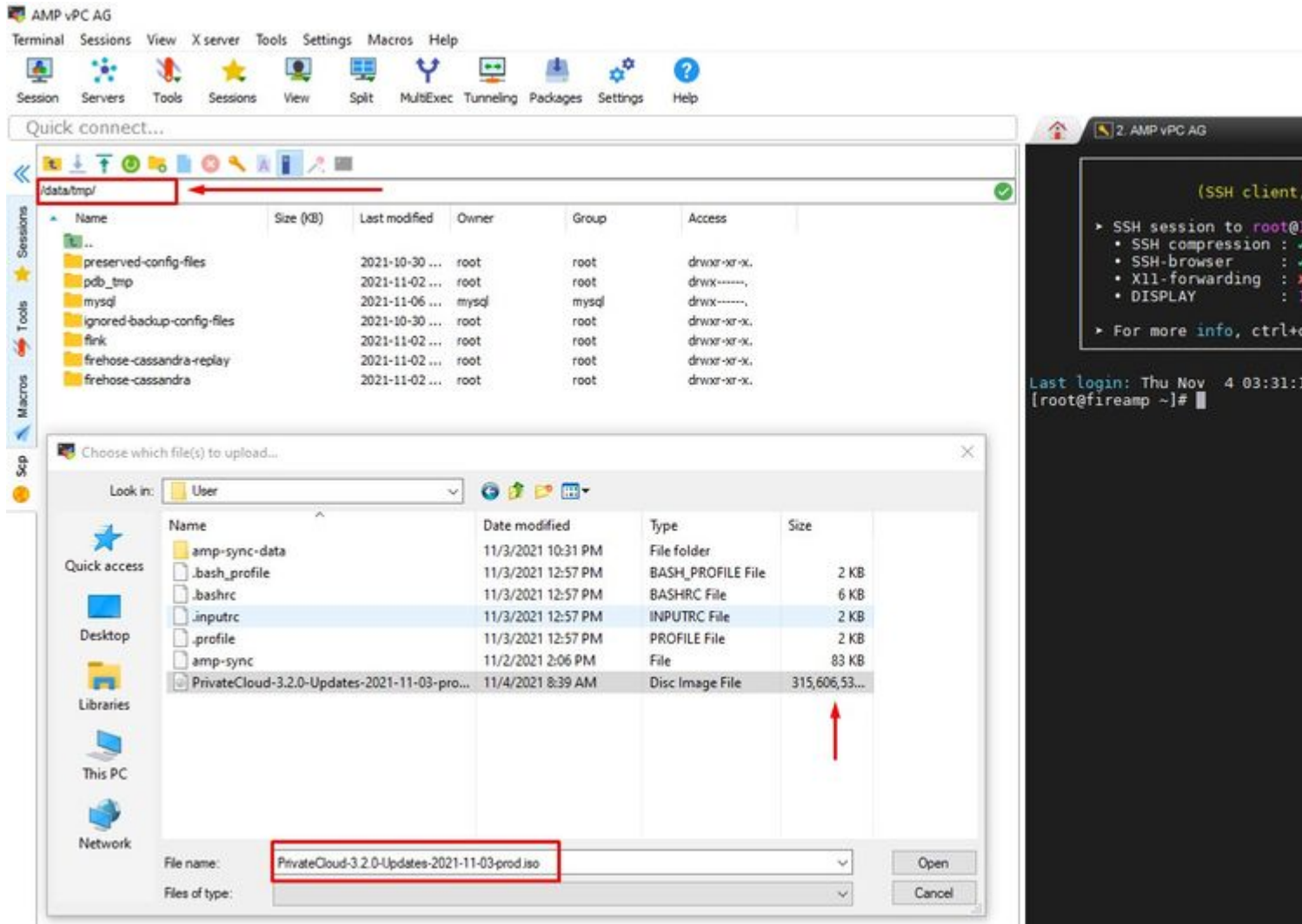

After the upload is done mount the ISO

mount /data/tmp/PrivateCloud-3.2.0-Updates-2021-11-03-prod.iso /data/updates/

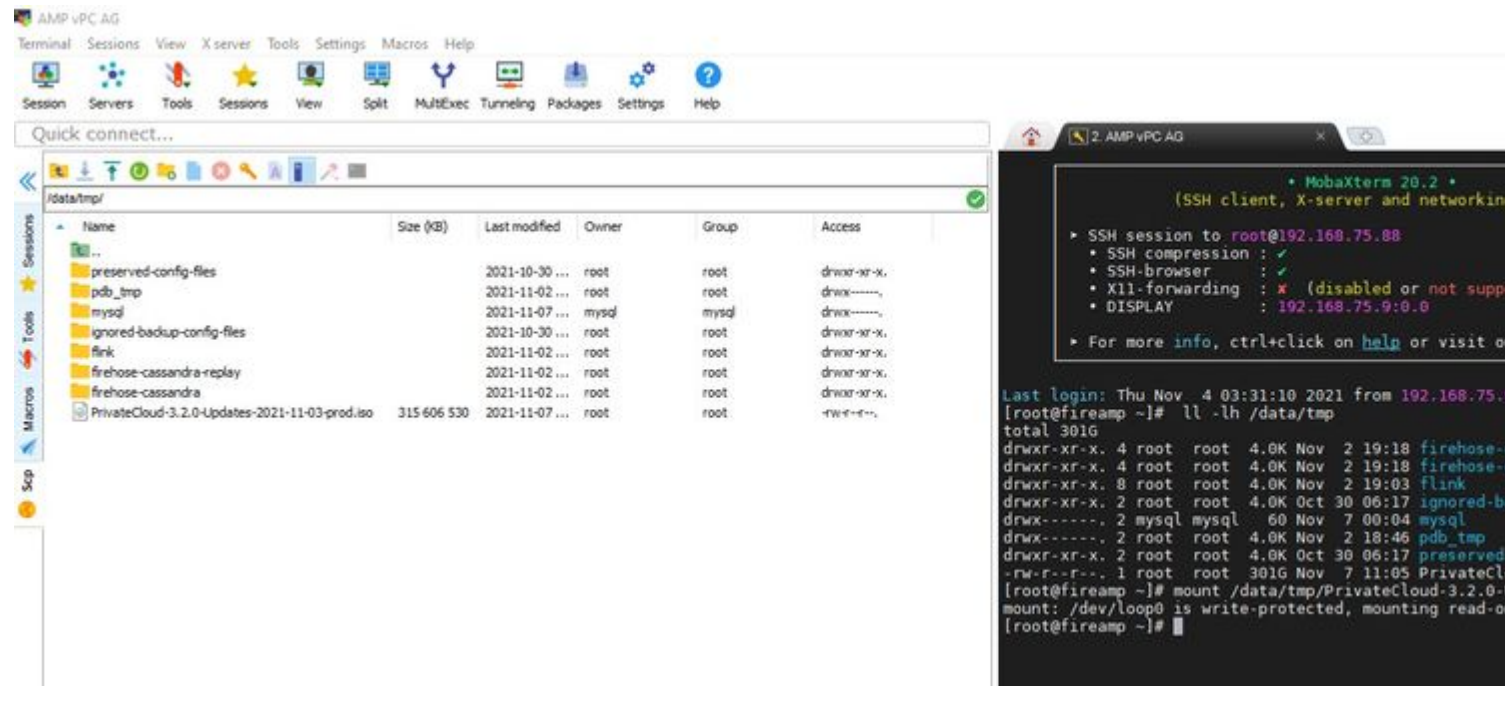

 $\hat{\mathbf{a}} \in \mathcal{f}$ 

Navigate to opdamin UI to perform the update **Operations > Update Device > Select Check update ISO.**

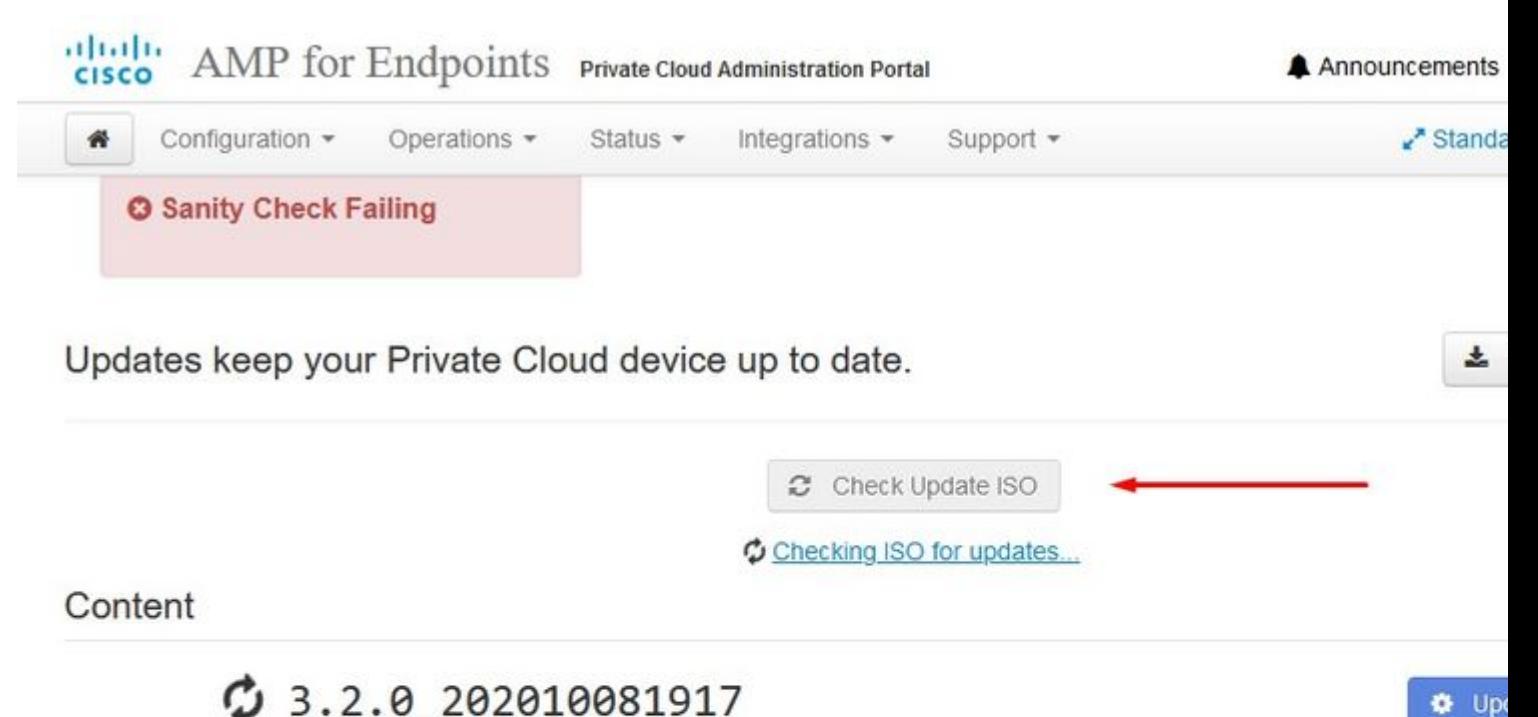

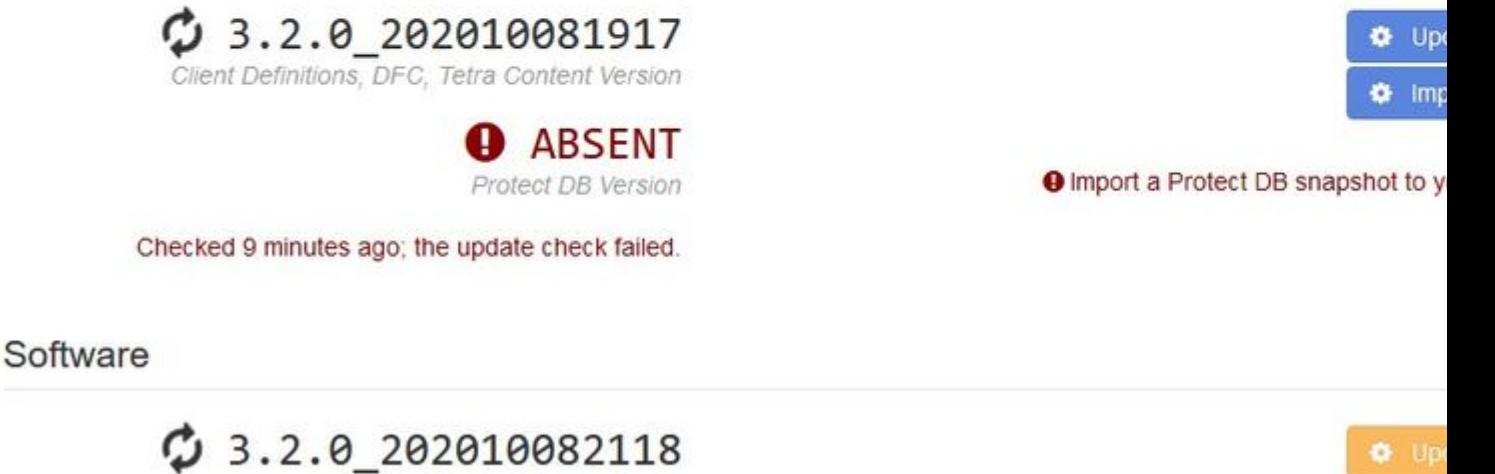

In this example I proceed with **Update Content** first

Private Cloud Software Version

**O** A software update is available.

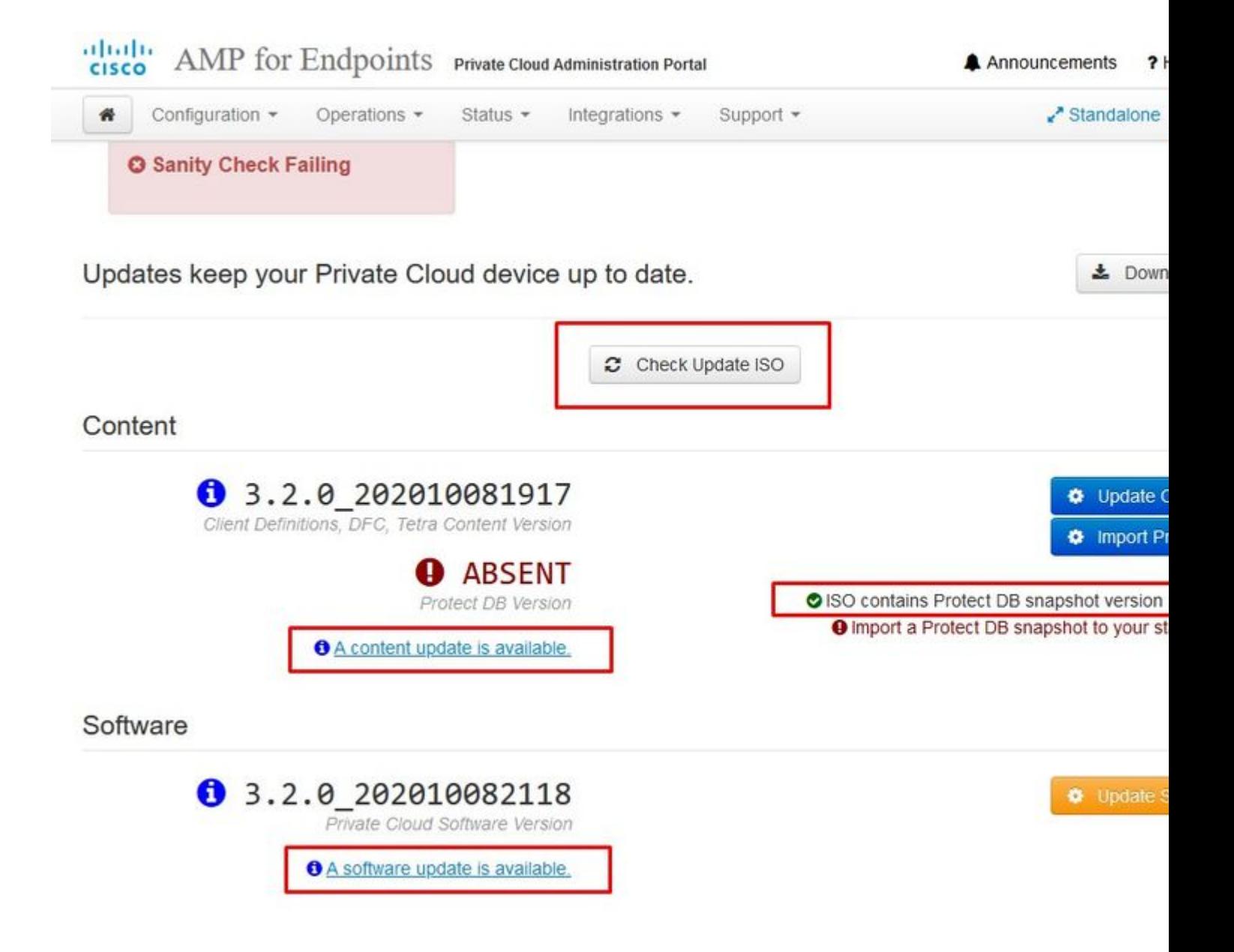

Then select Import Protect DB.

 $\hat{a} \in f$ 

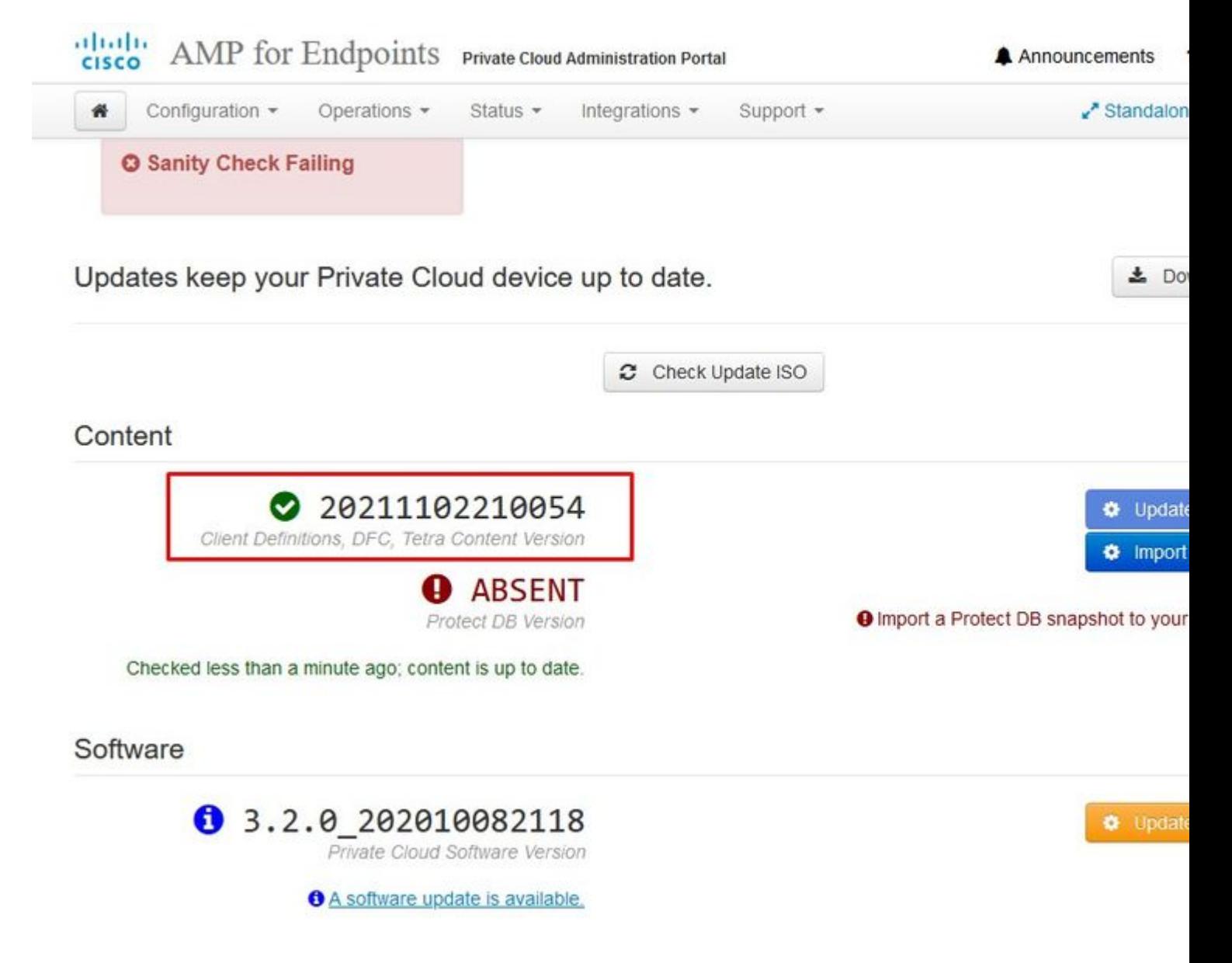

â€f As you can see this is another very lengthy process that can take long time to complete.

## **☆ Protect DB importing**

The device is currently importing a Protect DB snapshot. This process can take several hou

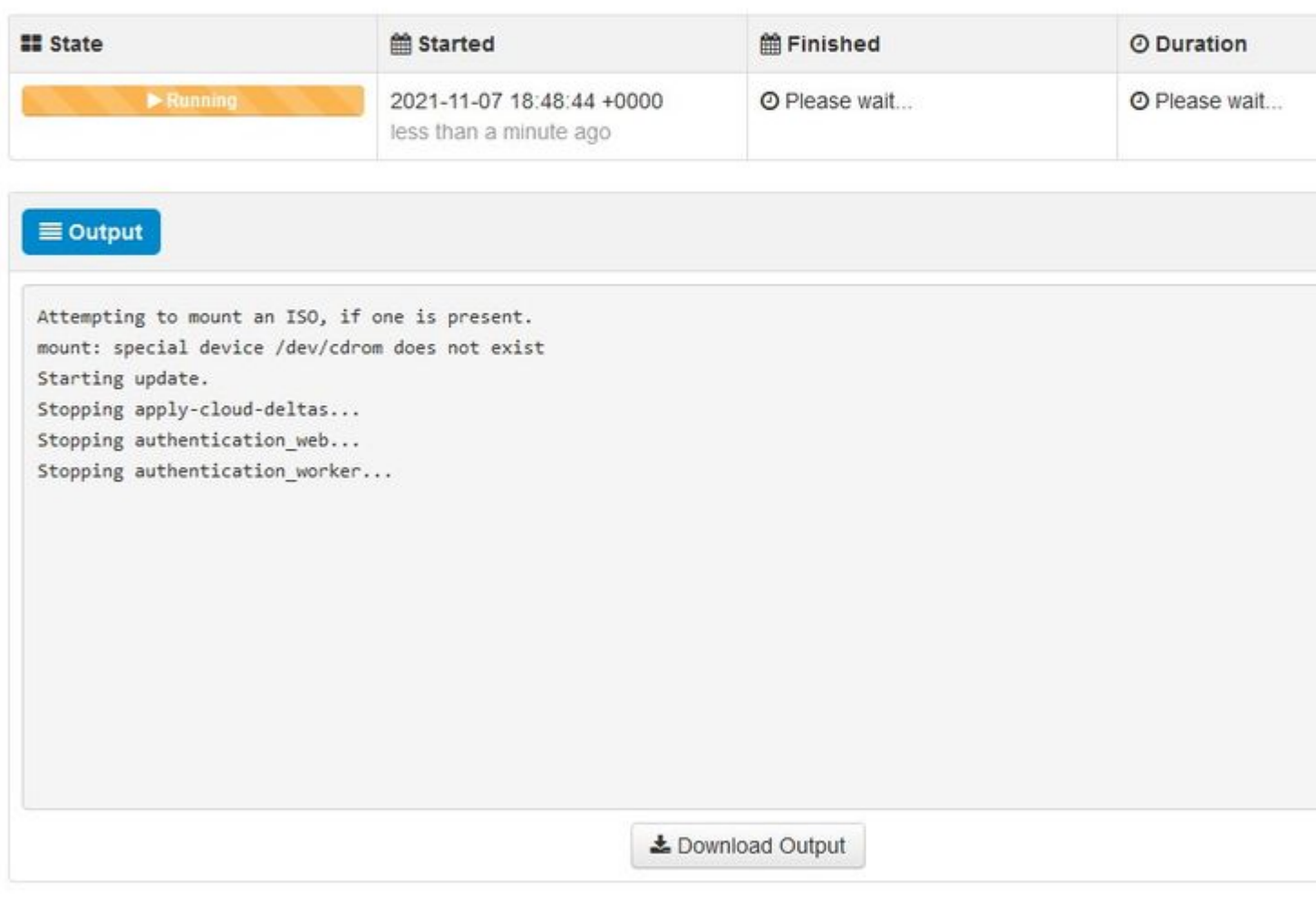

 $\hat{\mathbf{a}} \in \mathbf{f}$ 

# **‡** Protect DB importing

The device is currently importing a Protect DB snapshot. This process can take several I

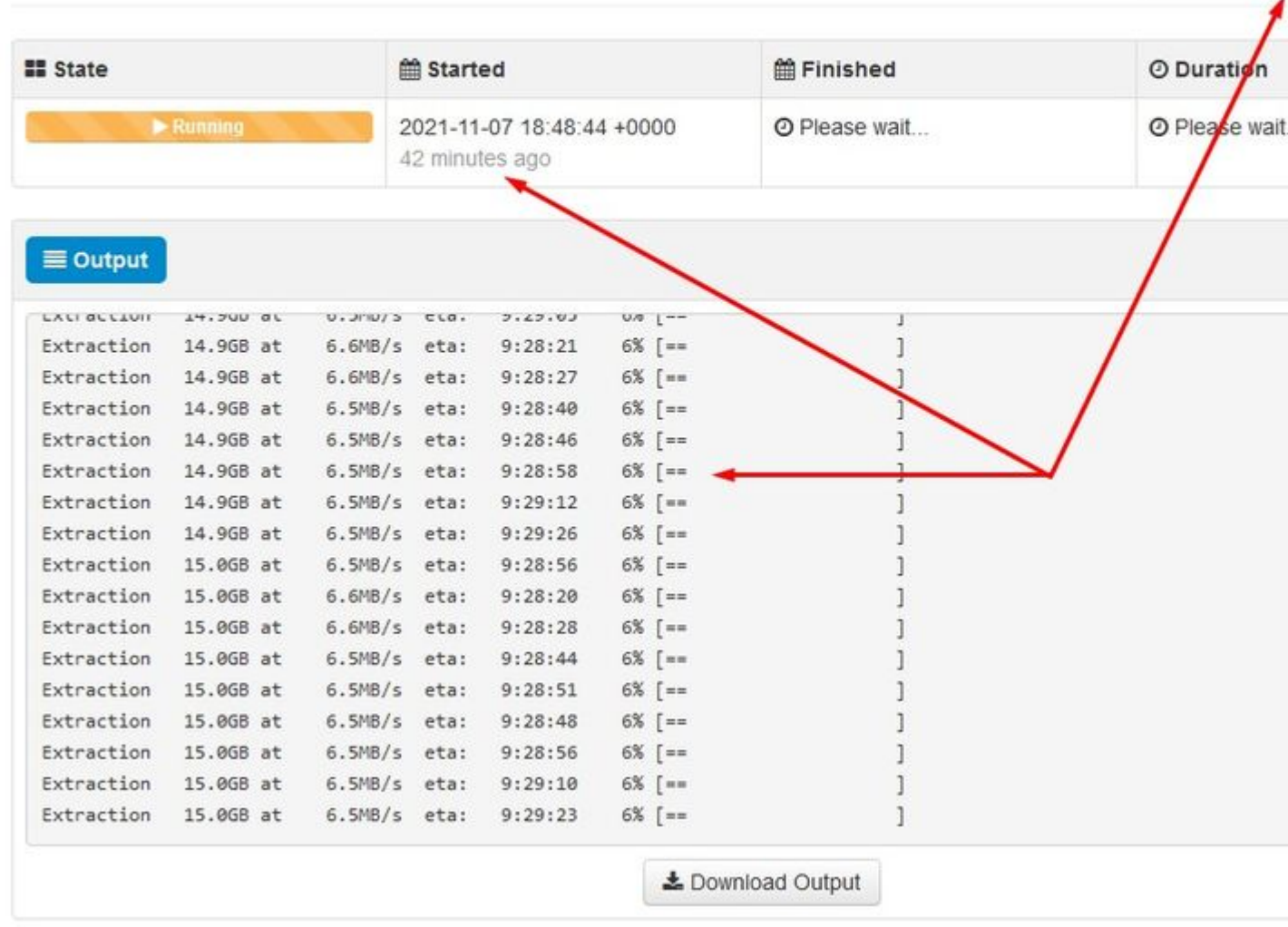

# $⊄$  Protect DB importing

The device is currently importing a Protect DB snapshot. This process can take severa

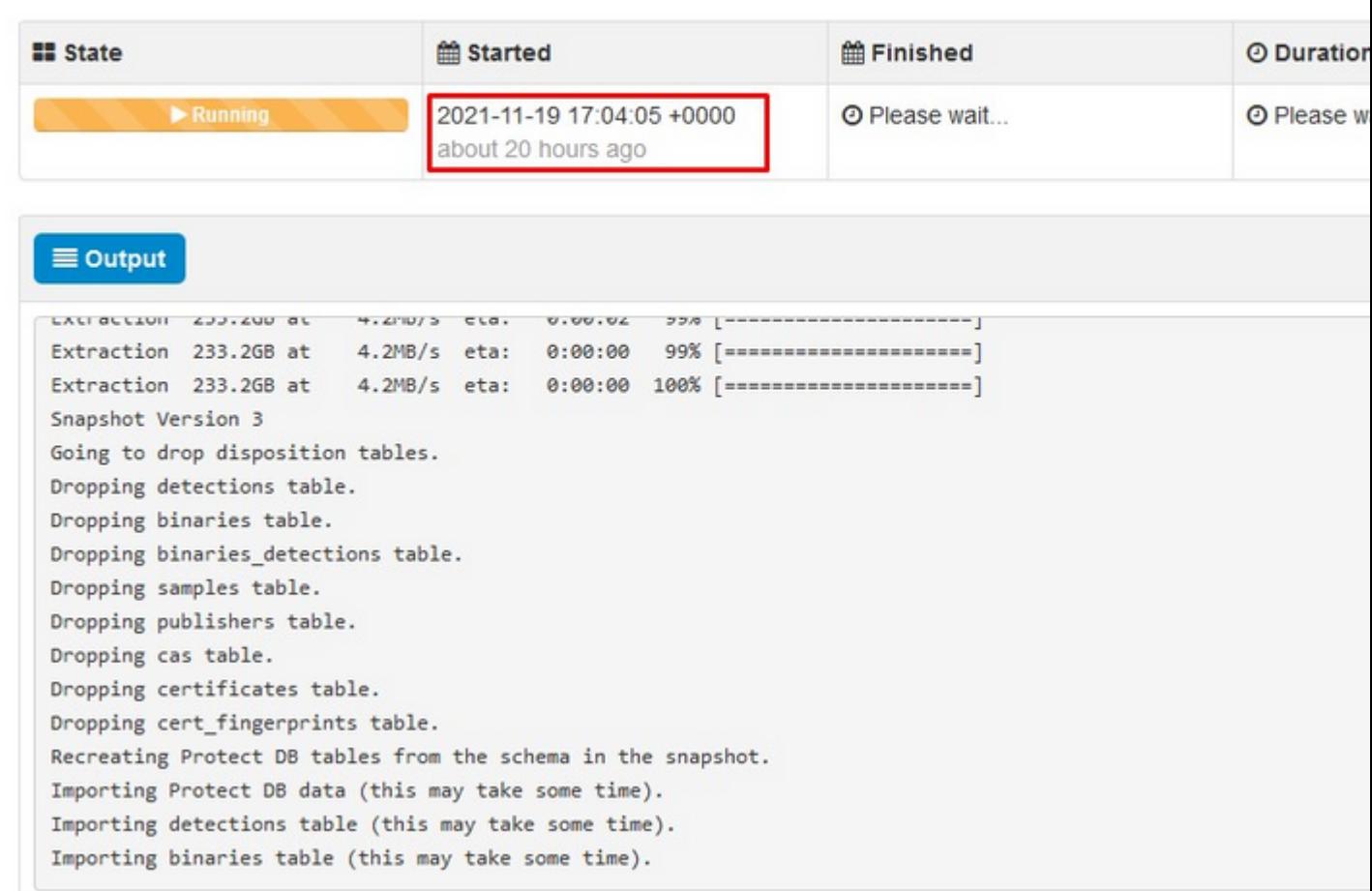

#### â€f

#### **Problem #1 - Exhausted room in Data Store**

#### â€f

Here you can ran in to two issues. Since vPC prior to 3.5.2 don't have the ability to mount external NFS storage you have to upload the update ISO file to the **/data/temp** directory. In my case since my datastore was only 1TB I ran out of the room and the VM crashed. In other words you need at least 2TB of space on your Data Store to successfully deploy AirGap VPC that is bellow version 3.5.2

This image bellow is from the ESXi server which shows the error that there is no more available space on the HDD when you try to boot the VM. I was able to recover from this error by temporary switch the 128 GB RAM to 64GB. Then I was able to boot up again. Also remember that if you provision this VM as Thin Client the downside of the Thin Client deployment is that disk size can grow, but it wouldn't shrink even if you free up some space. In other word let  $\hat{\mathbf{z}}^{\text{TM}}$ s say you uploaded your 300GB file to the directory of the vPC and then deleted. The disk in ESXi still show 300GB less space on your HDD

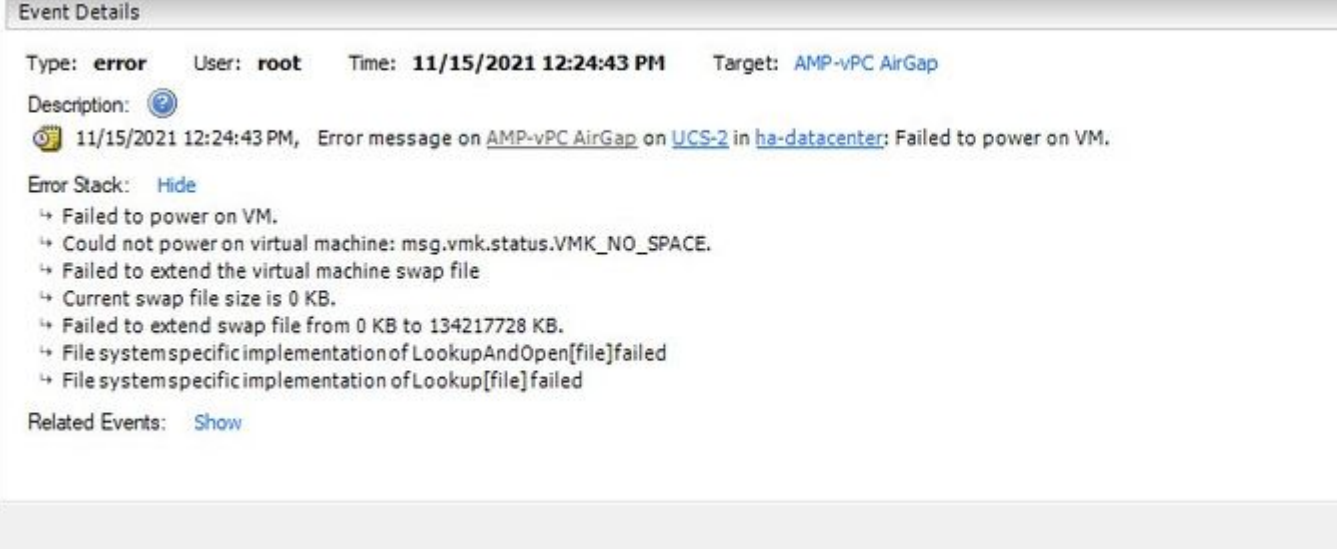

#### $\hat{a} \in f$

#### **Problem #2 - Old Update**

The 2<sup>nd</sup> problem is if you run the software update first like I did in my 2<sup>nd</sup> trial and from 3.2.0 I end up with VPC to upgrade to 3.5.2 and because of that I had to download brand new ISO update file since the 3.2.0 become invalid due to a fact that I was no longer on the original 3.2.0 version.

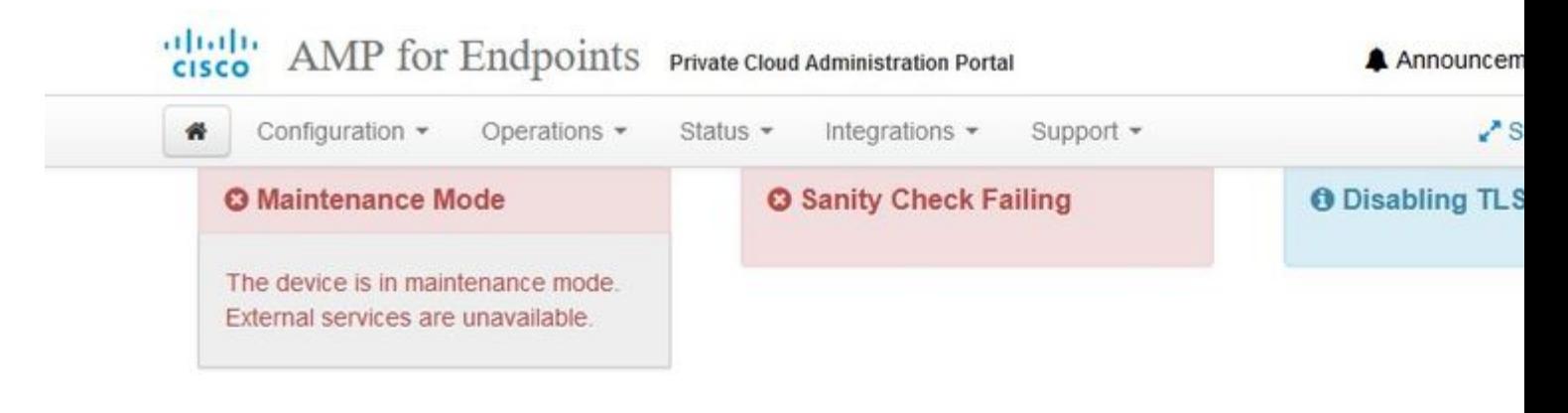

Updates keep your Private Cloud device up to date.

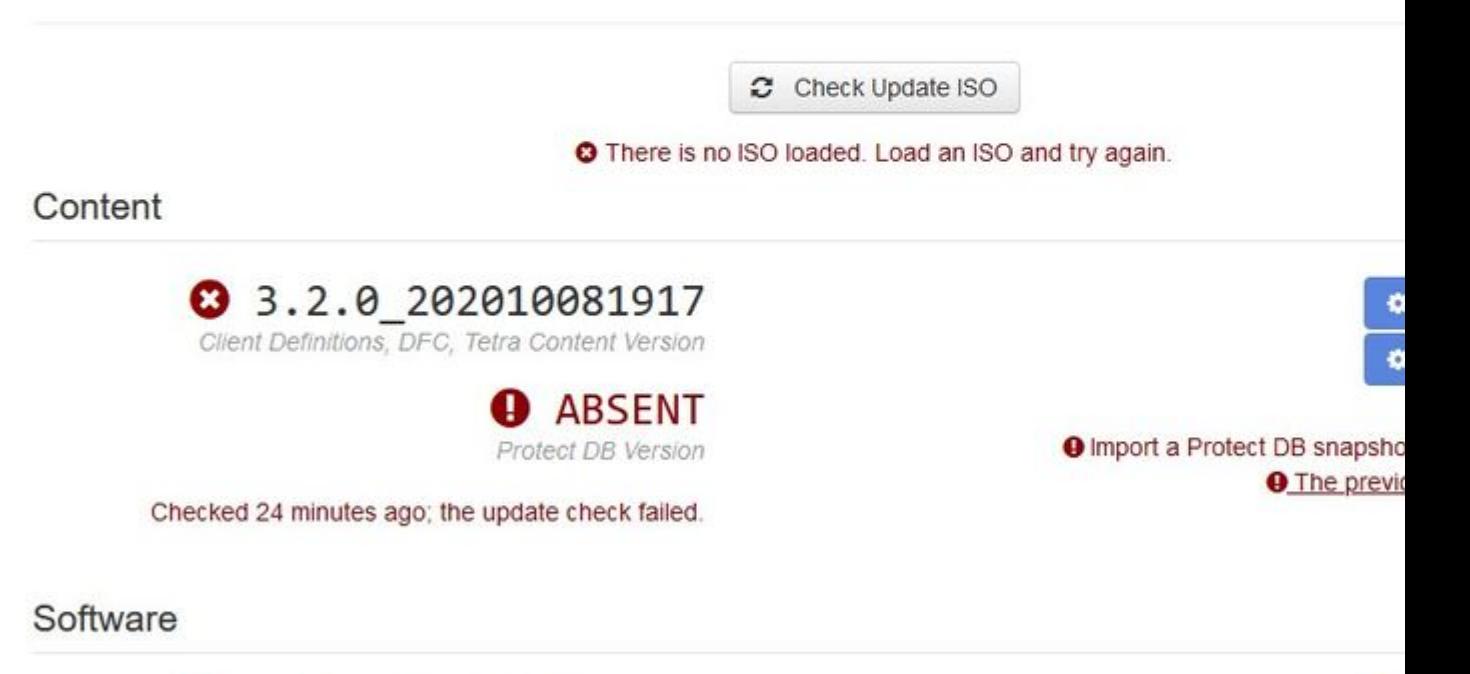

¢

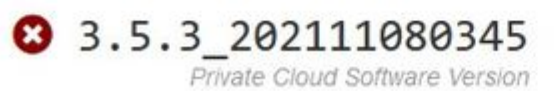

Checked 24 minutes ago; the update check failed.

This is the error you see if you try mount the ISO update file again.

â€f

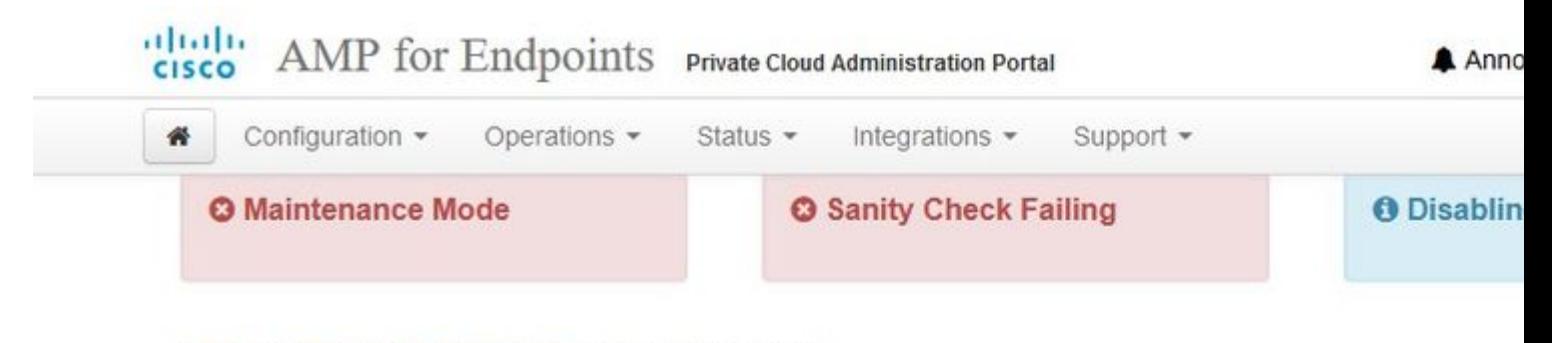

Home / Operations - Update Device / Update Check Details

# **O** The update check failed

Something went wrong while checking for updates.

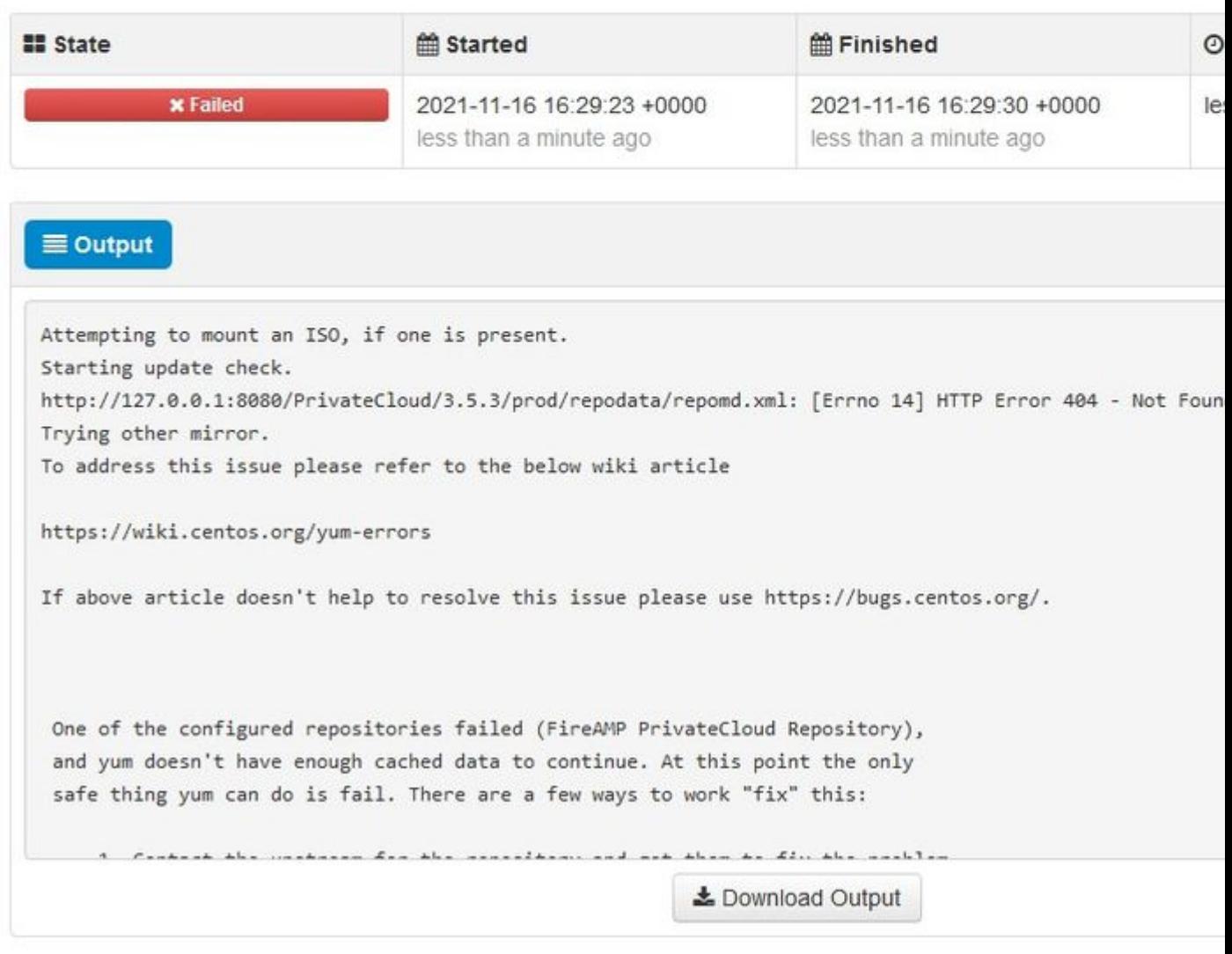

 $\hat{a} \in f$ 

This picture shows alternative way how to mount update image to your VPC. In version 3.5.x you can use remote location such as NFS storage to share the update file with your VPC.

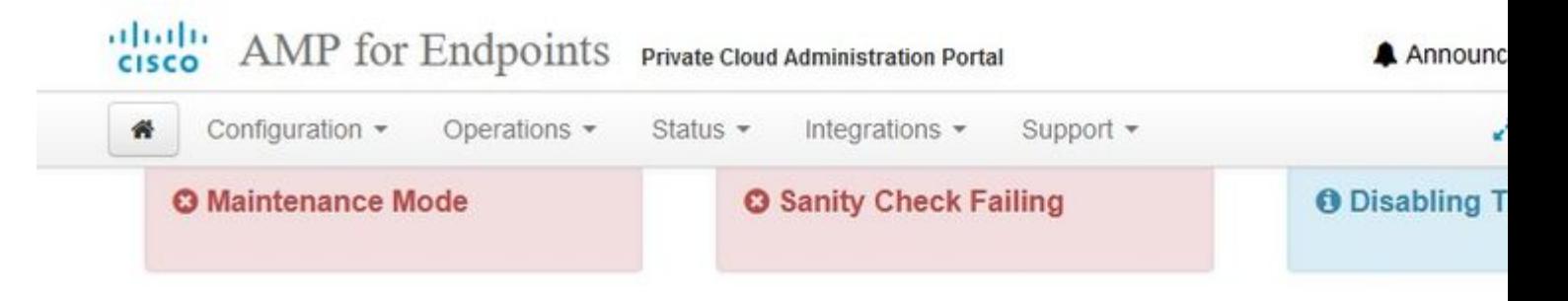

### Mount an Update ISO

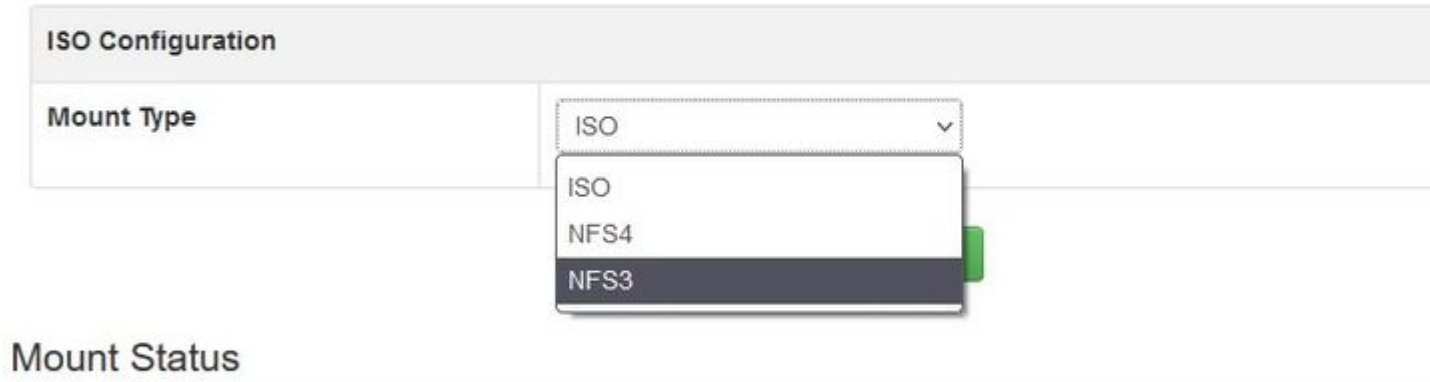

No ISO mounted

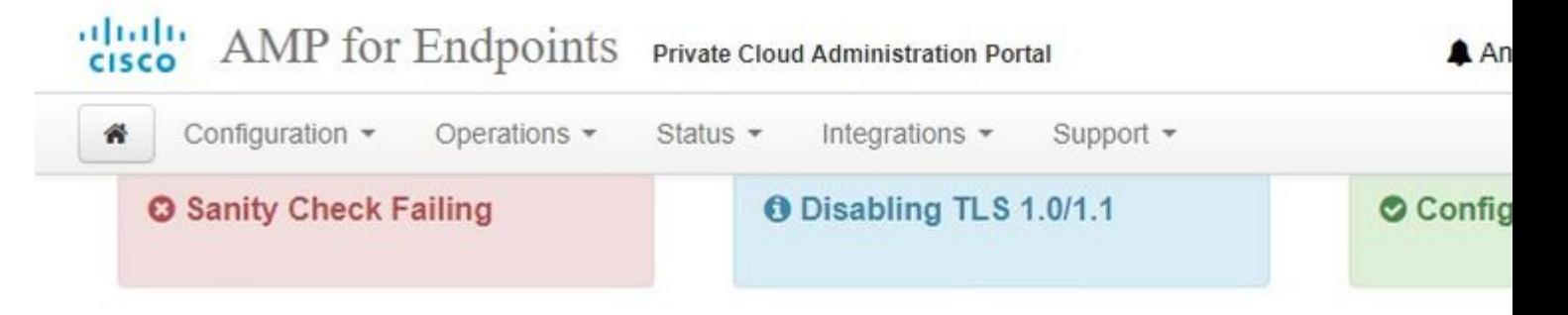

## Mount an Update ISO

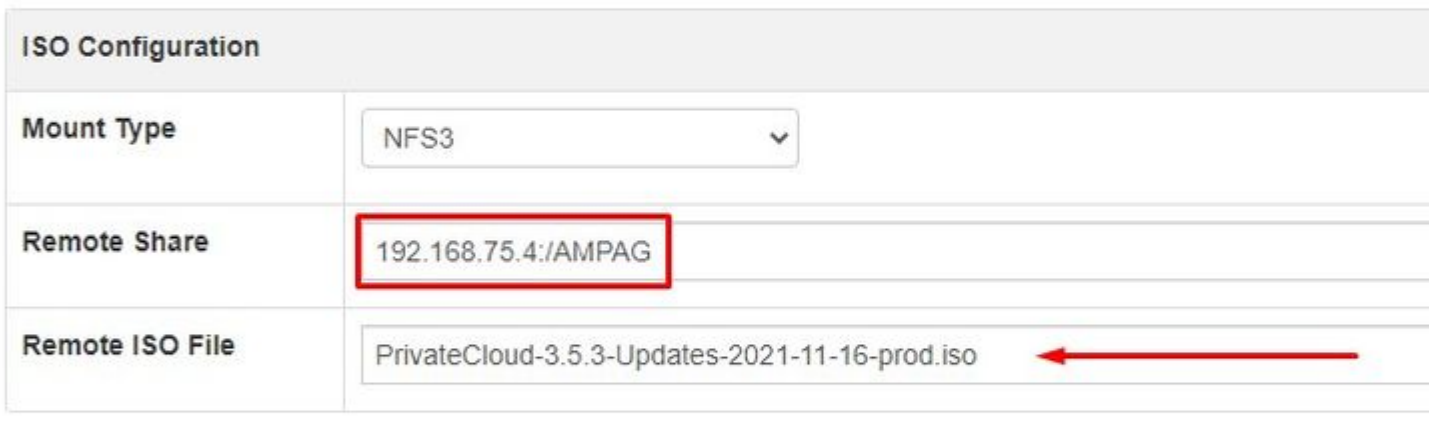

 $\blacktriangleright$  Mount

### **Mount Status**

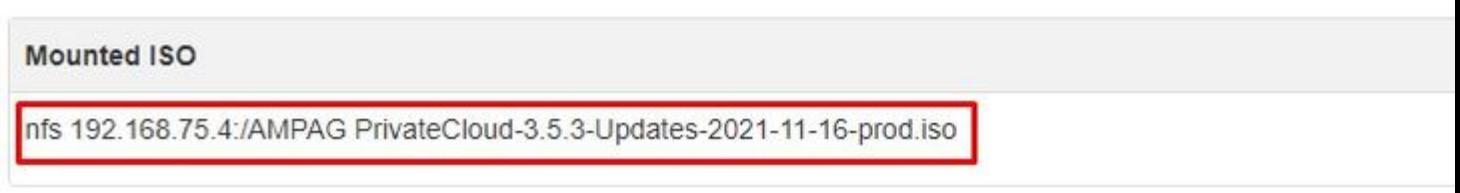

Updates keep your Private Cloud device up to date.

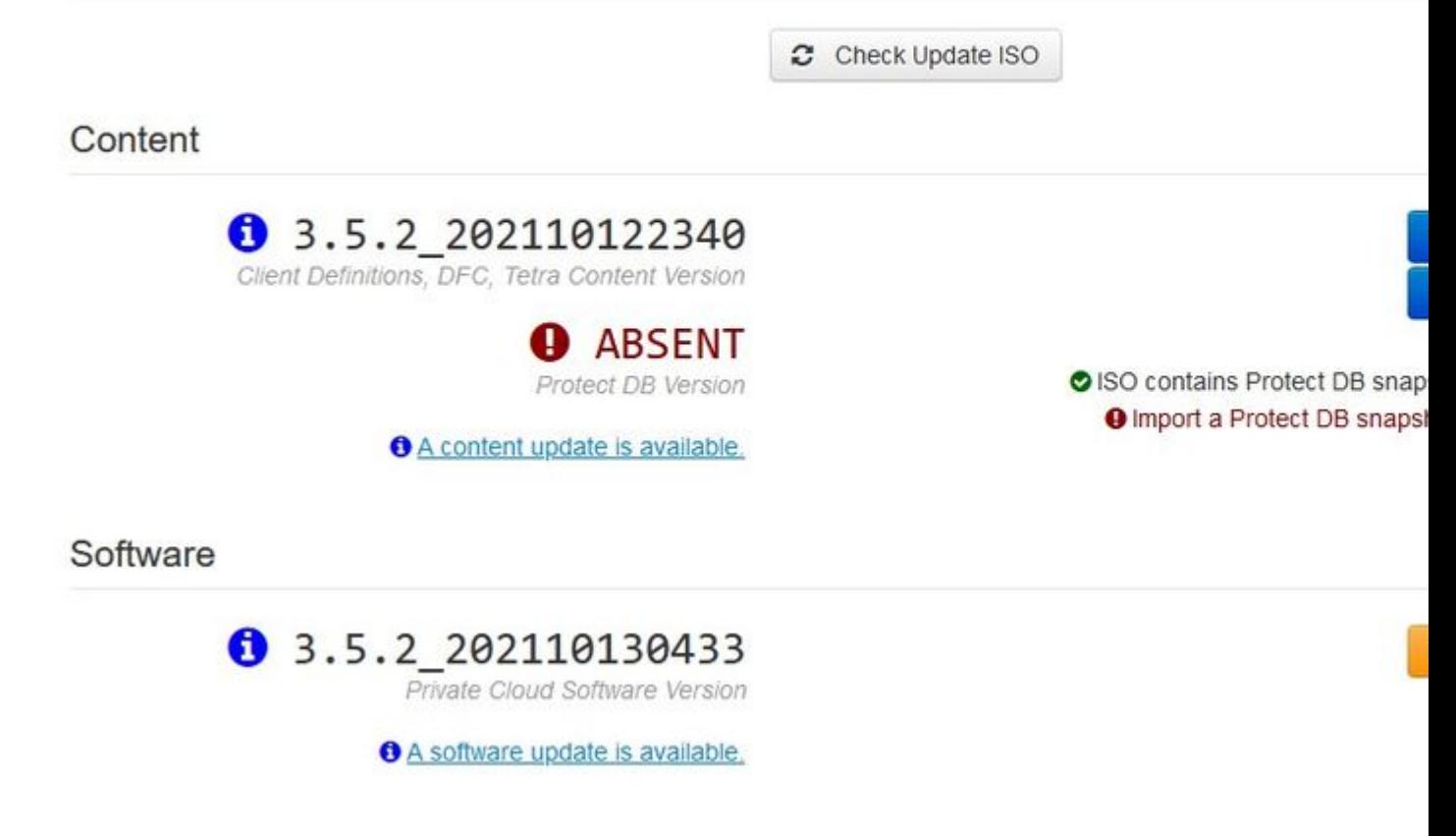

 $\hat{a} \in f$ 

Sanity Check Failing is related to Protect DB not currently available on the VPC

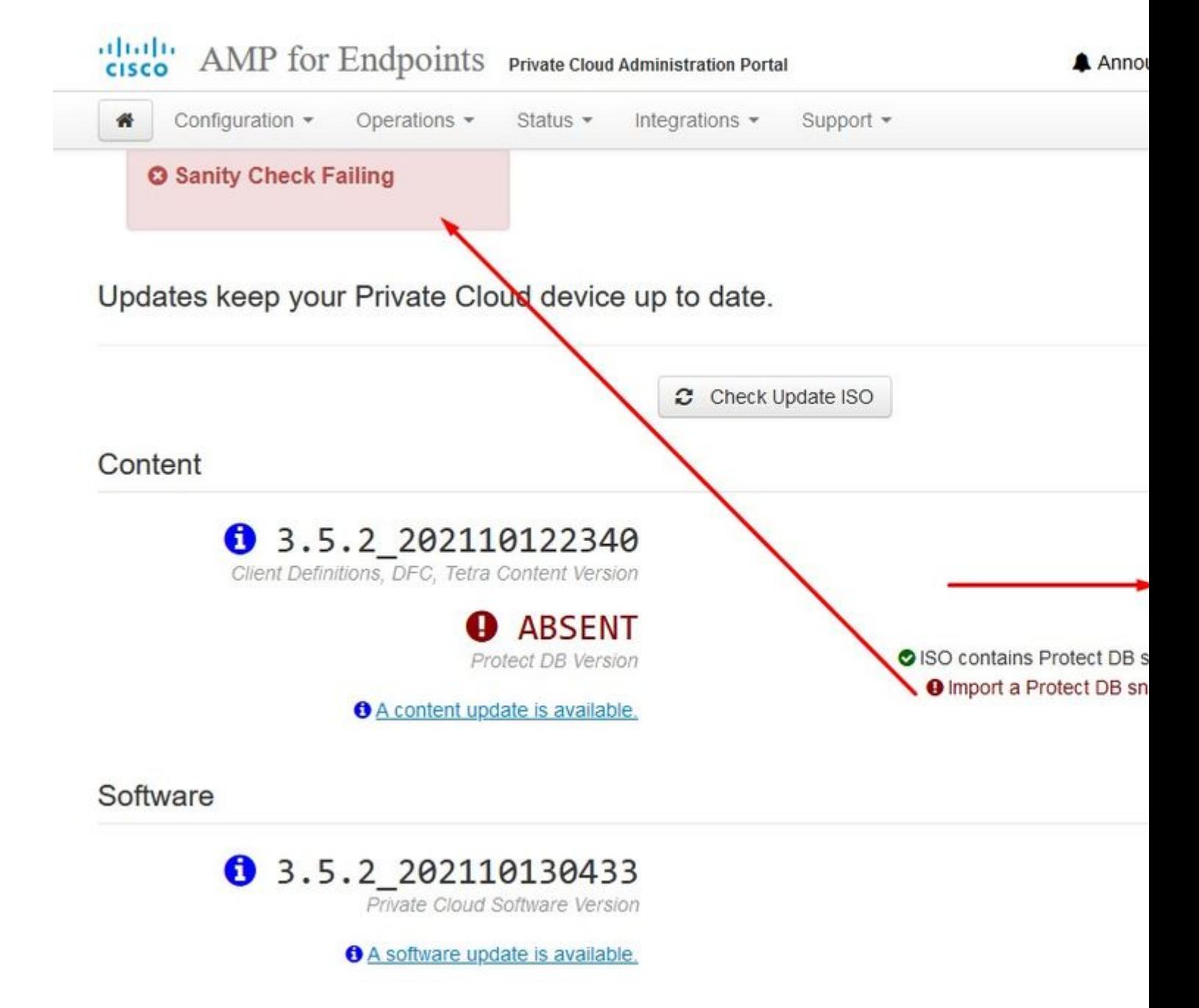

â€f

# **# Protect DB importing**

The device is currently importing a Protect DB snapshot. This process can take

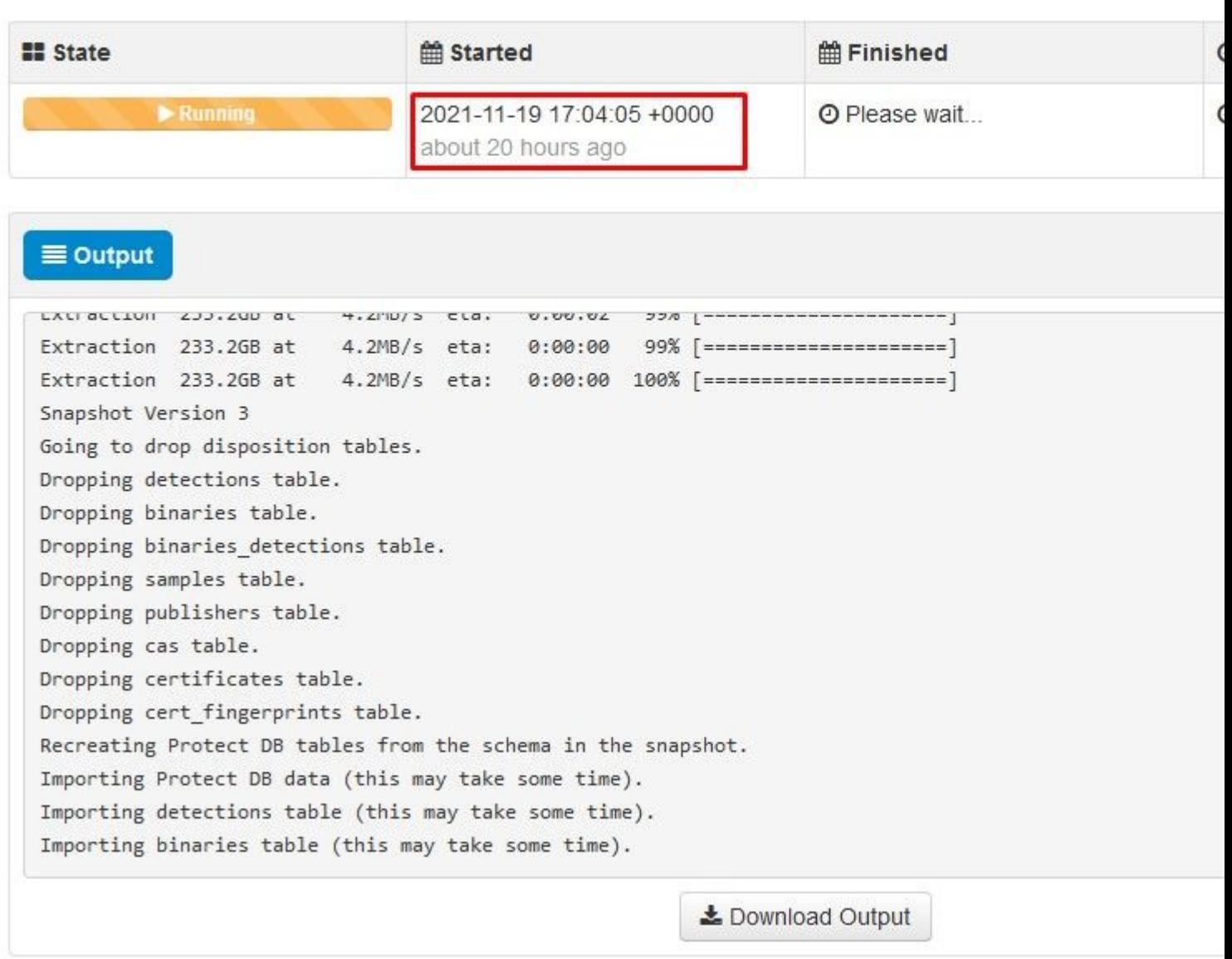

 $\hat{\mathbf{a}}\mathbf{\in}f$ 

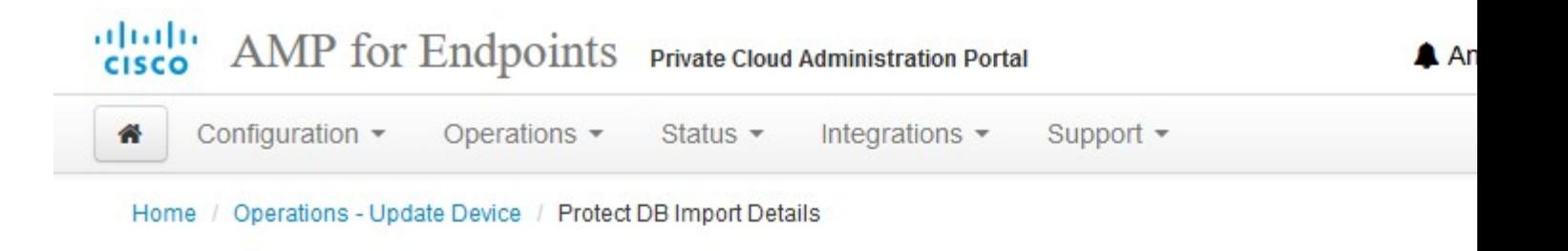

# **◆ Protect DB imported successfully**

A Protect DB snapshot was successfully imported.

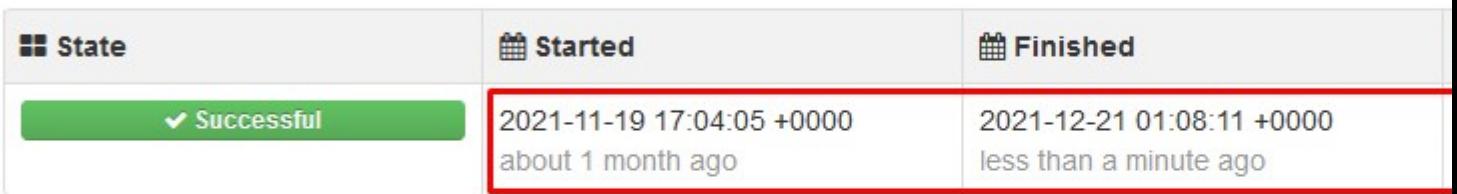

#### $\equiv$  Output

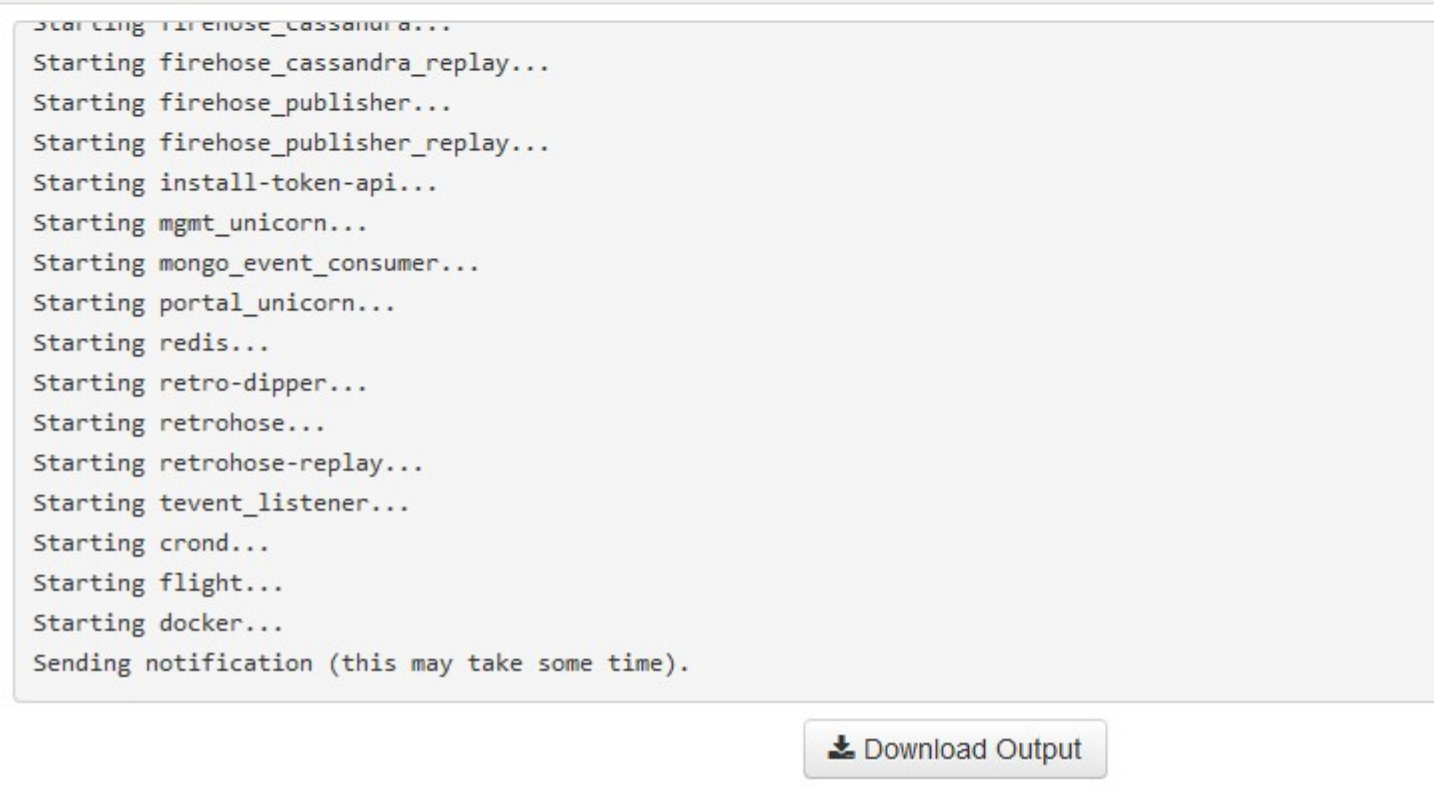

Next update start automatically
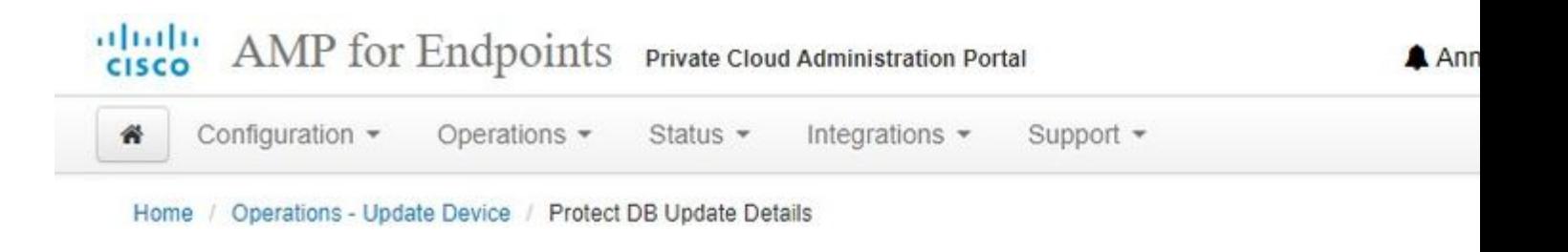

## **☆ Importing Protect DB deltas.**

Your Protect DB is being updated with threat intelligence that was queued durin update. Each delta can take several hours to import, and system performance r during this time.

You should run content updates at the end of the business day or week to ensu outside of peak use.

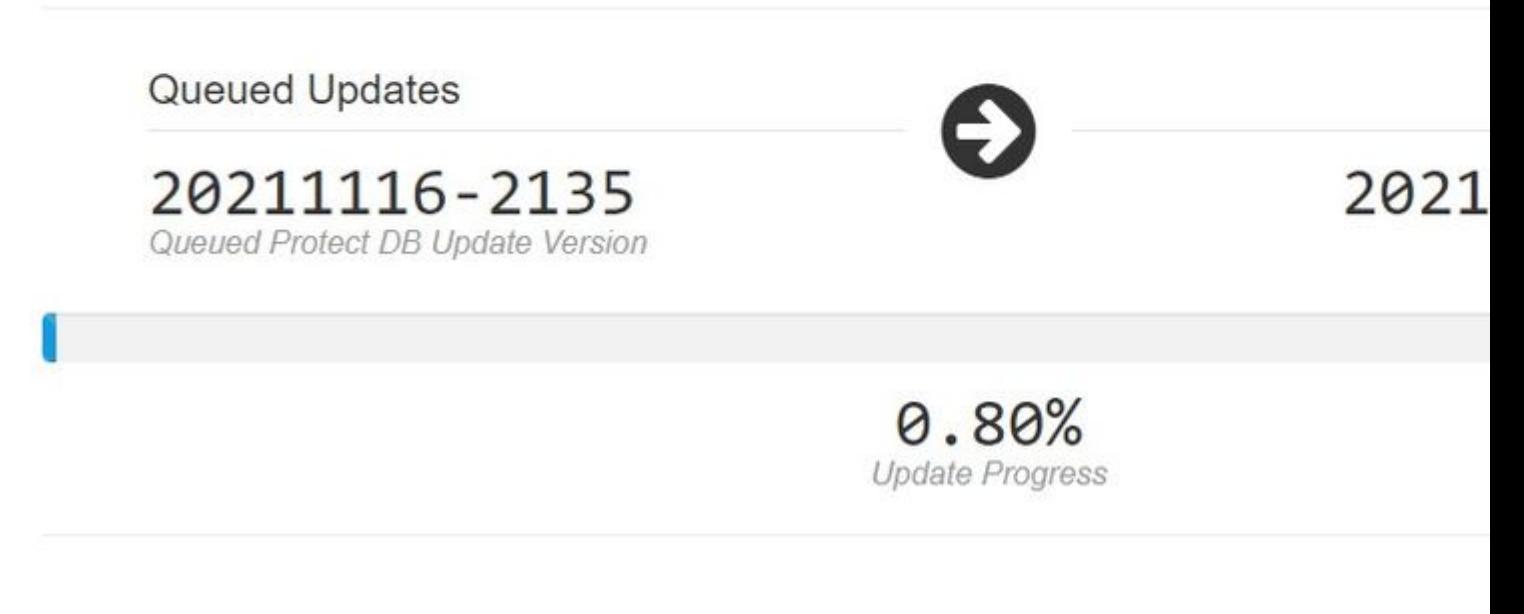

 $\hat{a} \in f$ 

After this very lengthy process of the import Protect DB Database you can move and update Client Definition and Software which roughly can take additional 3+ Hrs.

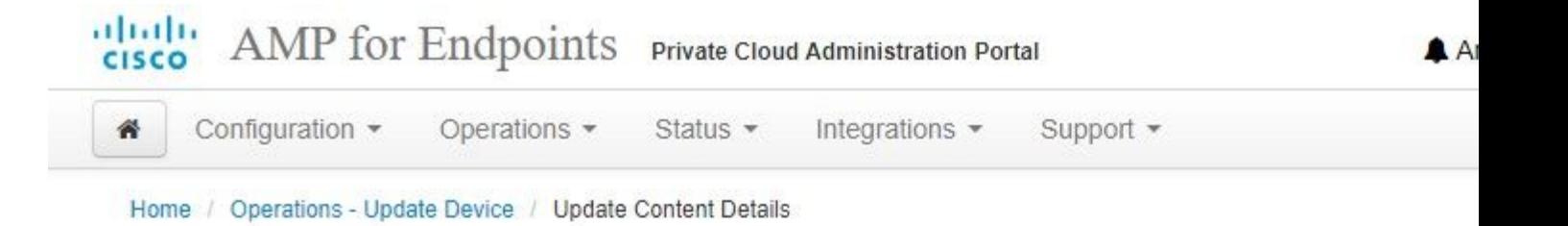

## Content updated successfully

The device successfully performed a content update.

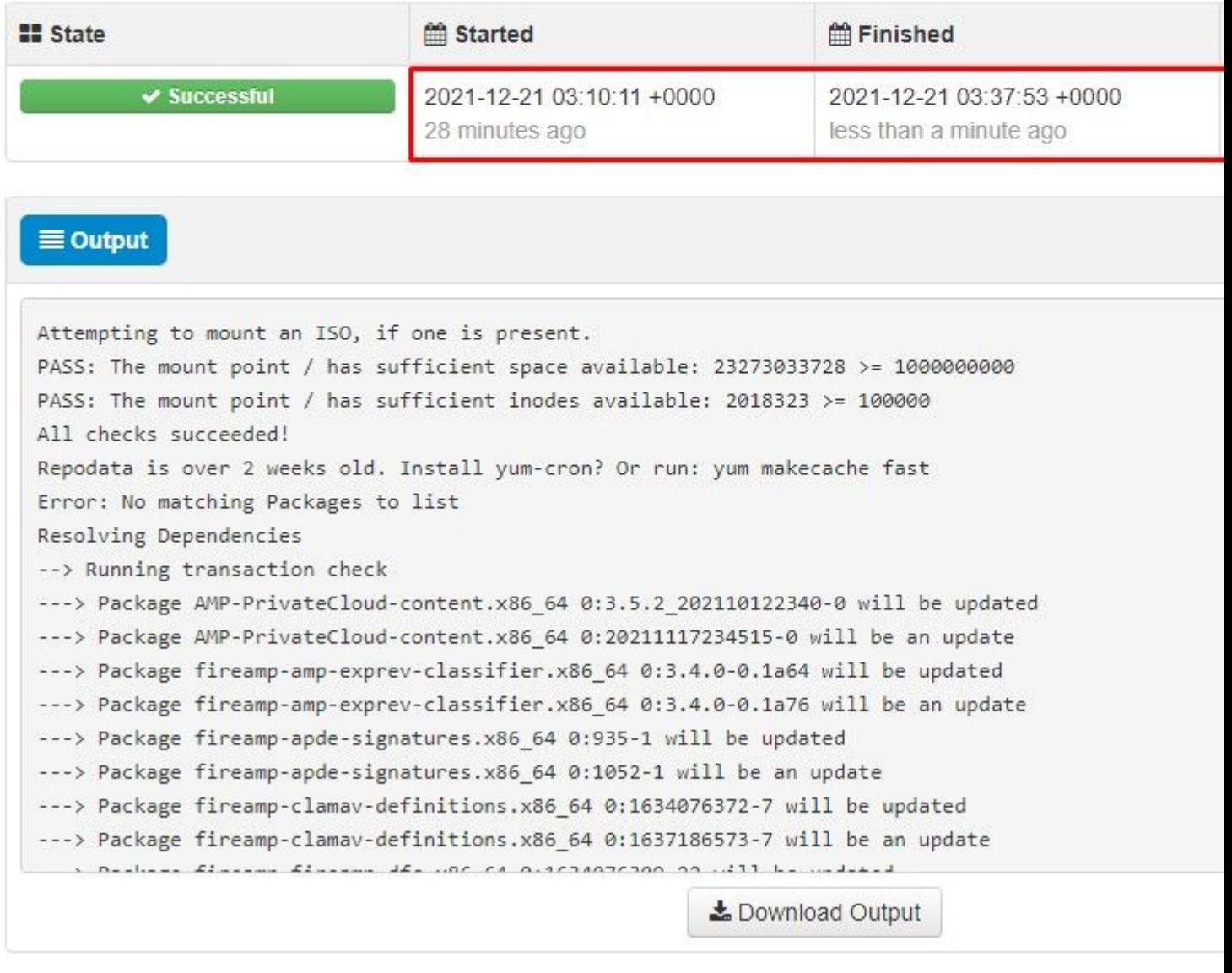

### â€f

And finally done, please note that this process will take very long time.

#### **For VPC appliance visit this TZ which contain other methods how to update HW Appliance, mount ISO file and boot from USB.**

[https://www.cisco.com/c/en/us/support/docs/security/amp-virtual-private-cloud-appliance/217134-upgrade](https://www.cisco.com/c/en/us/support/docs/security/amp-virtual-private-cloud-appliance/217134-upgrade-procedure-for-airgapped-amp-priv.html#anc5)[procedure-for-airgapped-amp-priv.html#anc5](https://www.cisco.com/c/en/us/support/docs/security/amp-virtual-private-cloud-appliance/217134-upgrade-procedure-for-airgapped-amp-priv.html#anc5)

â€f

**i** 1/2 i 1/2 **AIRGAP ONLY** i 1/2 i 1/2

## **Basic Troubleshooting**

## **Problem #1 - FQDN and DNS Server**

The first issue you can encounter is if your DNS server is not established and all FQDN are not properly recorded and resolved. The issue might look like this when you try navigate to Secure Endpoint console through Secure Endpoint "fire" icon. If you use just IP address it work, but you be not able to download the connector. As you can see in 3rd picture bellow.

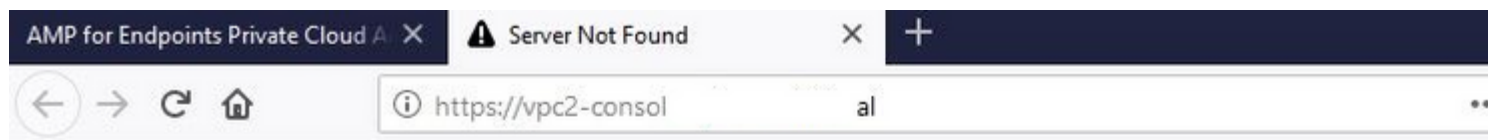

# Hmm. We're having trou finding that site.

We can't connect to the server at vpc2console.cyberworld.local.

## If that address is correct, here are three other ti can try:

- Try again later.
- Check your network connection.
- . If you are connected but behind a firewall, che Firefox has permission to access the Web.

### $\hat{a} \in f$

If you modify HOSTS file on your local machine like as shown in the image solve the issue and you end up with errors.

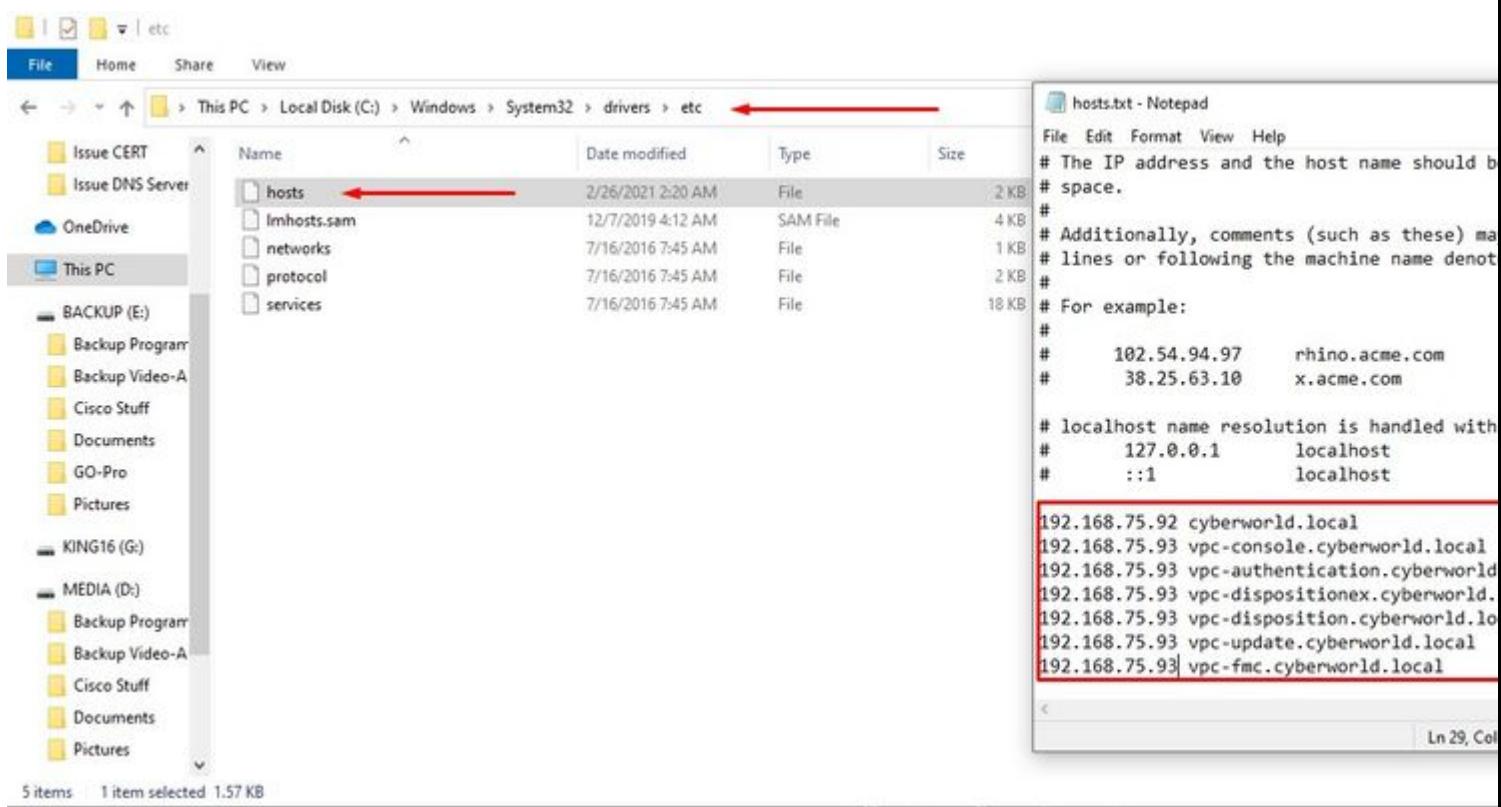

You receive this error while you try to download the Secure Endpoint connector installer.

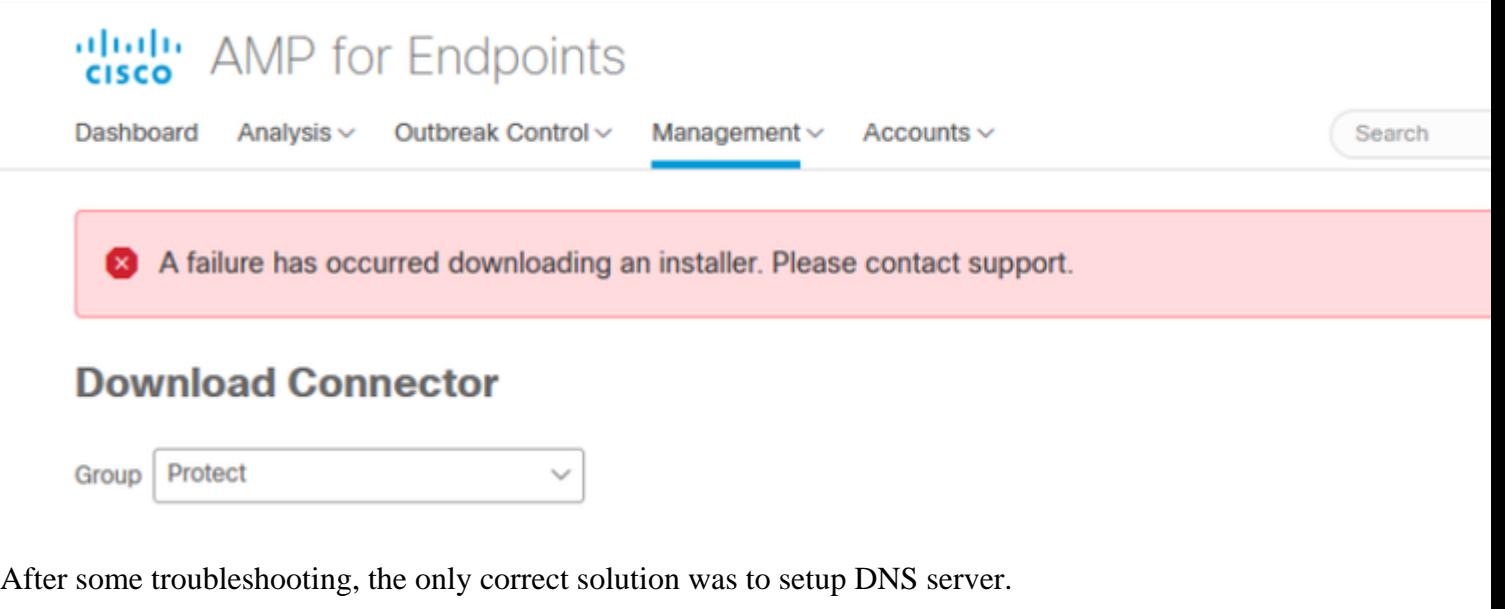

DNS Resolution Console: nslookup vPC-Console.cyberworld.local (Returned 1, start 2021-03-02 15:43:00 +00

================================================================================

Server: 8.8.8.x Address: 8.8.8.x#53 Once you record all FQDN's in your DNS server and change the record in Virtual Private Cloud from public DNS to your DNS Server everything start work as it supposed to.

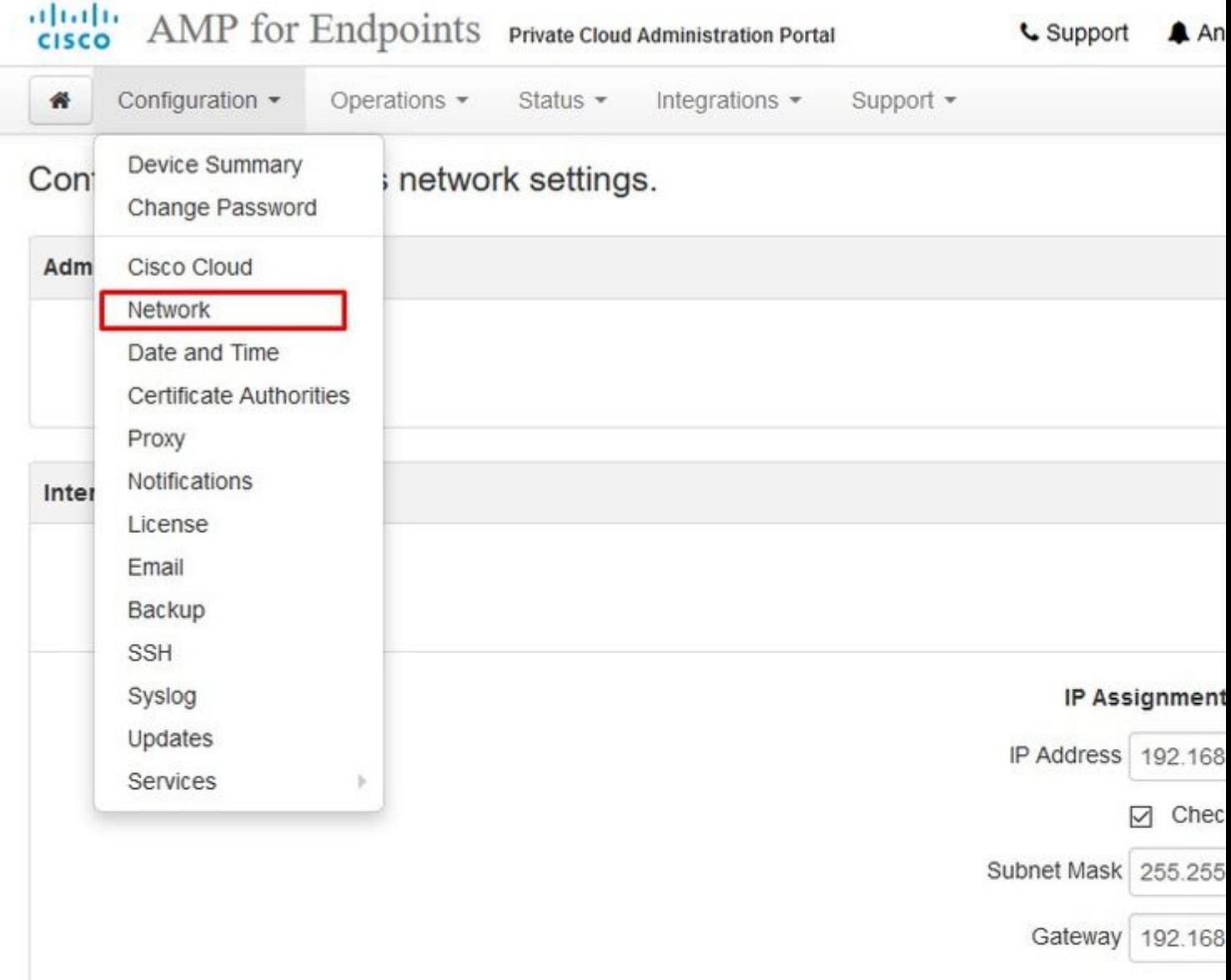

## **Warning: Address and Hostname Changes**

If you change the IP address of the interface you must also update the DNS records for each of your configure new address. AMP for Endpoints Connectors will expect services to be available at the original DNS nan

### View the Configuration help page for a list of affected services.

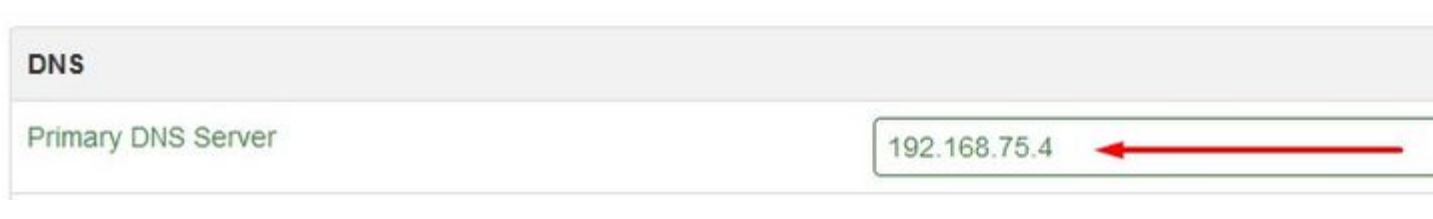

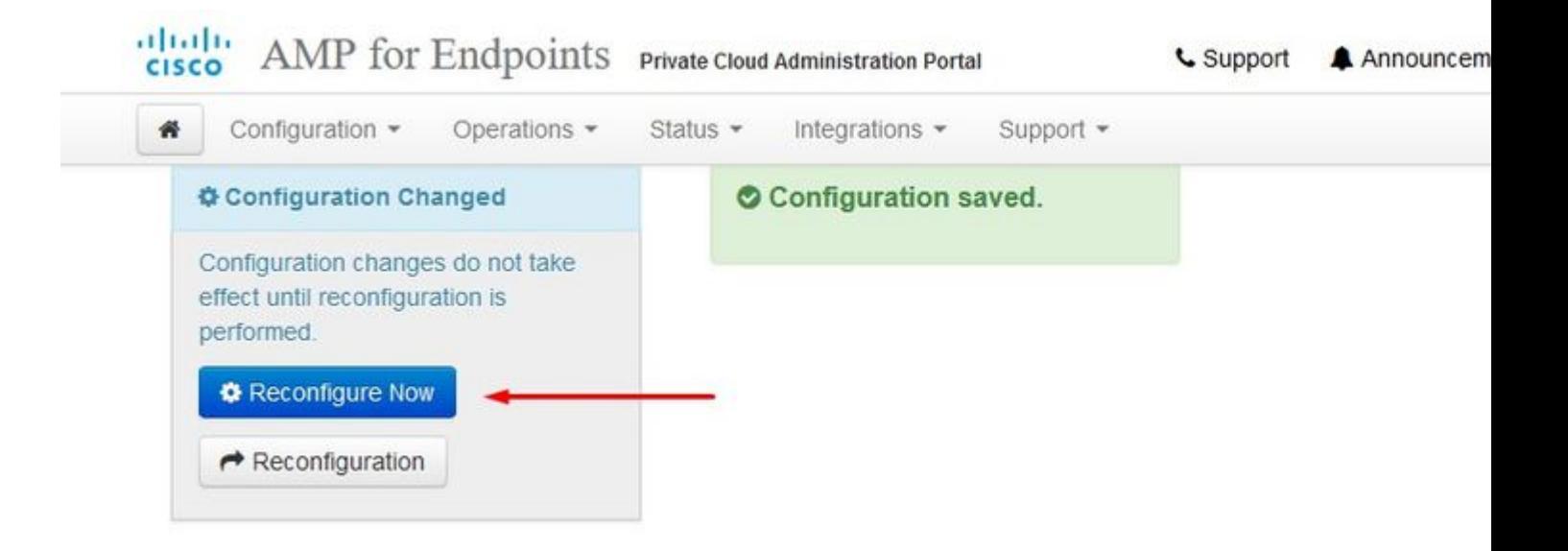

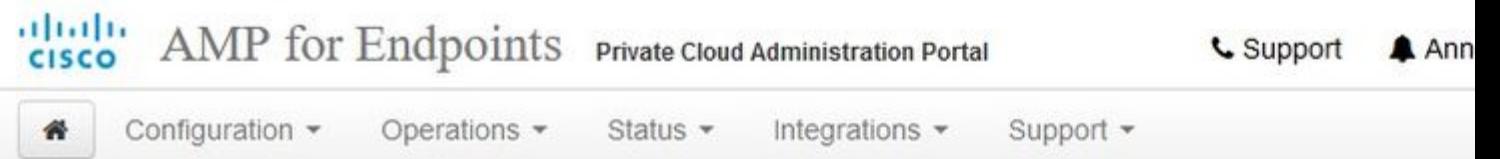

Home / Operations - Apply Configuration / Details

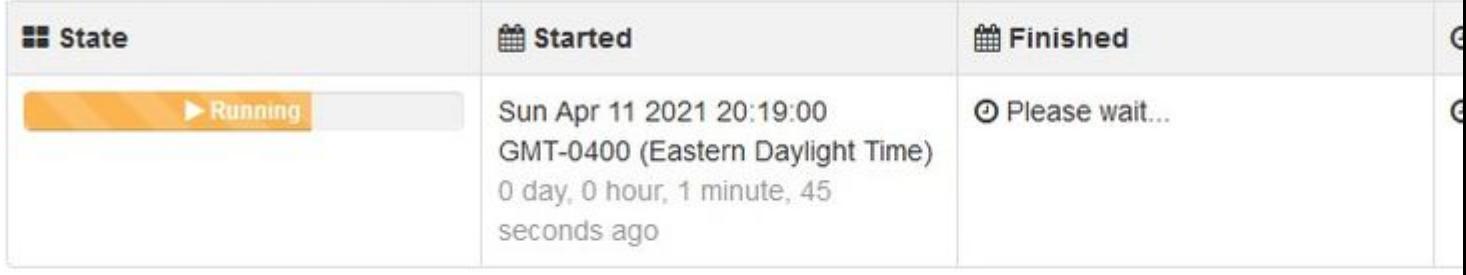

 $\equiv$  Output

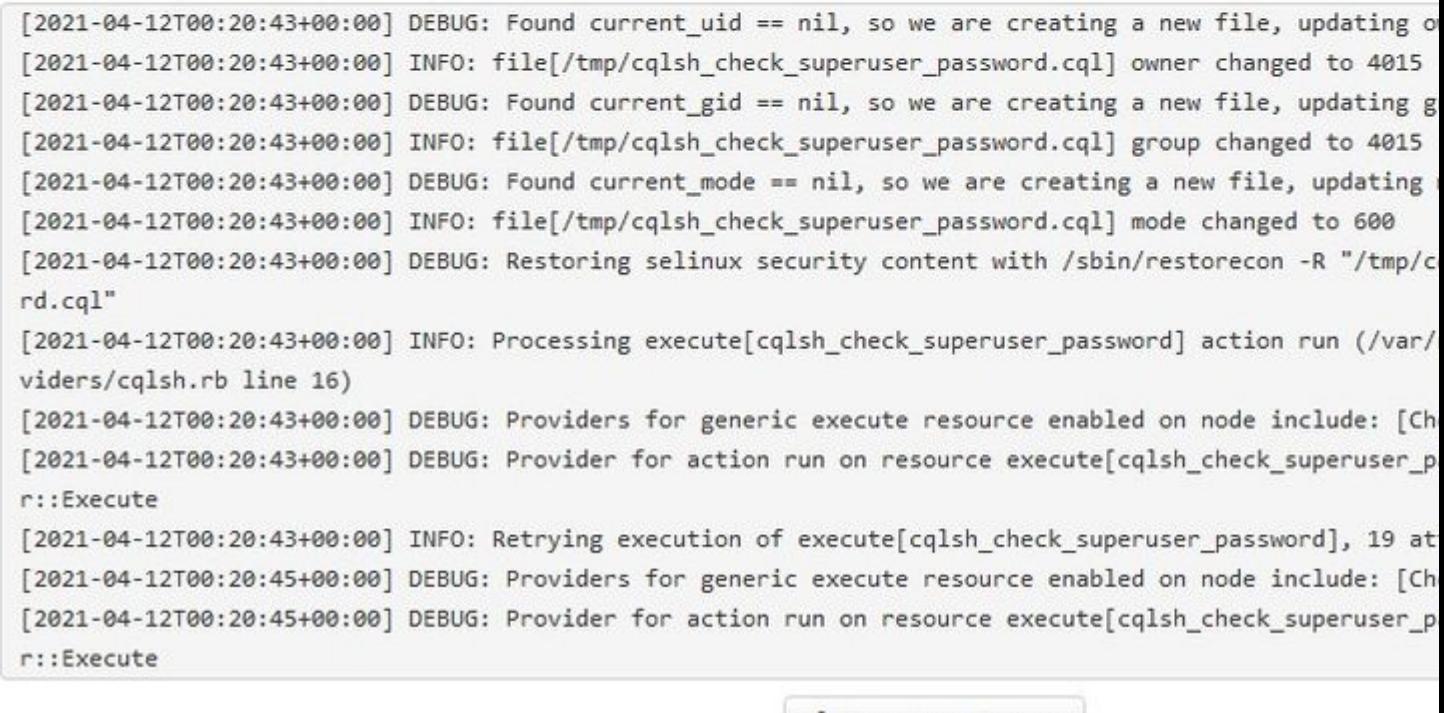

± Download Output

At this point you be able to log in and download the connector

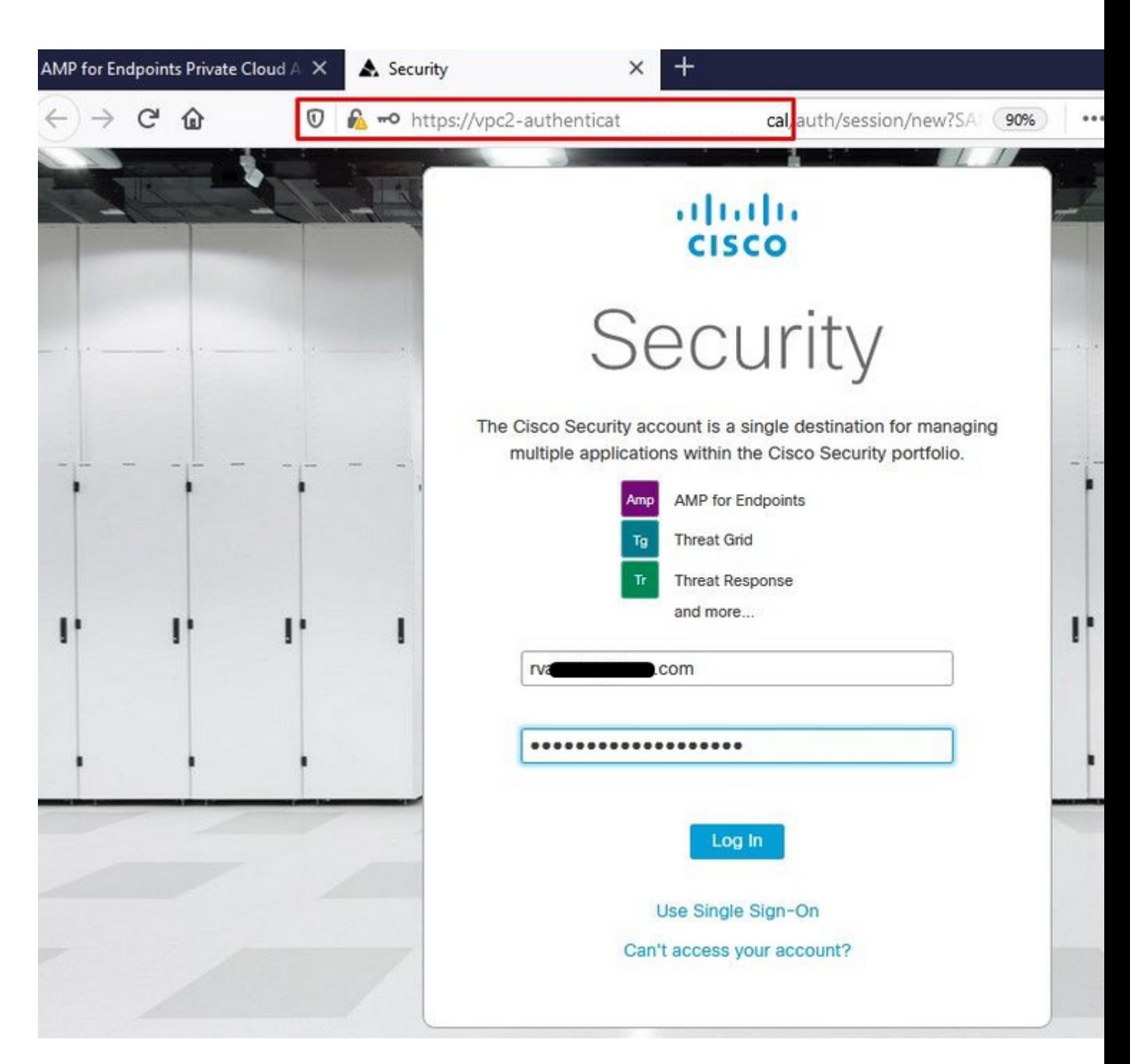

 $\hat{a} \in f$ 

 $\hat{a} \in f$ 

You get the initial Secure Endpoint policy wizard for your environment. It walks you through the selection of anti-virus product you use, if any, as well as proxy , and the types of policies you wish to deploy. Select on appropriate Set Up... button depends on the operating system of the connector.

You get the Existing Security Products page, as shown in the image. Choose the security products you use. It automatically generates applicable exclusions to prevent performance issues on your endpoints. Select on **Next.**

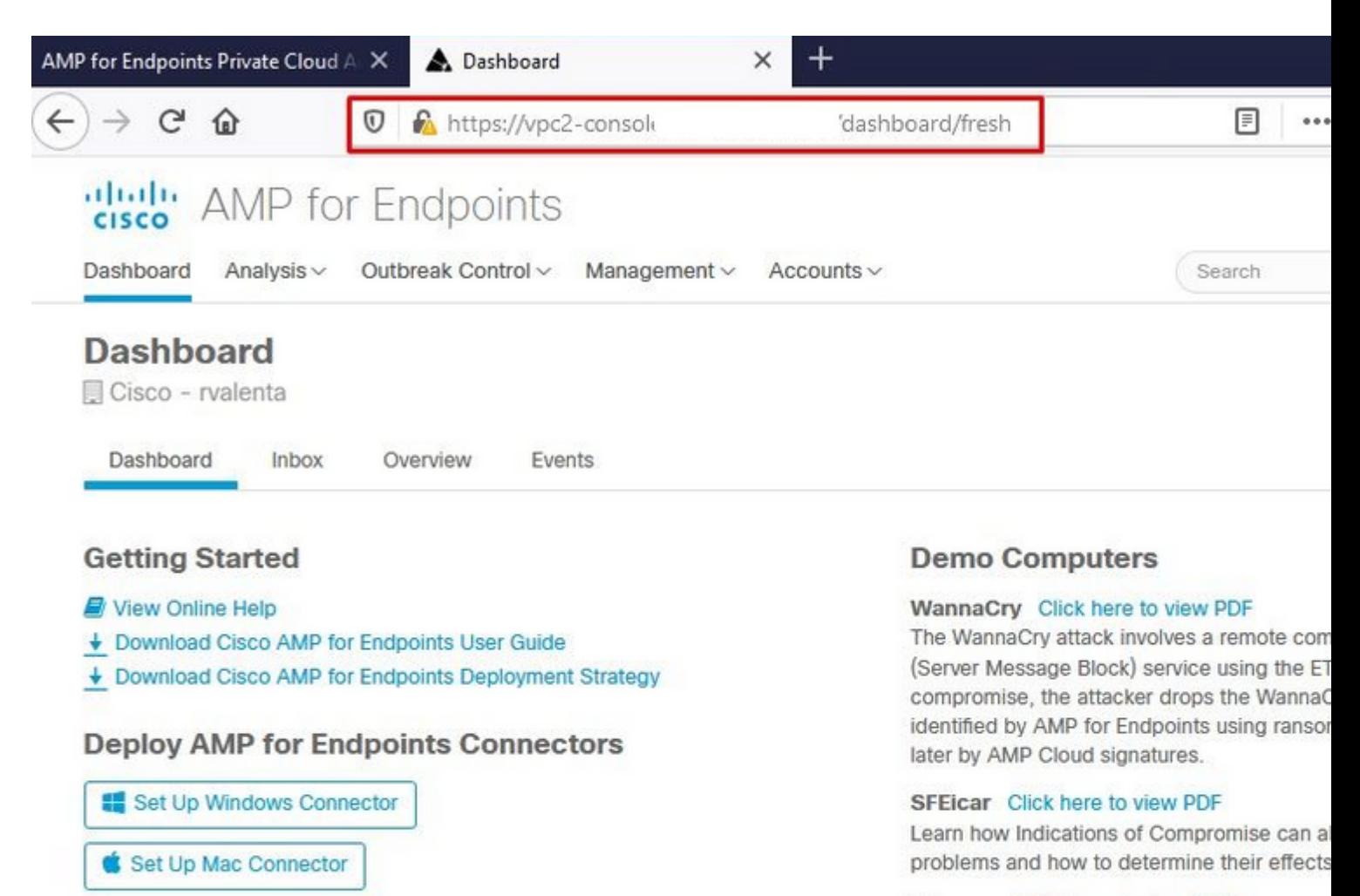

#### ZAccess Click here to view PDF

Use Device Trajectory to watch a rootkit exp computer, and use File Trajectory to discove compromised.

#### ZBot Click here to view PDF

See how a vulnerable version of Internet Exp Use Device Trajectory to learn what happene to stop the future execution of vulnerable pro

#### CozyDuke Click here to view PDF

Trace a detection back to an abused DLL se to its upstream CnC, and deploy an Endpoin

## **Demo Data**

Set Up Linux Connector

Demo Data allows you to see how Cisco AMP for Endpoints works by populating your Console with replayed data from actual malware infections. Enabling Demo Data will add computers and events to your Cisco AMP for Endpoints Console so you can see how the Dashboard, File Trajectory, Device Trajectory, Threat Root Cause, and Detections and Events displays behave when malware is detected. Demo Data can coexist with live data from your Cisco AMP for Endpoints deployment, however, because of the severity of some of the Demo Data

 $\hat{a} \in f$ 

Download connector.

## altable AMP for Endpoints

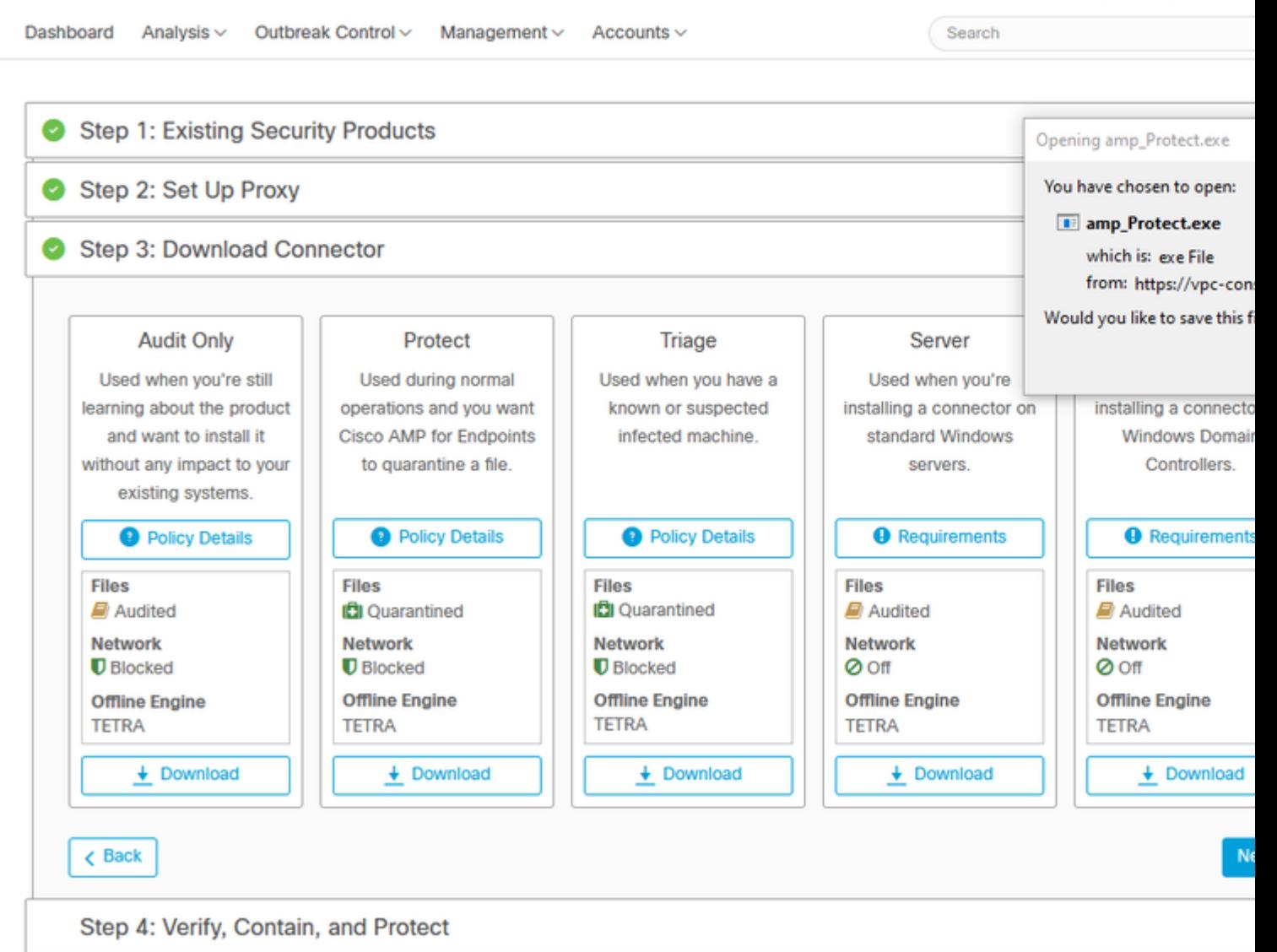

 $\ddot{\phantom{0}}$ 

Rom

#### **Problem #2 - Issue with Root CA**

The next issue you can face is if you use your own in-house certificates is that after the initial install, connector can show as disconnected.

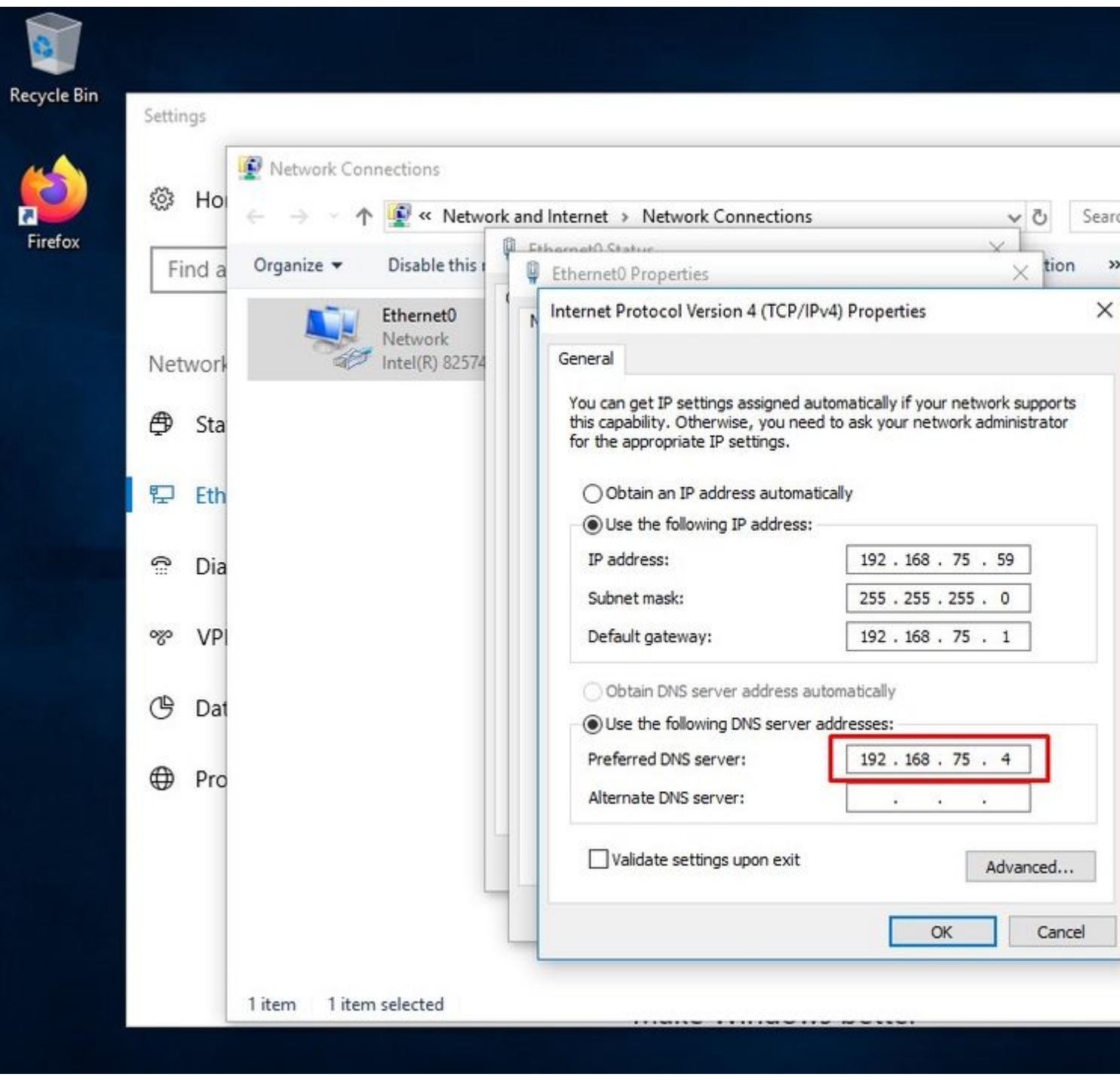

Once you install the connector Secure Endpoint can be seen as Disconnected. Run diagnostic bundle and look through the logs, you be able to determine the issue.

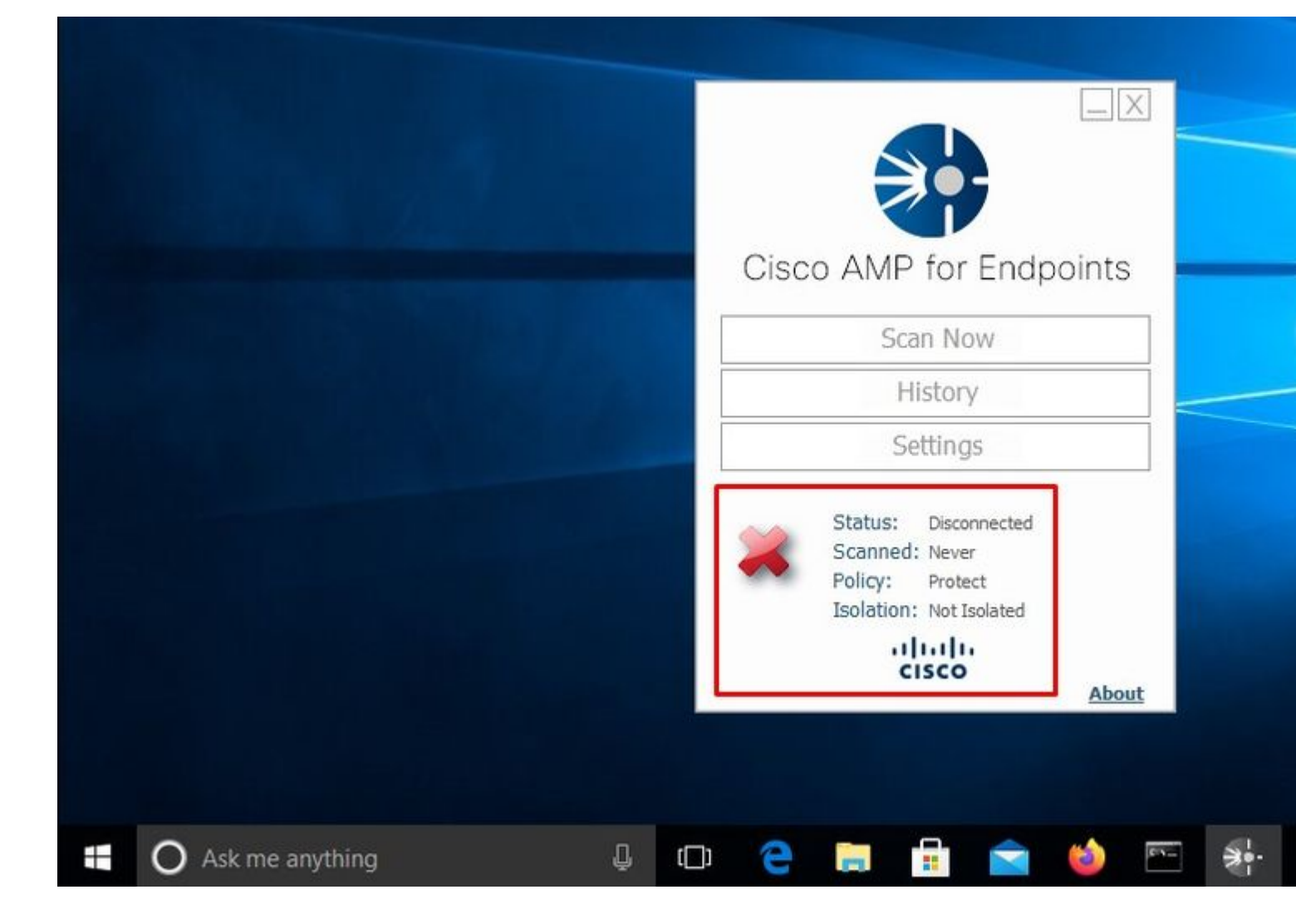

Based on this output collected from diagnostic bundle you can see the Root CA error

(804765, +0 ms) Mar 06 00:47:07 [8876]: [http\_client.c@1011]: GET request https://vPC-Console.cyberworld (804765, +0 ms) Mar 06 00:47:07 [8876]: [http\_client.c@1051]: async request failed (SSL peer certificate (804765, +0 ms) Mar 06 00:47:07 [8876]: [http\_client.c@1074]: response failed with code 60

Once you upload the Root CA into trusted Root CA store and restart the Secure Endpoint service. Everything start work as expected.

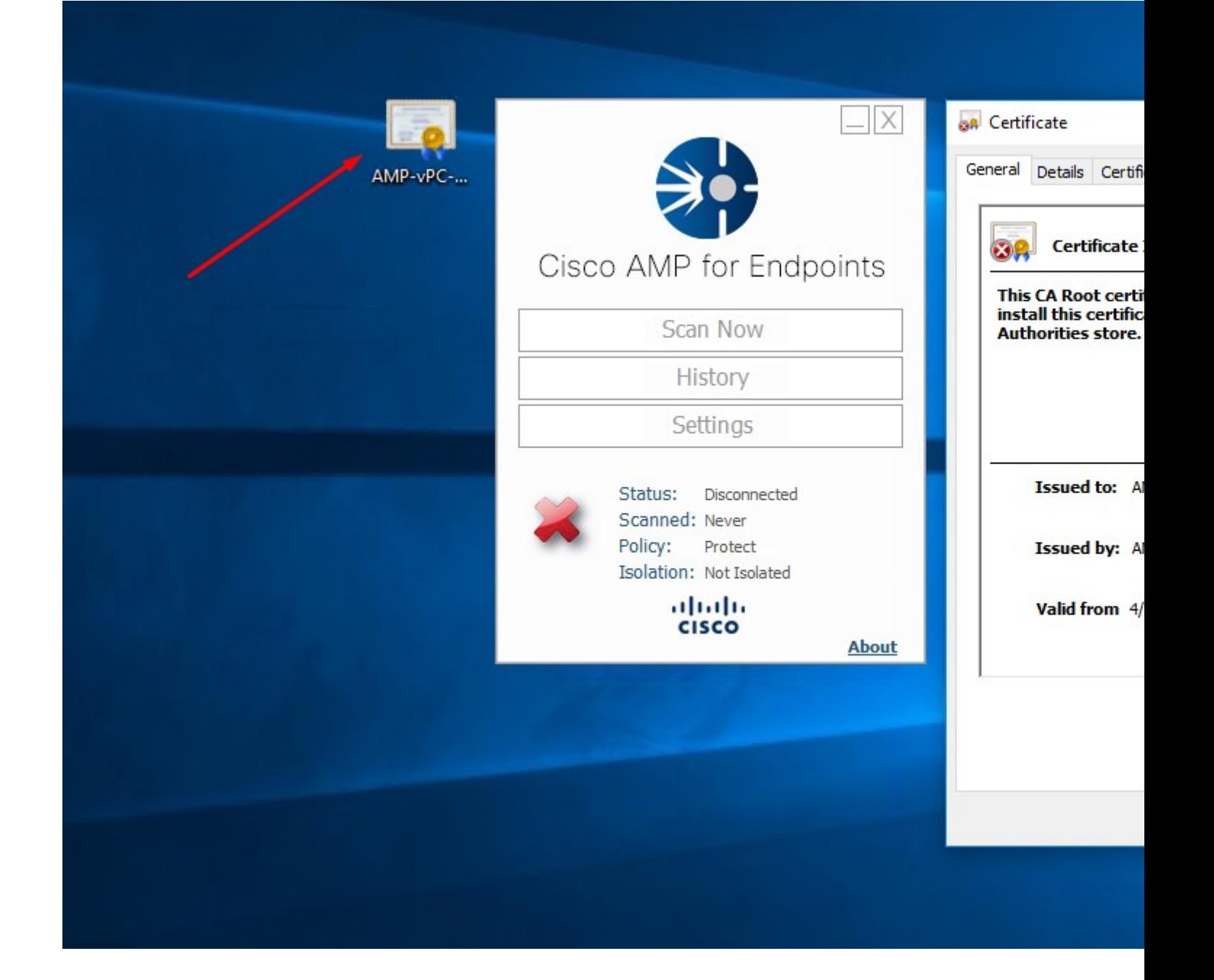

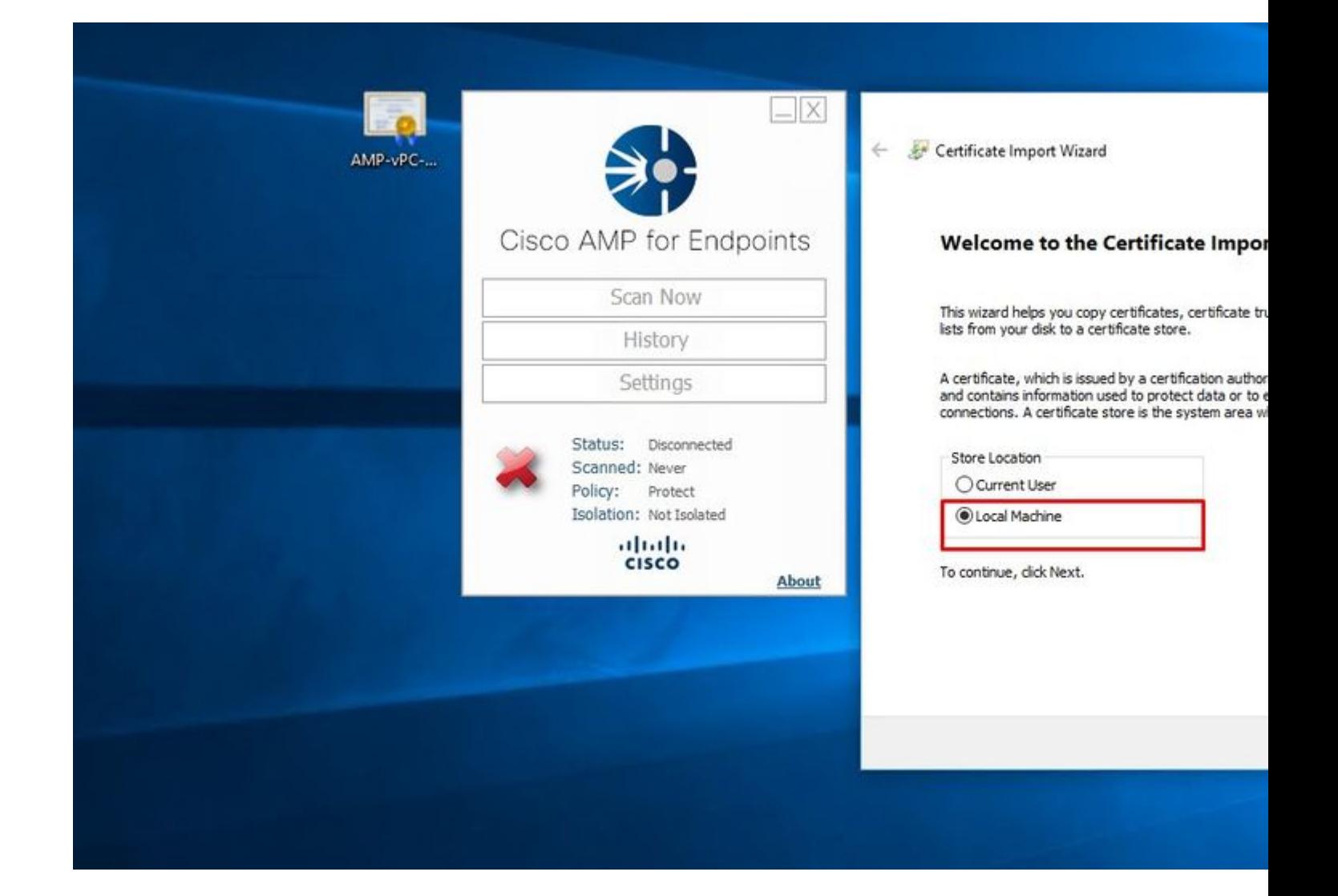

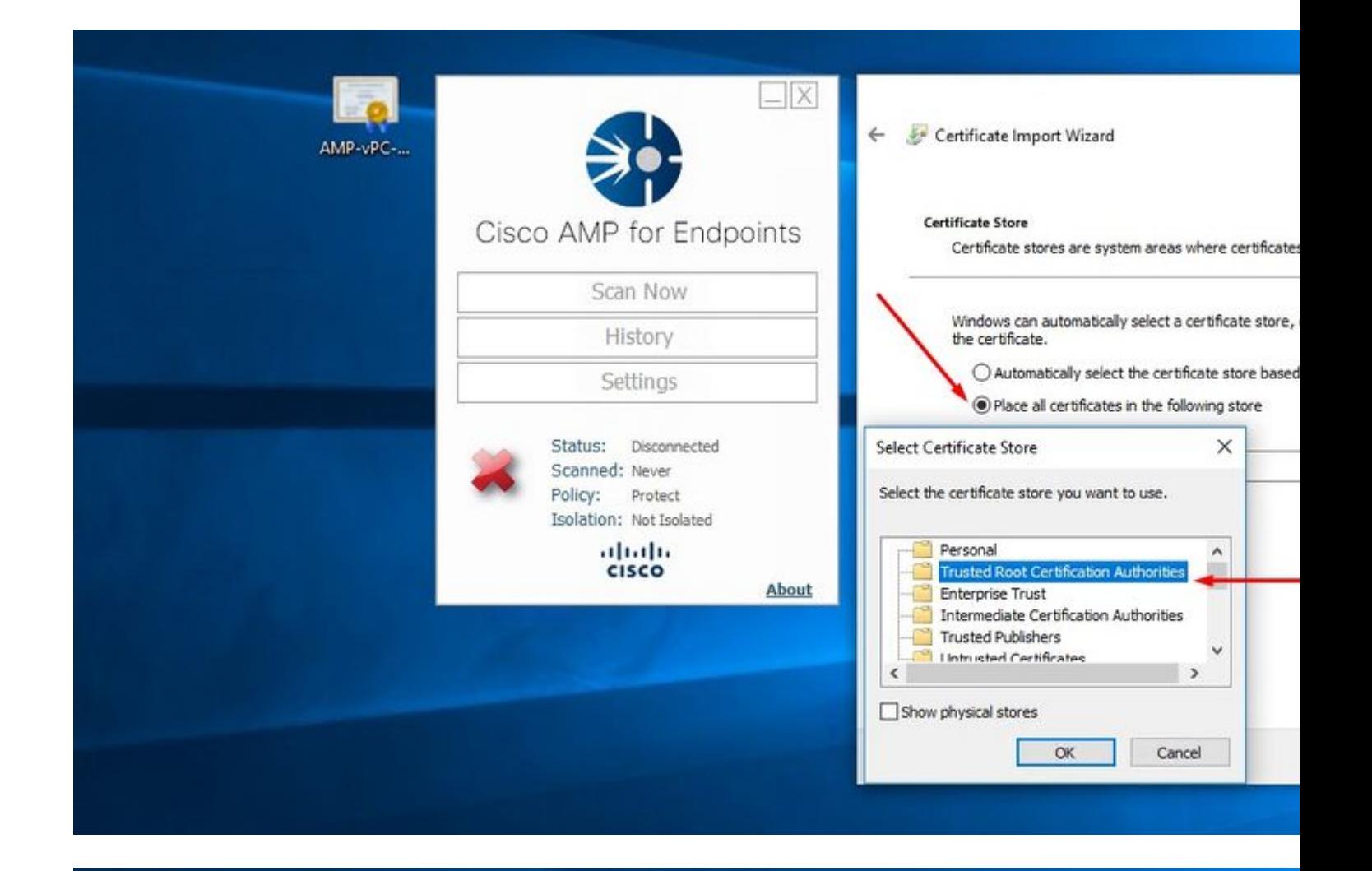

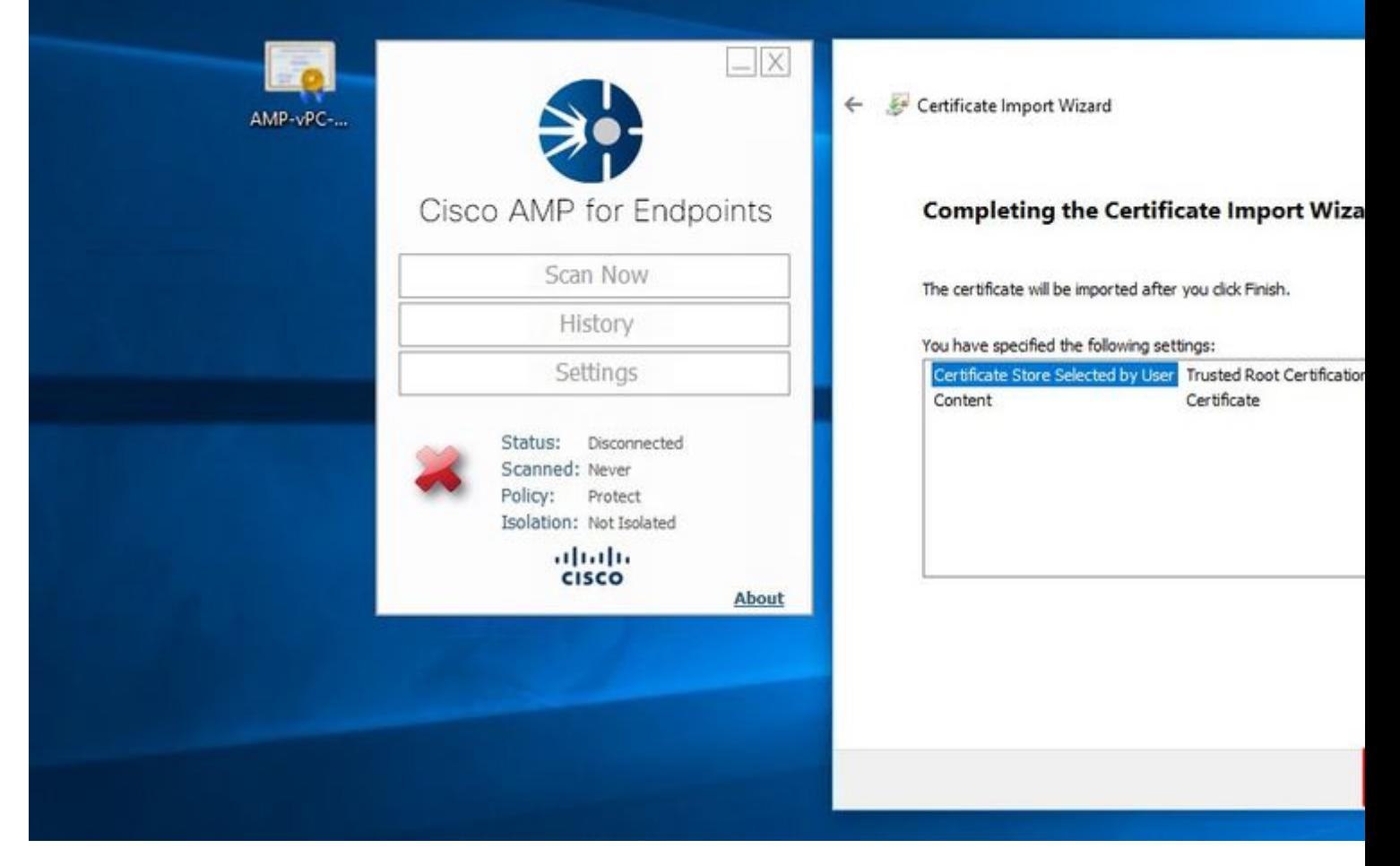

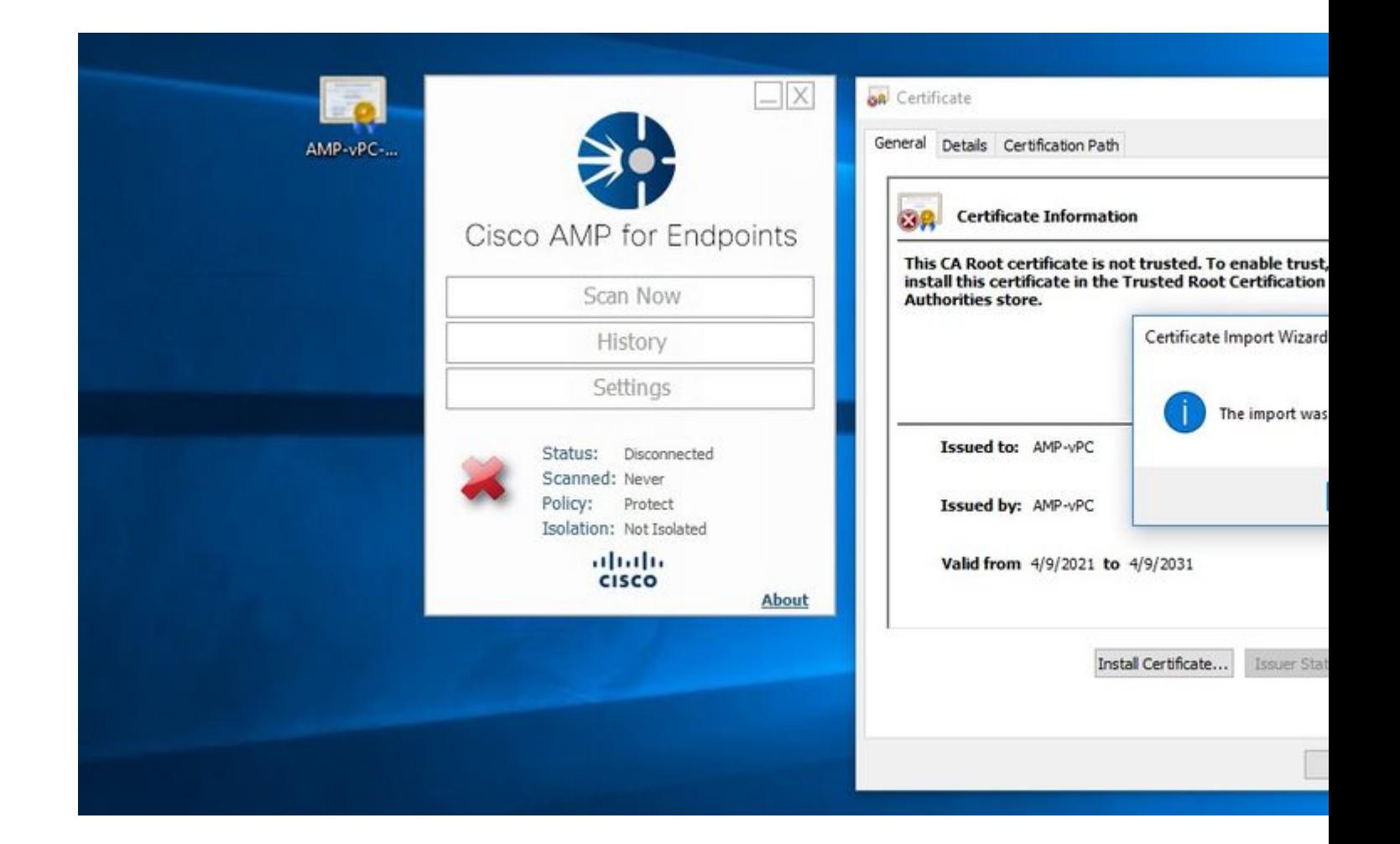

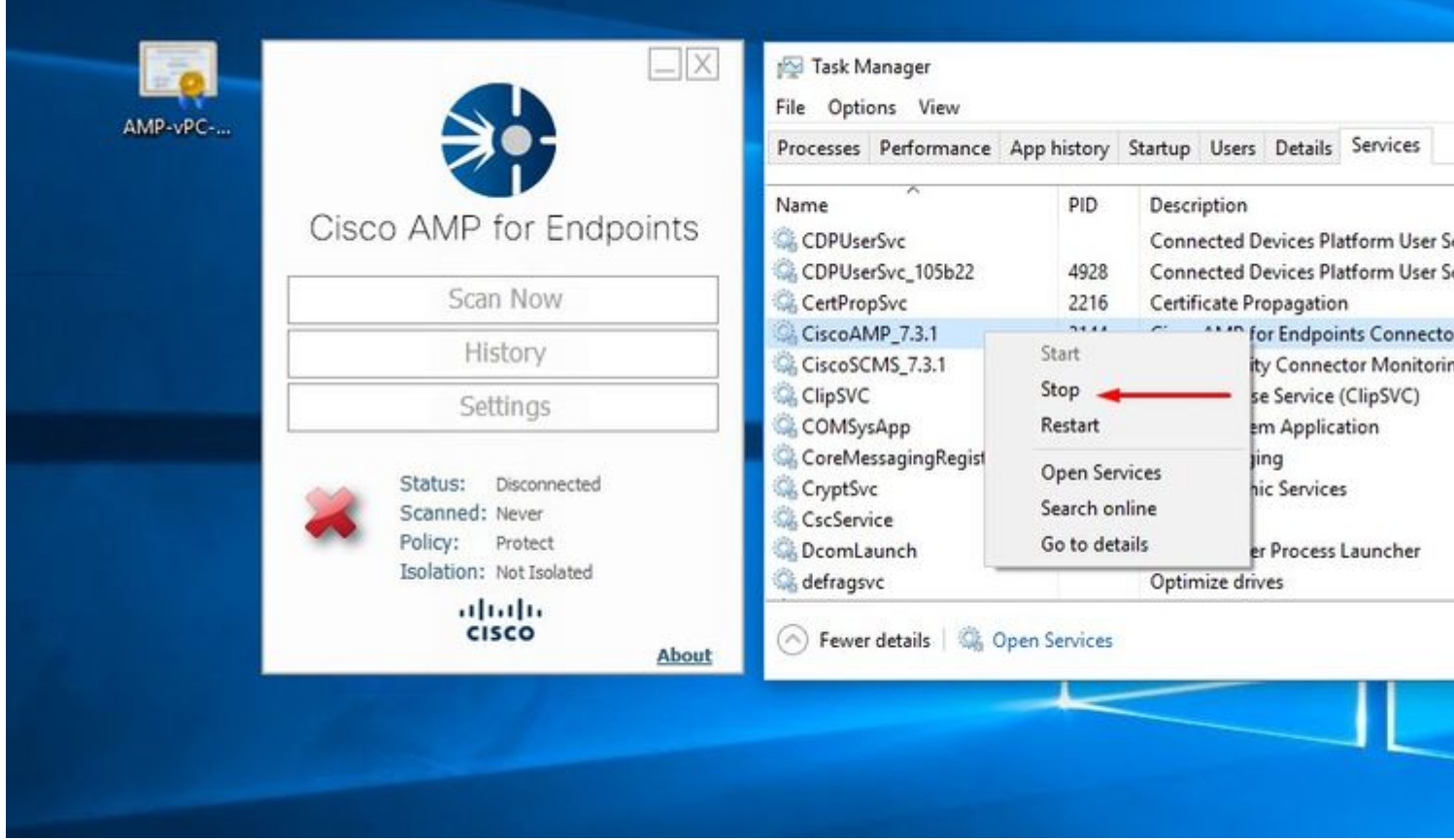

Once we bounce the Secure Endpoint service connector become online as expected.

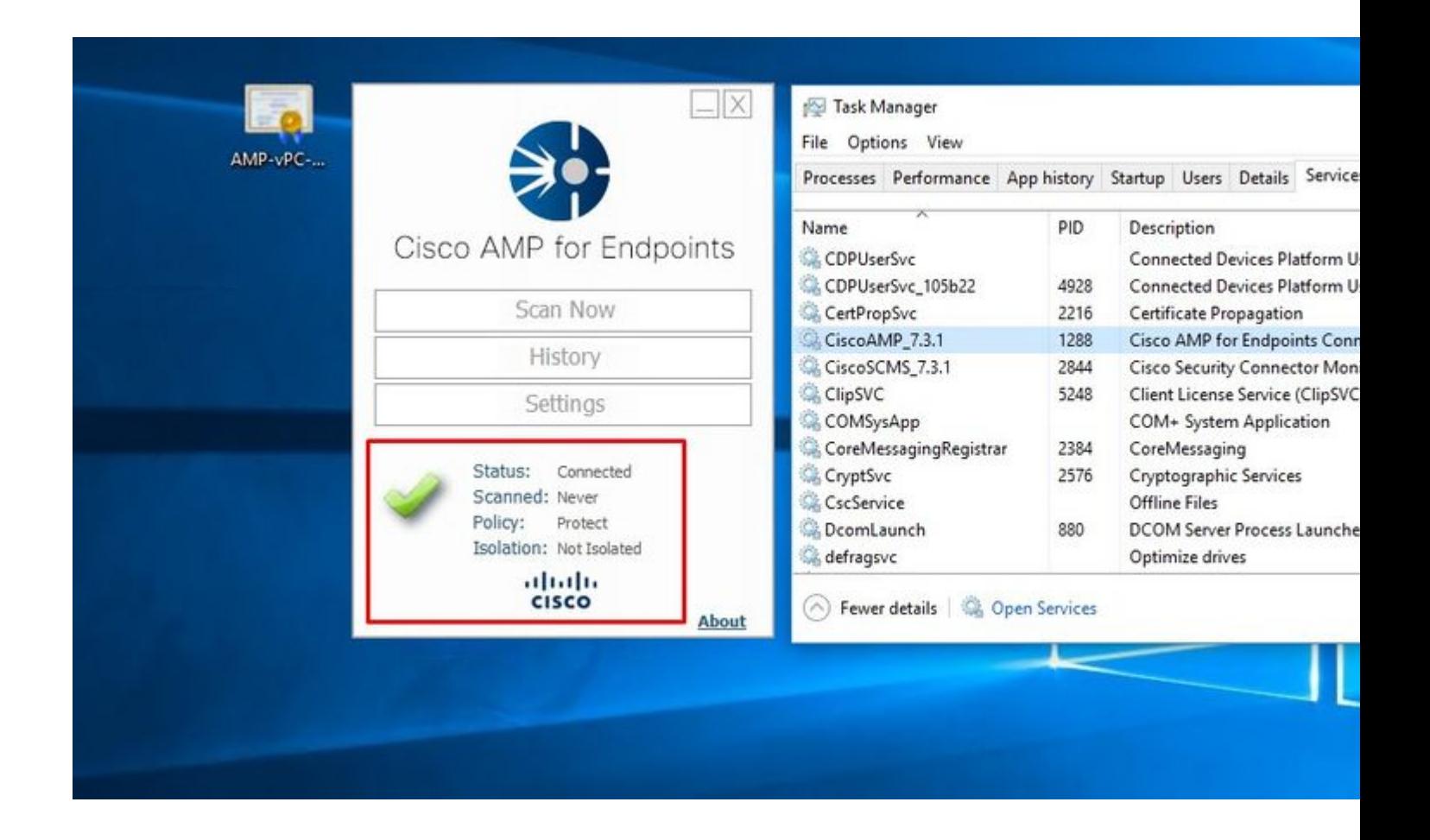

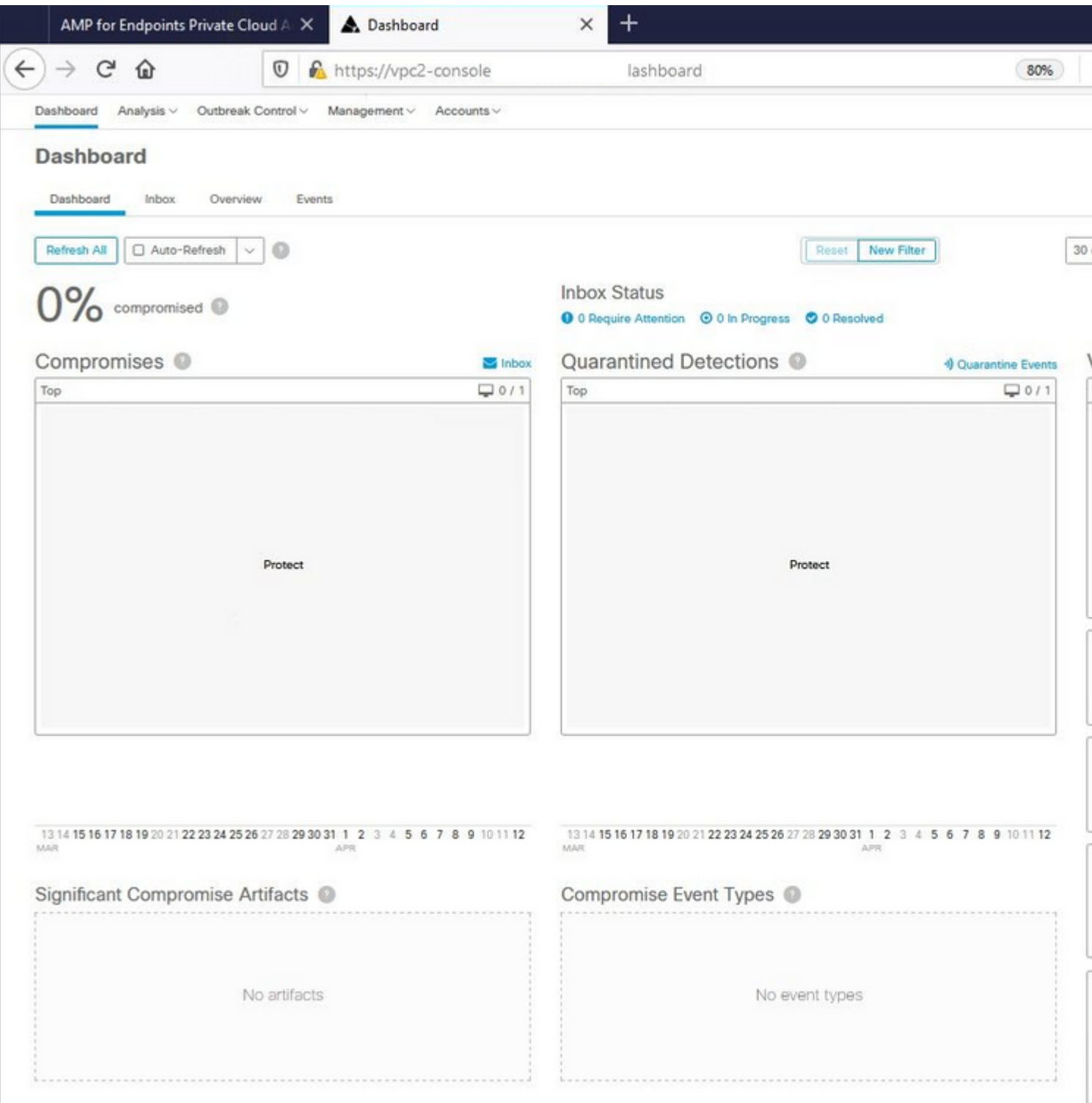

## $\hat{\mathbf{a}} \in \mathcal{f}$

Tested malicious activity

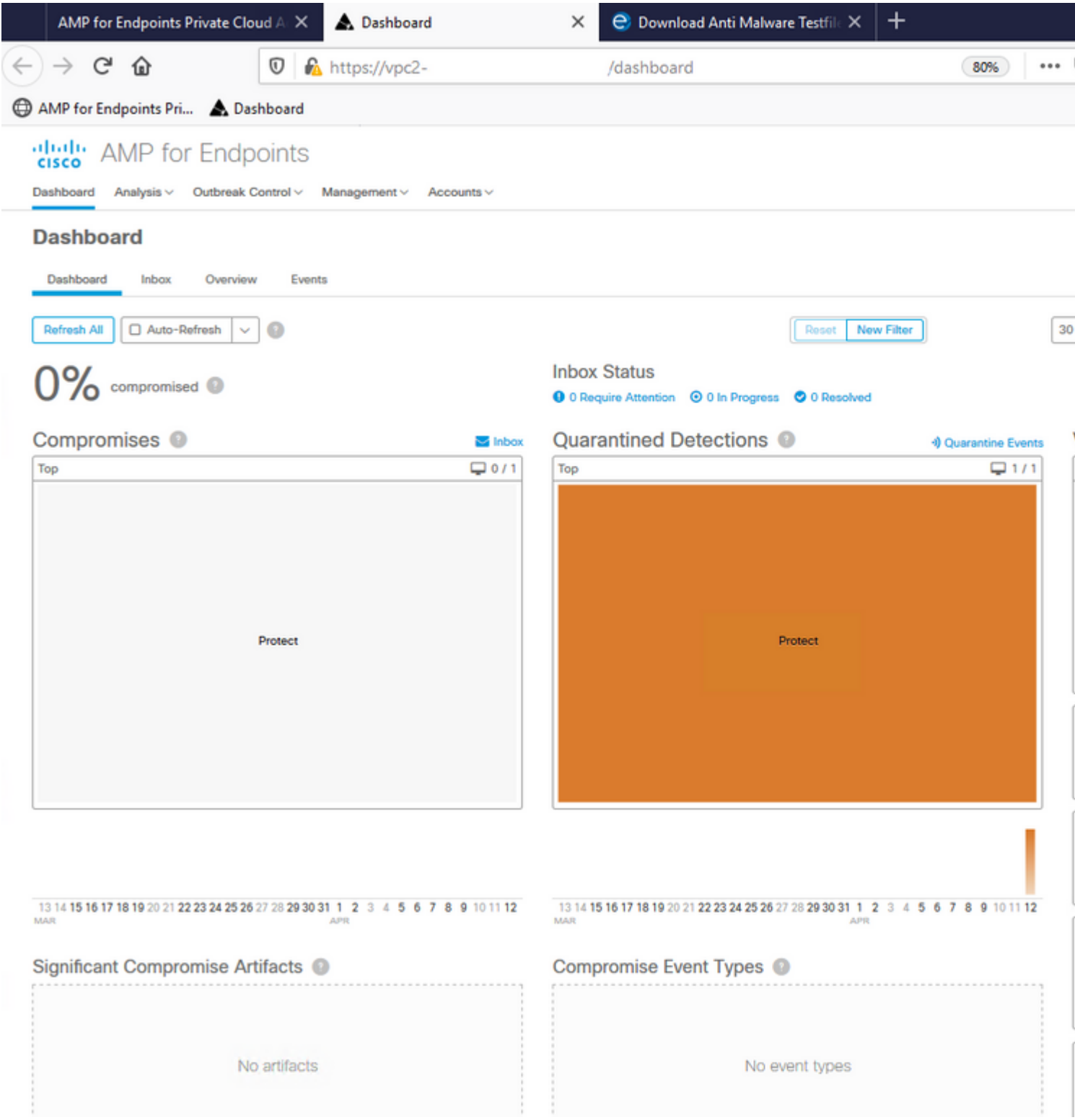

 $\hat{\mathbf{a}} \in \mathcal{f}$